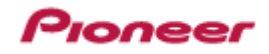

# 業務用HDビデオシステムプレーヤー HD-V9000 専用 サポートソフトウェア HD PILOT 取扱説明書

## Ver. 3.01

2013 年 4 月 17 日

## パイオニア株式会社

### 変更履歴

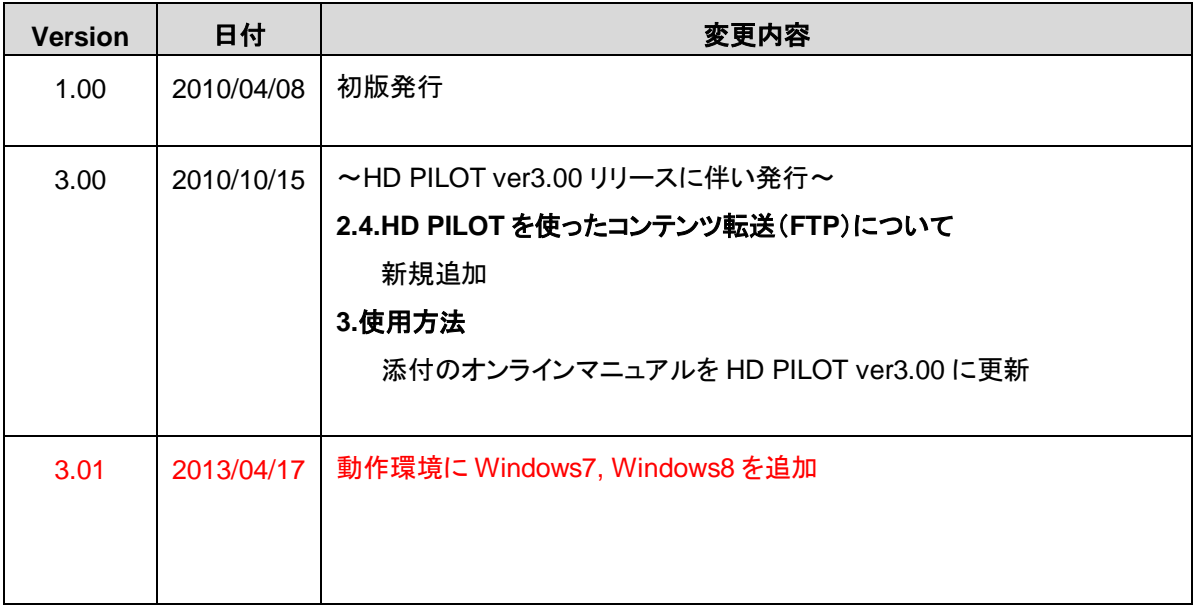

目次

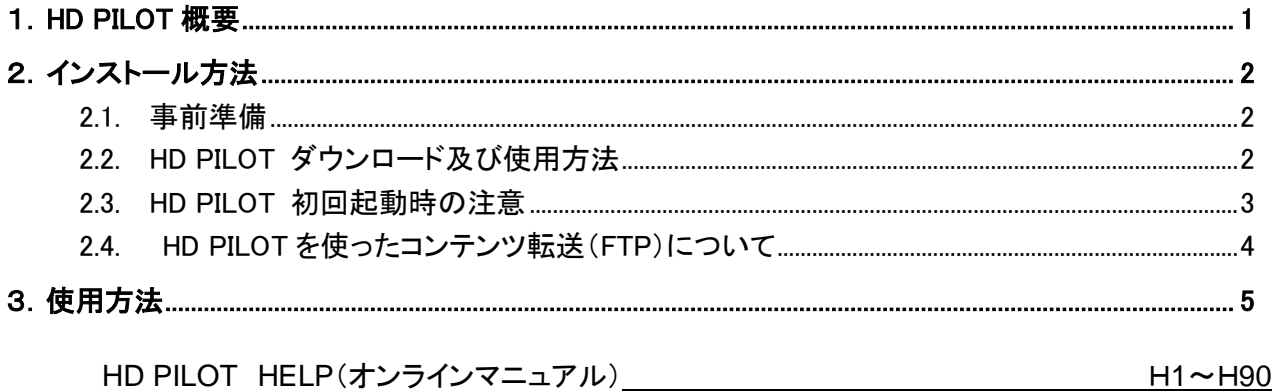

#### <span id="page-3-0"></span>1.HD PILOT 概要

『HD PILOT』とは業務用HDビデオシステムプレーヤ HD-V9000 の各種設定からコンテンツ入替 プレイリスト、スケジュールの作成、ネットワークによる監視等、HD-V9000 の機能をフルに活用する ための専用サポートソフトウェアです。

弊社ホームページよりダウンロード(無償)にて提供しています。

○ 動作環境

Windows XP Professional (SP2 以降) Windows XP Home (SP2 以降) Windows Vista business (SP1) Windows Vista Home premium (SP1) Windows 7 Professional (32bit/64bit) Windows 8 (32bit/64bit)

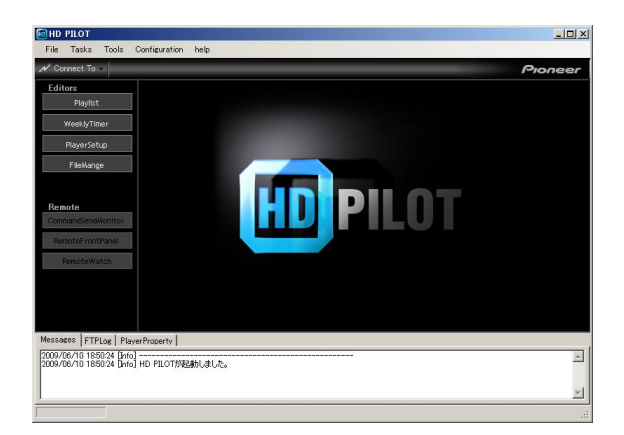

#### ○主な機能

- ・プレーヤ本体設定
- ・プレイリスト・スケジュールデータ作成機能
- ・RS-232C コマンド通信機能
- ・ネットワーク遠隔操作および監視
- ・ネットワーク経由コンテンツ入替
- ・ネットワーク経由ファームウェアーアップデート
- ・4GB 越え映像ファイル分割
- ・Time Map Table ファイル(フレーム制御データ)作成
- ・SD カードフォーマット
- ・SD カード転送スピード測定

### <span id="page-4-0"></span>2.インストール方法

#### <span id="page-4-1"></span>**2.1.** 事前準備

HD PILOT を使用するには事前に Microsoft 社の『.net Framework 』をお使いの PC へ インストールしておく必要があります。

Microsoft 社のホームページより 『 .net Framework 3.5 SP1』のフルパッケージをダウンロード し、お使いの PC へインストールしてください。

上記フレームワークがインストールされていない場合、以下のエラーメッセージが表示されます。

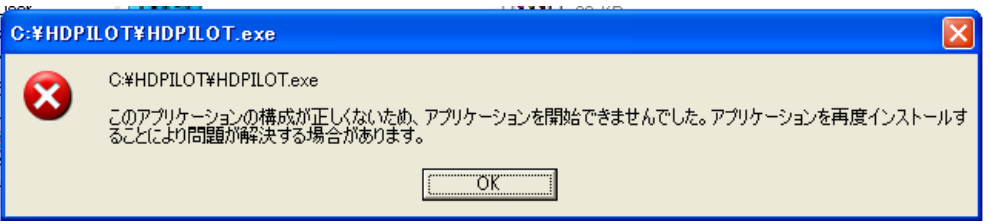

注:.net Framework 3.5SP1 をインストールする際に、お使いの PC 環境(XP SP3 以前)によっては、 WindowsInstallser3.1 のインストールを求められることがあります。 その場合は WindowsInstaller3.1 を先にインストールしてください。

<必要な空き容量>

.netFramework 3.5SP1 のインストールには HDD に最大 500MB の空き容量が必要です。 詳しくは Microsoft 社のダウンロードサイトを参照してください。

#### <span id="page-4-2"></span>**2.2. HD PILOT** ダウンロード及び使用方法

弊社業務用商品ホームページのソフトウェアダウンロードページより <http://pioneer.jp/biz/download/index.html> 圧縮ファイルをダウンロードし、任意のフォルダへ解凍してください。 インストール作業は不要です。 解凍したファルダ内の HDPILOT.exe ファイルのショートカット をデスクトップ等に作成し、 HD PILOT を起動してください。

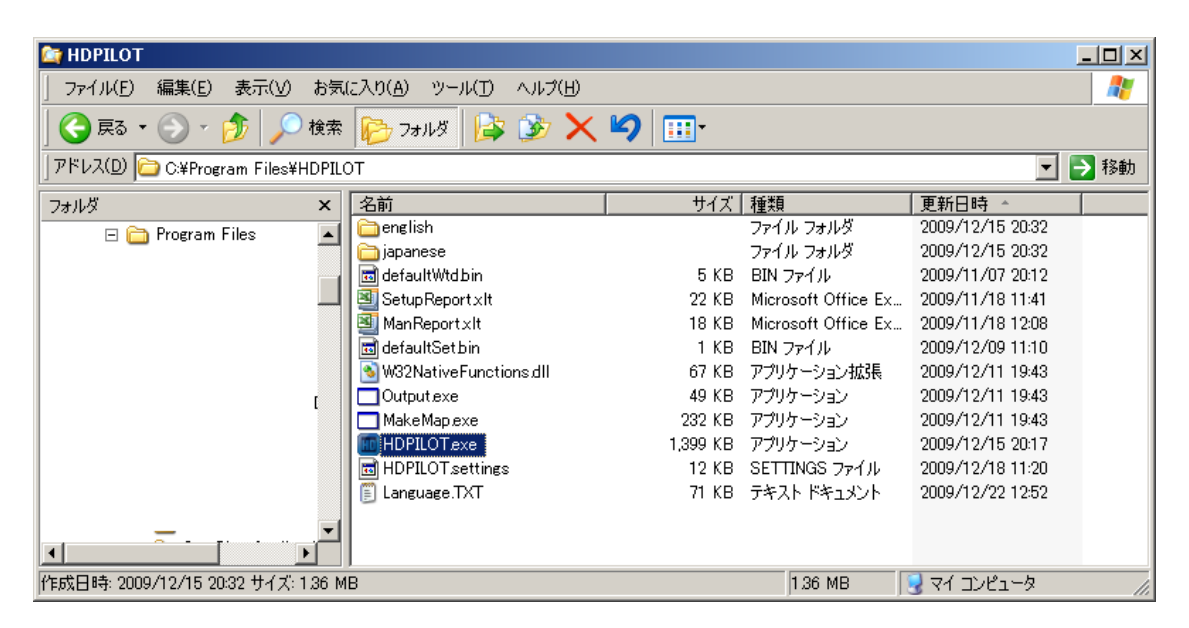

#### <span id="page-5-0"></span>**2.3. HD PILOT** 初回起動時の注意

HD PILOT を初めて起動した時は以下の設定を行って下さい。

- 1.表示言語選択画面が表示されます 表示メッセージの言語を選択してください。
- 2.使用許諾

記載内容を良く読み Agree ボタンをクリックして下さい。

3.初回設定

SD カードリーダを接続し、SD カードを挿入した状態で、OS にドライブを認識させる。

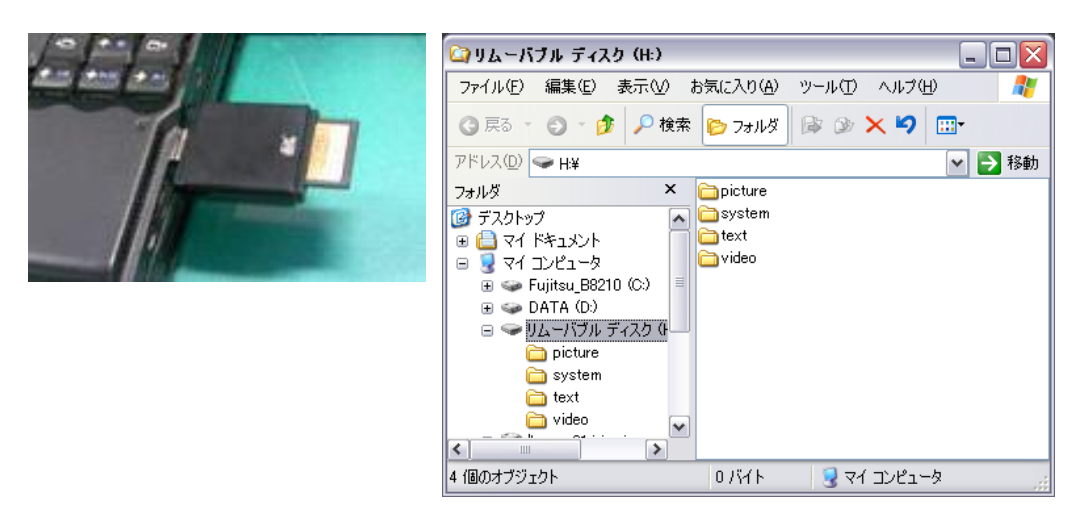

HD PILOT の Application Local Environment 画面で SD カードのドライブを指定する。

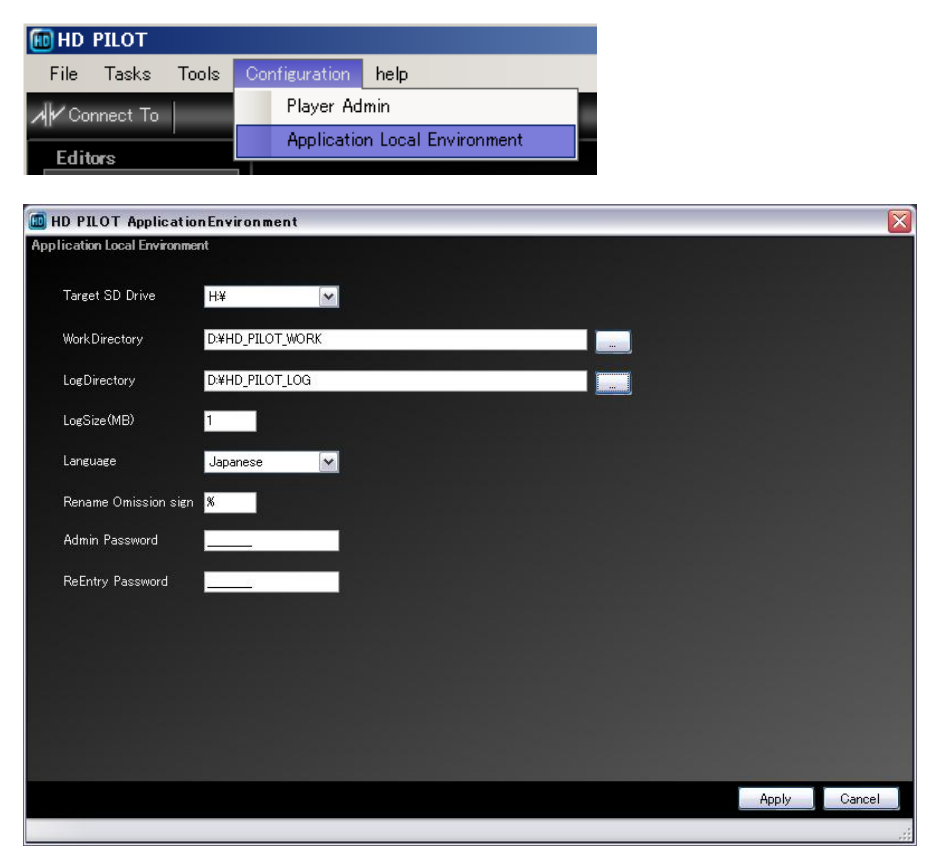

#### <span id="page-6-0"></span>**2.4. HD PILOT** を使ったコンテンツ転送(**FTP**)について

HD PILOT を使って LAN 経由で、HD-V9000 本体に挿入されている SD メモリーカードや USB スト レージデバイスに、動画ファイルまたは静止画ファイルなどを転送することができます。 LAN の接続/設定をした上で、以下の手順に沿って FTP に関する設定をおこなってください。

- ① HD-V9000 本体で FTP に関する設定する FTP Username、FTP Password、FTP Port を設定 (詳細は HD-V9000 の取扱説明書をご覧ください)
- ② HD PILOT で該当プレーヤに対し、設定をおこなう 「Player Admin」メニューにて該当プレーヤに対し、①で設定した [FTP Username]、[FTP Password]、[FTP Port]を入力 ⇒[Apply]する

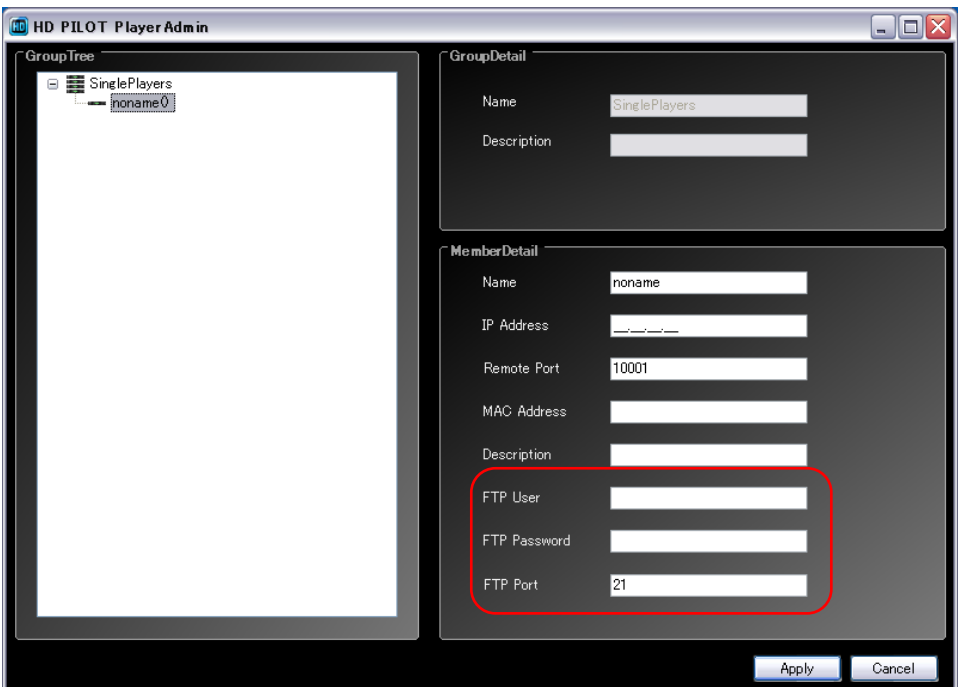

③HD PILOT から HD-V9000 にファイル転送する HD PILOT「File Management」メニューにて COPY/MOVE 操作をする (操作の詳細は HD PILOT の HELP をご覧ください)

#### <span id="page-7-0"></span>3.使用方法

HD PILOT のマニュアルは HTML によるオンラインマニュアルとなっています。 HDPILOT の HELP を開いて参照してください。

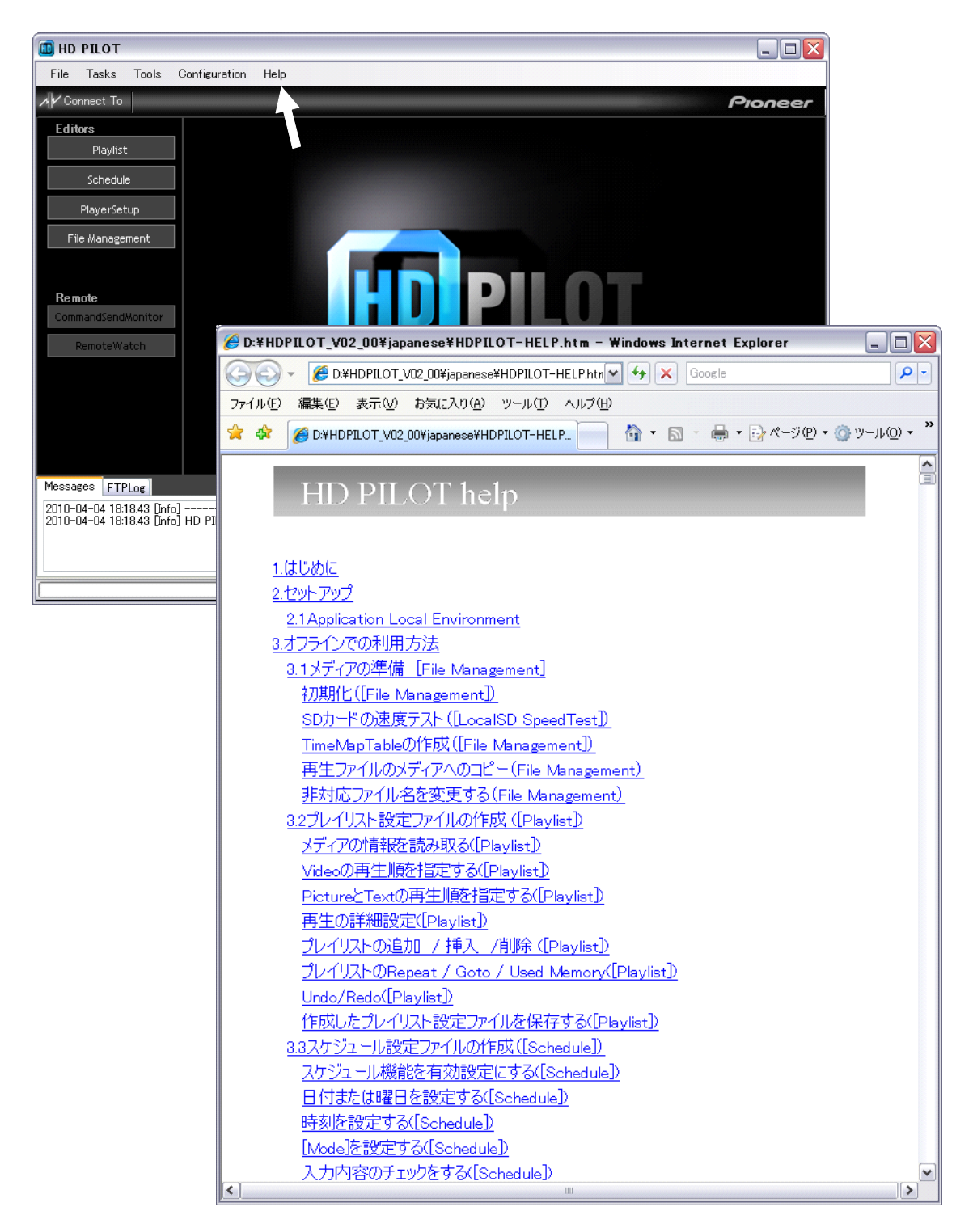

参考までに、HD PILOT Ver3.00 時点での HELP 文書を添付します。 最新の HELP 内容については、最新の HD PILOT の HELP にてご確認ください。

# HD PILOT help

#### 1.はじめに

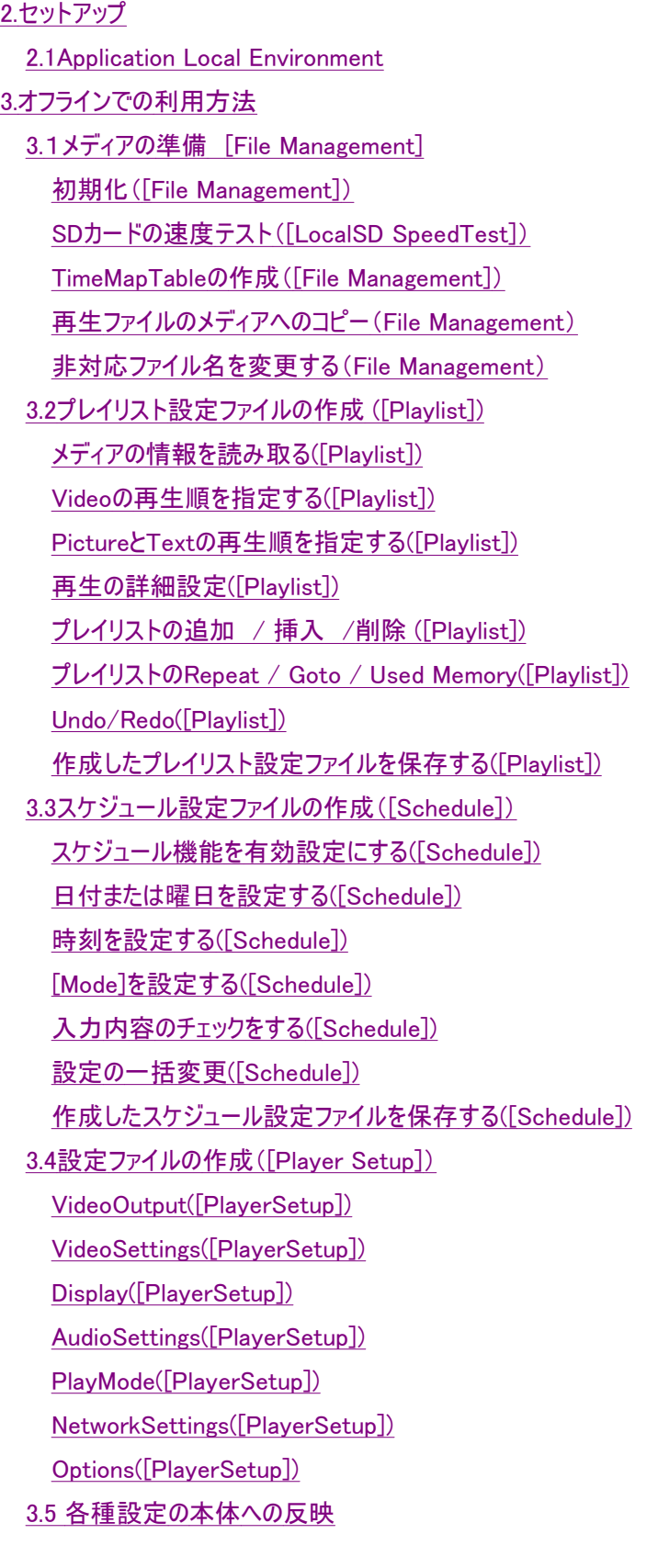

4.オンラインでの利用方法 4.1接続の形態 4.2接続中の利用手順について 4.3シリアル接続設定 4.4 LAN 接続設定(LAN接続 / Group接続) グループメンバー登録 グループ登録 接続 簡単なメンバー登録方法 4.5 接続状態と切断 4.6遠隔制御 本体起動要求([Boot Players]) 本体再生要求([Start Players]) 本体停止要求([Stop Players]) スケジュール開始要求([Start Schedule On Players]) スケジュール停止要求([Stop Schedule On Players]) 再起動要求([Reboot Players]) 電源断要求([ShutDown Players]) 本体時刻設定([Clock Adjust Players]) 4.7プレイリストのリモート編集([Playlist]) 現在設定の受信([Playlist]) 接続中の編集作業([Playlist]) 現在設定の送信([Playlist]) Remote SDとRemote USB(LAN/Group) ([Playlist]) 編集内容の試験再生([Playlist]) コンテンツ転送(LAN/Group)([Playlist]) 4.8スケジュールのリモート編集([Schedule]) 現在設定の受信([Schedule]) 接続中の編集作業([Schedule]) 現在設定の送信([Schedule]) Remote SDとRemote USB(LAN/Group) ([Schedule]) 4.9設定のリモート編集([PlayerSetup]) 現在設定の受信([PlayerSetup]) 接続中の編集作業([PlayerSetup]) 現在設定の送信([PlayerSetup]) Remote SDとRemote USB(LAN/Group) ([PlayerSetup]) 4.10メディアのリモート編集([File Management]) 接続先の本体にコンテンツを送信する([File Management]) 接続先の本体のコンテンツを受信する([File Management]) 接続先の本体のコンテンツを削除する([File Management])

接続先の本体のUSBストレージと接続先の本体のSDカードの間でコンテンツを送受信する

([File Management])

4.11遠隔監視([RemoteWatch]) 登録されているすべての本体のサマリ情報を見る([RemoteWatch]) 指定した本体の詳細情報を見る([RemoteWatch]) 指定した本体の詳細情報レポート出力をする([RemoteWatch])

4.12コマンドセンドモニター([CommandSendMonitor]) コマンドの入力と実行([CommandSendMonitor]) コマンドの入力支援とヘルプ([CommandSendMonitor]) 4.13ファームウェアの更新(LAN/Group接続のみ)([FirmwareUpdate])

5.使用許諾

#### 1.はじめに

HD-V9000の設定やコンテンツ格納メディアの準備を行うことが出来るアプリケーションです。

また、ネットワークあるいはRS-232Cで接続することにより、遠隔で設定や、メディアのメンテナンスをするこ とが出来ます。

プレイリストの編集やマップファイルの作成は、HD PILOTで行います。

#### HD PILOT 動作環境

- 【OS】 32bit版 Windows XP pro Sp2以降 (日本語/英語) 32bit版 Windows Vista business Sp1以降 (日本語/英語)
- 【その他】 「.net Framework 3.5 SP1」がインストールされている必要があります。

#### 【対応言語】 日本語/英語

【接続デバイス】 PCでSDカードメモリーを直接編集する場合、SDカードリーダーが必要です。 また、通信機能を使用する場合、以下のどちらかが必要になります。 ・RS232Cインターフェイス

標準COMポートとして認識されるデバイスが必要です。

 ・LANインターフェイス 標準LANポートとして認識されるデバイスが必要です。

#### 2.セットアップ

HD PILOTの動作を設定します。

#### ........... ................

2.1Application Local Environment

....................... HD PILOTの各種設定を行うことが出来ます。

[Configuration]メニューの[Application Local Environment]をクリックすることで、設定画面に遷移しま す。

..............................

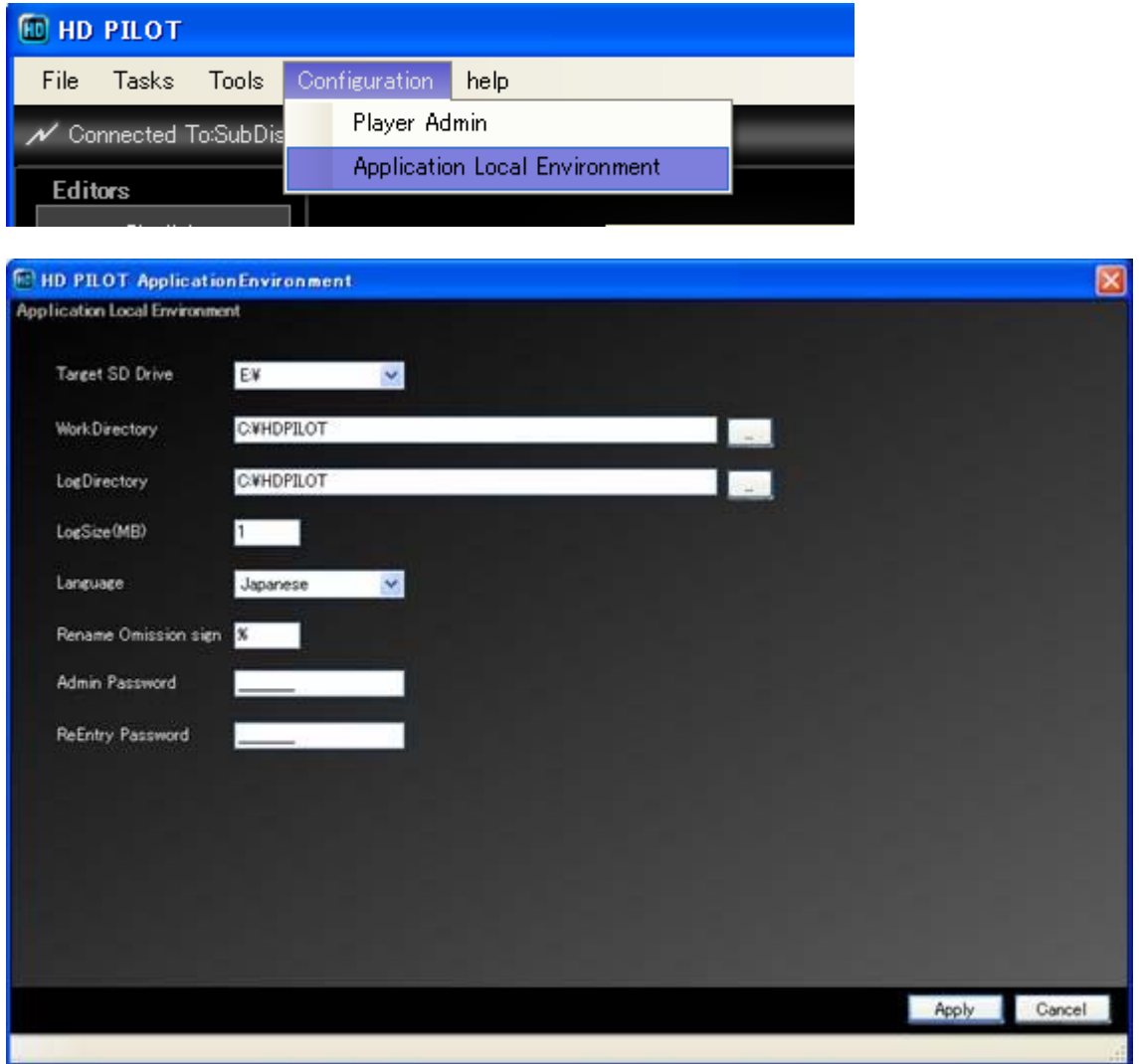

・[Target SD Drive]

PCに接続されたSDカードリーダのドライブレターを指定します。

選択肢にはOSの認識したドライブしか表示されないので、SDカードリーダを接続した後に画面を開いて ください。

・[WorkDirectory]

HDPILOTが実行時に作成する一時ファイルを記憶するフォルダを指定します。

アプリケーションの初回起動時に、アプリケーションの実行ファイルのあるフォルダが自動的に設定されて います。

・[LogDirectory]

このアプリケーションが出力するログメッセージを保存するフォルダを指定します。

アプリケーションの初回起動時に、アプリケーションの実行ファイルのあるフォルダが自動的に設定されて います。

・[LogSize(MB)]

 メッセージログの最大サイズです。設定値を超えた場合、一世代保存され、新しいファイルが用意されま す。

・[Language]

表示メッセージの言語設定です。

・[Rename Omission Sign]

ファイルリネーム時の省略記号です。

・[Admin Password]

 HD PILOTの起動パスワードを指定します。入力した場合、HD PILOTの起動時にパスワードの入力を 求められます。

・[ReEntry Password]

[Admin Password]項目に入力したパスワードと同じパスワードを入力してください。

パスワードは非表示なので、入力ミスを防ぐための項目です。

#### 3.オフラインでの利用方法

HD PILOTは、ネットワークあるいはRS-232Cで接続することで、本体設定を行うことが出来ますが、USB ストレージやSDカードに設定ファイルを保存し、本体側で読み出すことで設定の反映を行うことが出来ま す。

また、本体のLOAD/SAVE機能から保存した設定ファイルをHD PILOTで編集することも可能です。

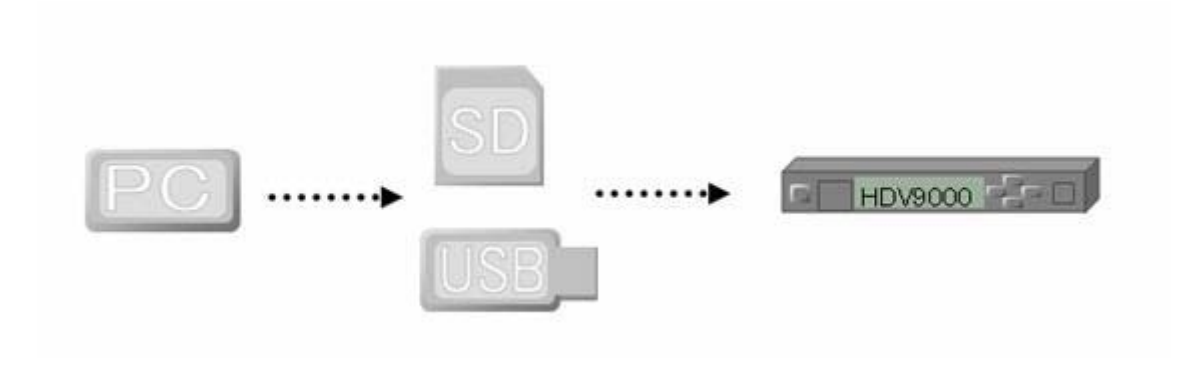

HDPILOTは、下記手順で本体の再生計画(電源スケジュールや、再生順、諸設定)を設定することを 念頭に設計されています。

- ・ メディアの準備
	- ¾ メディアを初期化します。
	- ¾ MAPファイルを作成します。
	- ¾ 再生対象のファイルをSDカードにコピーします。
- ・ プレイリストの作成
	- ¾ 再生対象のファイルの再生順を設定します。
- ・ スケジュールの作成
	- ¾ 本体を自動的にON/スタンバイさせたい時刻を指定します。
	- ¾ ON時のプレイリストや、動画の再生指示を設定します。
- ・ 設定ファイルの作成
	- ¾ 画質設定など本体動作を設定します。
- ・ 本体への反映
	- ¾ HD PILOTで作成した一連の設定を本体に適用します。

.......................

#### 3.1メディアの準備 [File Management]

....................... 

メディアの準備は[File Management]画面で行います。下記ボタンをクリックしてください。

[File Management]では、下記手順でメディアを準備し ます。 1. メディアの初期化

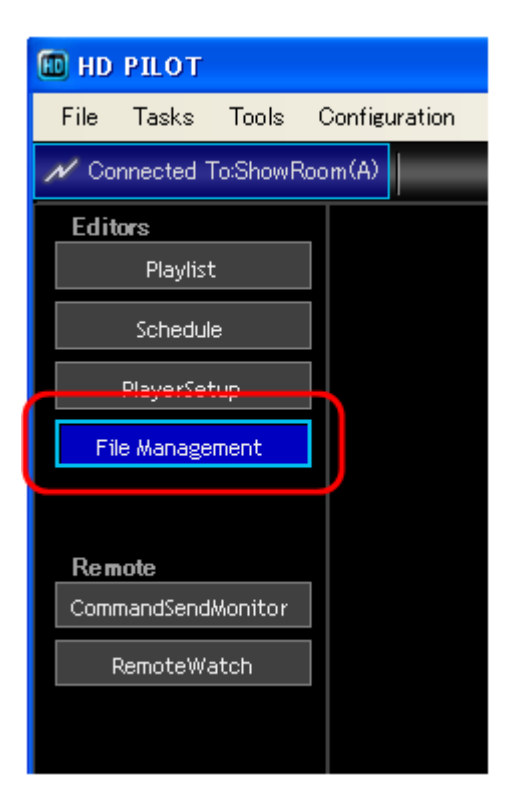

- 2. SDカードの速度テスト
- 3. TimeMapTableの作成
- 4. 再生ファイルのメディアへのコピー
- 5. 非対応ファイル名を変更する

すでに工程を踏んだメディアを使用する場合、手順どお りでなくてもかまいません。

#### 初期化([File Management])

まず、メディアを初期化します。

HD PILOTで初期化することで、指定のフォーマットで初期化するとともに、本体がメディアとして 使用する特定のフォルダを準備します。

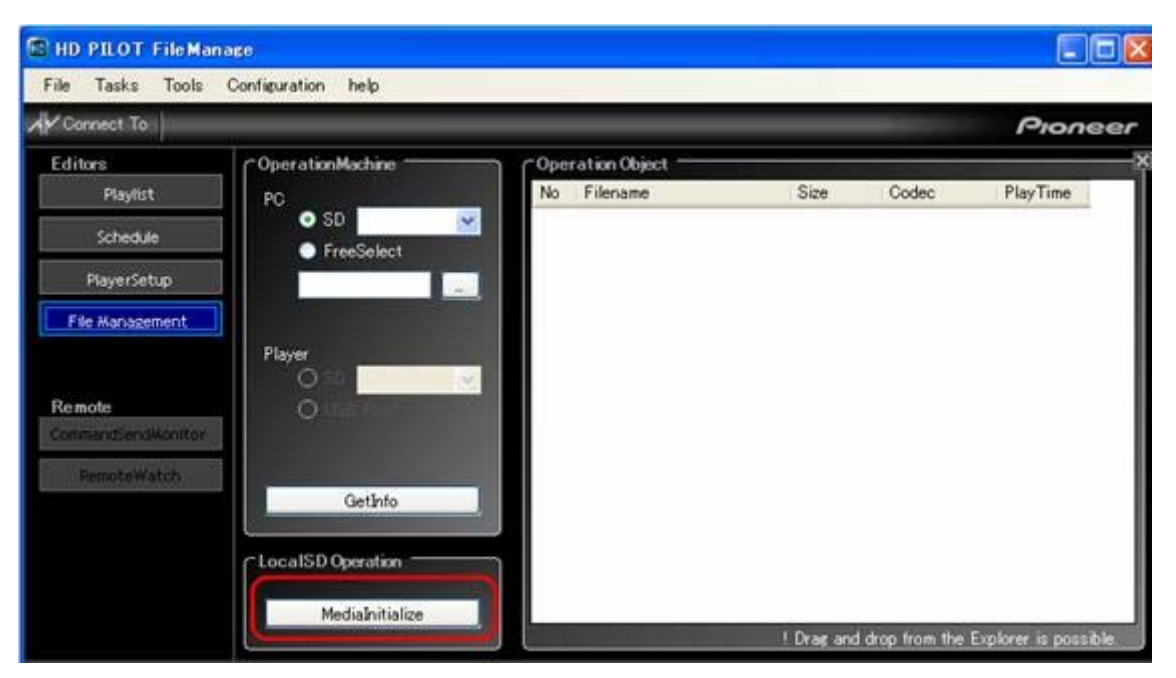

[MediaInitialize]をクリックするとフォーマットを開始します。

しばらく待つと完了します。

#### SDカードの速度テスト([LocalSD SpeedTest])

再生する動画によっては、SDカードに性能を求められることがあります。 HD PILOTでは、実際の本体での読み込み速度を保証することは出来ませんが、目安として SDカードのパソコン上での読み込み速度を計測することが出来ます。

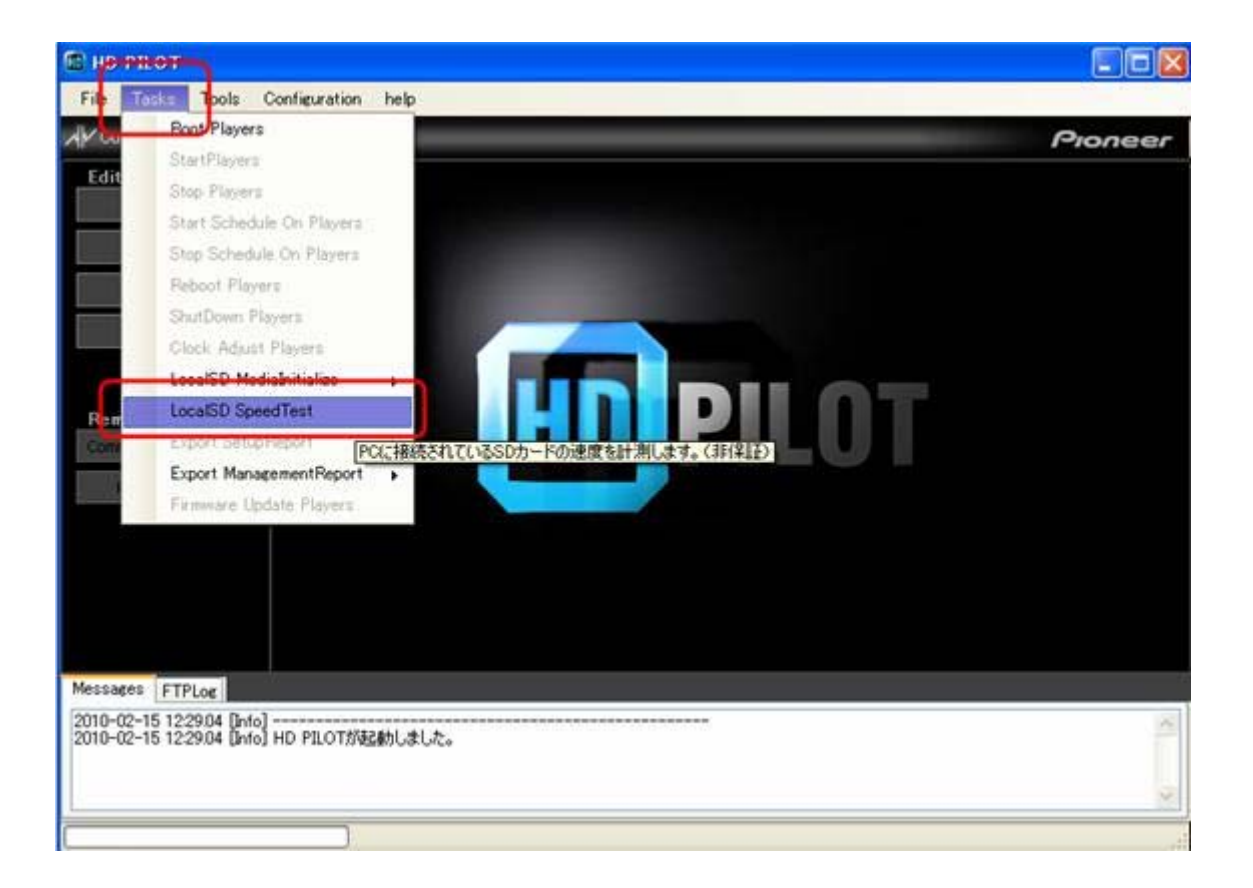

メニューから[LocalSD SpeedTest]を選択すると、[SDSpeedTest]画面が開きます。

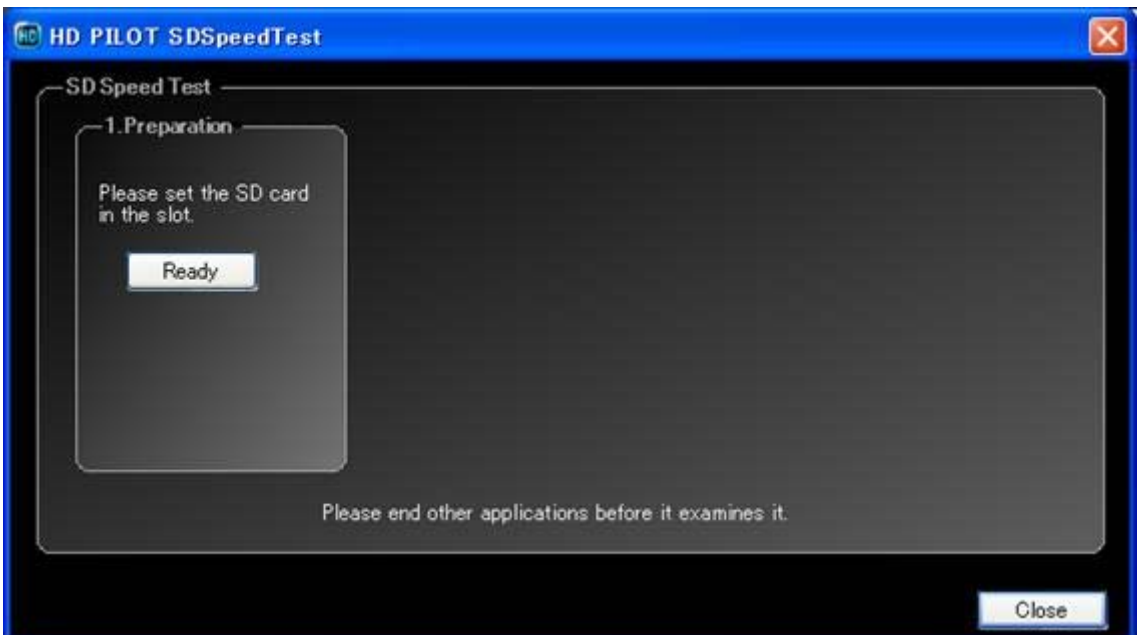

[Ready]をクリックすることで測定開始します。

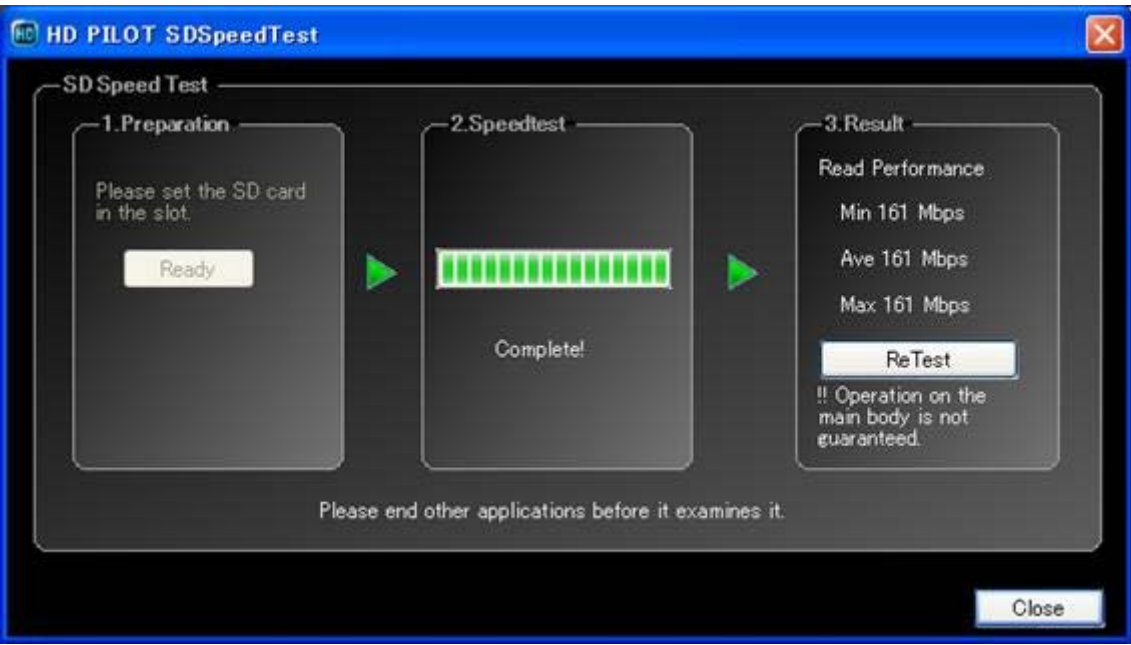

結果は5回検査時の最小値と最大値、平均値で表現されます。

再生動画のビットレート以下の結果である場合、本体での再生が行えない可能性が高いと解釈してくだ さい。

また、結果が良好だとしても、実際に本体で該当の動画を再生することは不可能な場合もありえます。 あくまで、目安として捉えてください。

注:NTFSでフォーマットしたメディアは、PCと本体で結果が大きく異なります。

本体側の計測機能を使用してください。

#### TimeMapTableの作成([File Management])

プレイリストを使って再生したり、全ての特殊再生を可能にするには、あらかじめ動画ファイルの TimeMapTableを作成する必要があります

TimeMapTableの作成には時間がかかります。できるだけ高速なコンピュータでの作業をお勧めします。

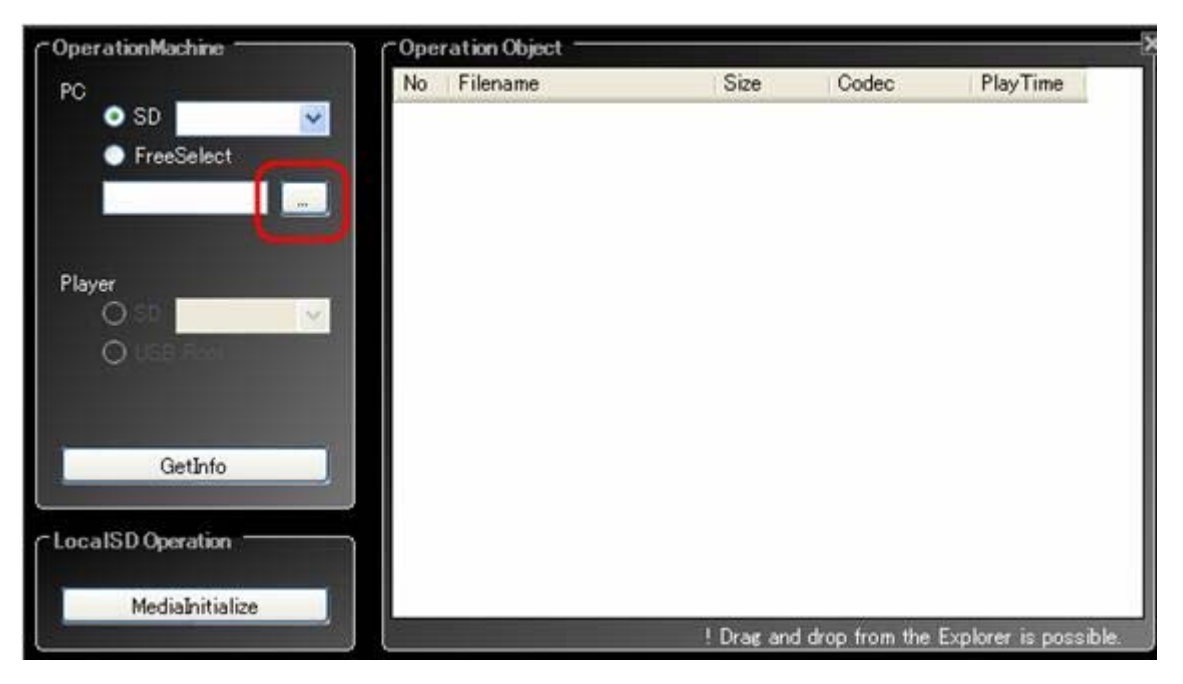

[OperationMachine]の[PC]から、[FreeSelect]をクリックしてください。 フォルダの選択画面が開きます。

再生対象とする動画ファイルの格納されたフォルダを指定して、[OK]をクリックしてください。

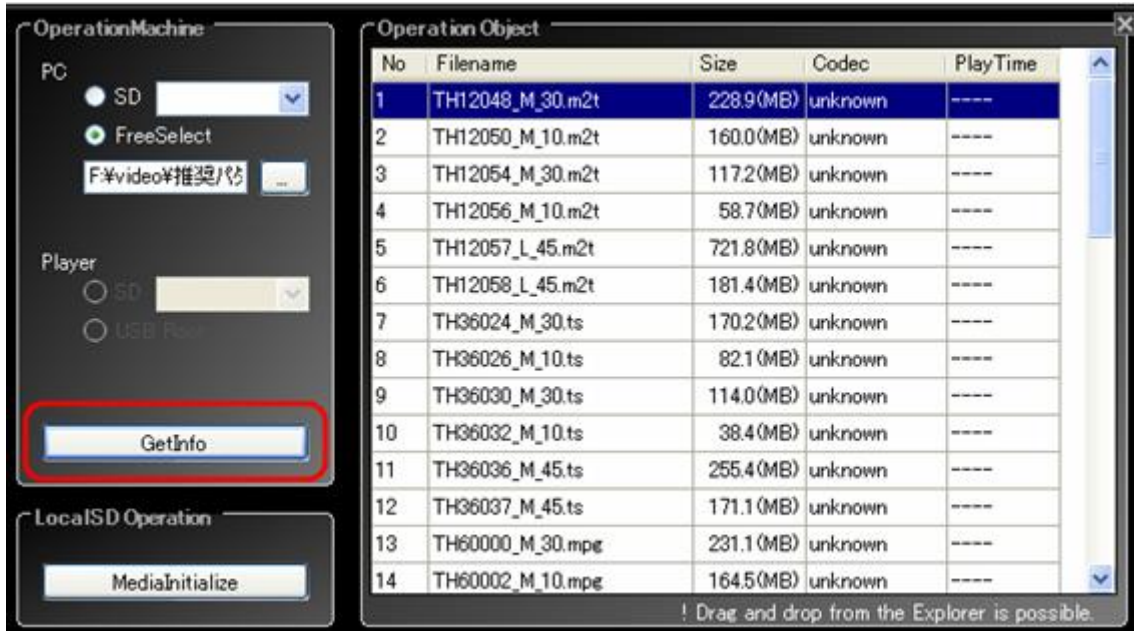

[GetInfo]ボタンをクリックすることで、指定のフォルダに格納されているファイルの一覧が表示されます。

[Codec]項目が[unknown]と表記されている動画ファイルはMAPファイルが未作成です。

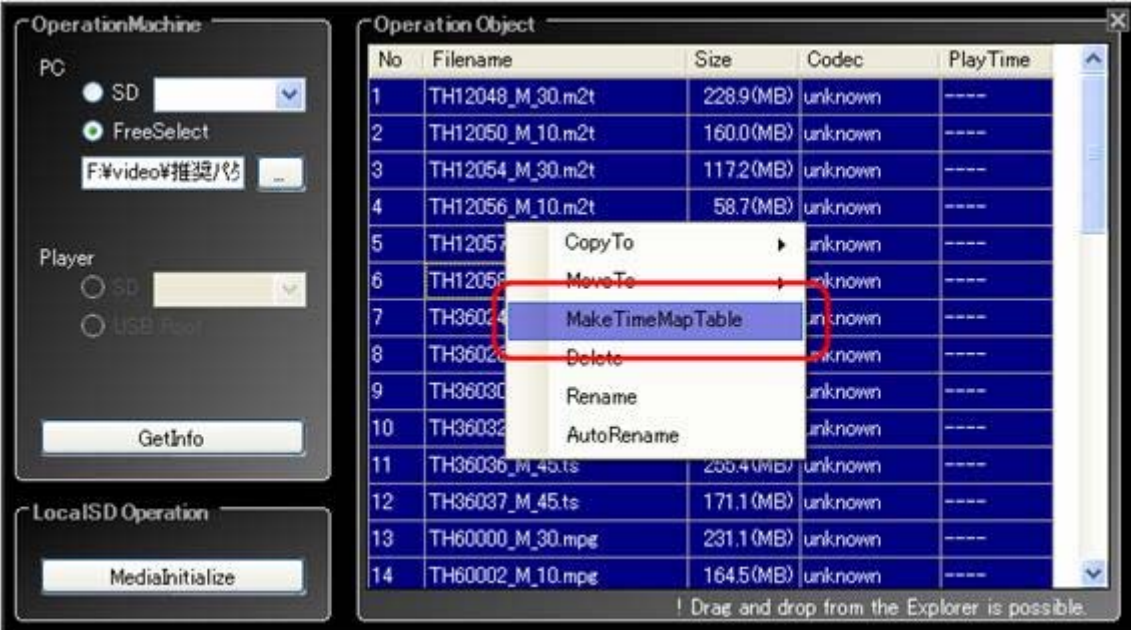

TimeMapTable作成を行うには、ファイルを選択し、右クリックを行うことで表示されるコンテキストメニューの [MakeTimeMapTable]をクリックします。

なお、ファイルの選択は、一度に複数選択可能です。

キーボードのShiftを押しながら複数選択範囲の開始行と終了行をクリックするか、Ctrlを押しながら、複 数選択対象の行を一行一行クリックして選択することも出来ます。

注:一覧表示されたファイルの名前が赤色表示される場合、そのファイルは扱えないファイルです。 ファイルには以下の制約がかけられています。

- ・ ファイル名は120文字以下であること
- ・ ファイル名はアスキー文字(半角英数字と記号0x20 0x7f)で構成されていること。したがって、日 本語などは扱えません。
- ・ ファイル名には拡張子がつけられていること。
- ・ 動画コンテンツについては、拡張子が".mpeg",".mpg",".m2t",".ts"であること。
- ファイル名に次の文字を含まないこと \$, ', `, @, ~(チルダ), [, ]

注:一般に、動画ファイルの作成にはさまざまなパラメータが指定できます。HD-V9000本体がサポートす るファイルの種類についてはHD-V9000の取扱説明書参照してください。

[MakeTimeMapTable]をクリックすると、Map作成のオプション指示画面が表示されます。

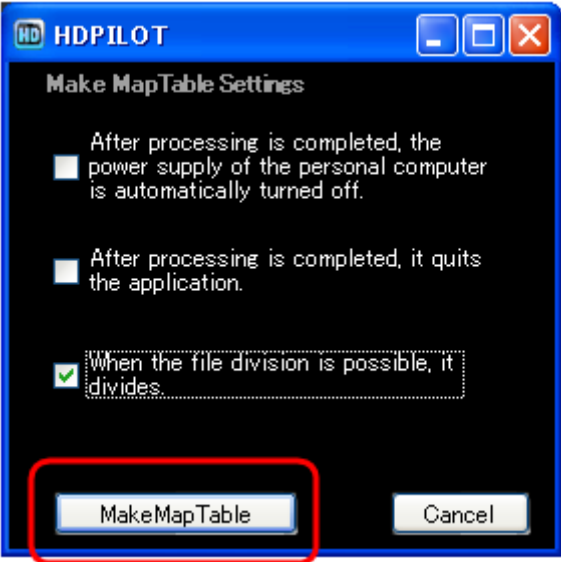

これらのオプションは、上から順に下記意味を持ちます。

・処理が完了した後、PCの電源を落とす。

・処理が完了した後、アプリケーションを終了する。

・TimeMapTableの作成時、ファイルサイズが4GByte以上の場合、分割ファイルを作成する。

注:分割ファイルを実行する場合、4GB未満のコンテンツであっても、対象のドライブに「対象のコンテンツフ ァイルと同じ容量+1MB」の空き容量が必要となります。

ファイルが分割された後は以下のようになります。

Ex)001OPEN.mpg

->001OPEN.mpg.lst

001OPEN.mpg.prt01

001OPEN.mpg.prt02

001OPEN.mpg.prt03

001OPEN.mpg.map

注:実行にはアクセスフォルダに対して適切な権限が必要です。 権限が適切で無い場合、実行はされま せん。システム管理者に相談ください。

注:対象のファイルフォーマットは、コンテナはTS/TTSに対応し、コーデックはH.264/MPEG2に対応しま

す。それ以外は、TimeMapTableの作成に失敗します。

注:TimeMapTableを作成したあとに、ファイル名を変更したり、動画ファイルを入れ換えるなどの作業をす る場合は、必ずTimeMapTableを作成しなおしてください。

オプションを設定した後、[MakeMapTable]ボタンを押下してください。

画面左下に進行状況が表示されます。

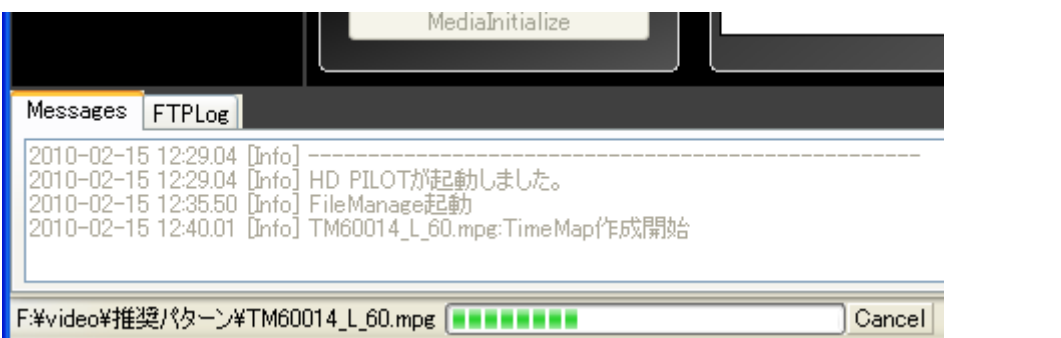

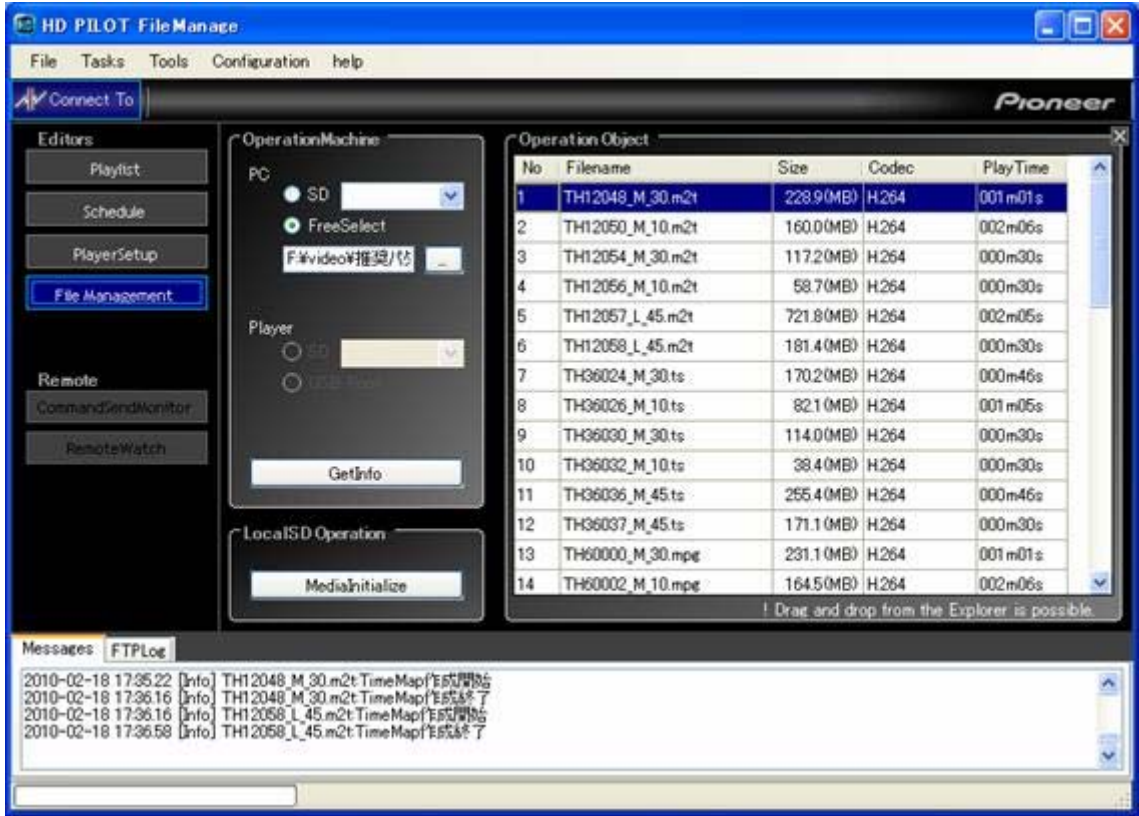

TimeMapTableが作成されると、動画ファイルの[Codec]項目と[PlayTime]項目に値が表示されます。

#### 再生ファイルのメディアへのコピー(File Management)

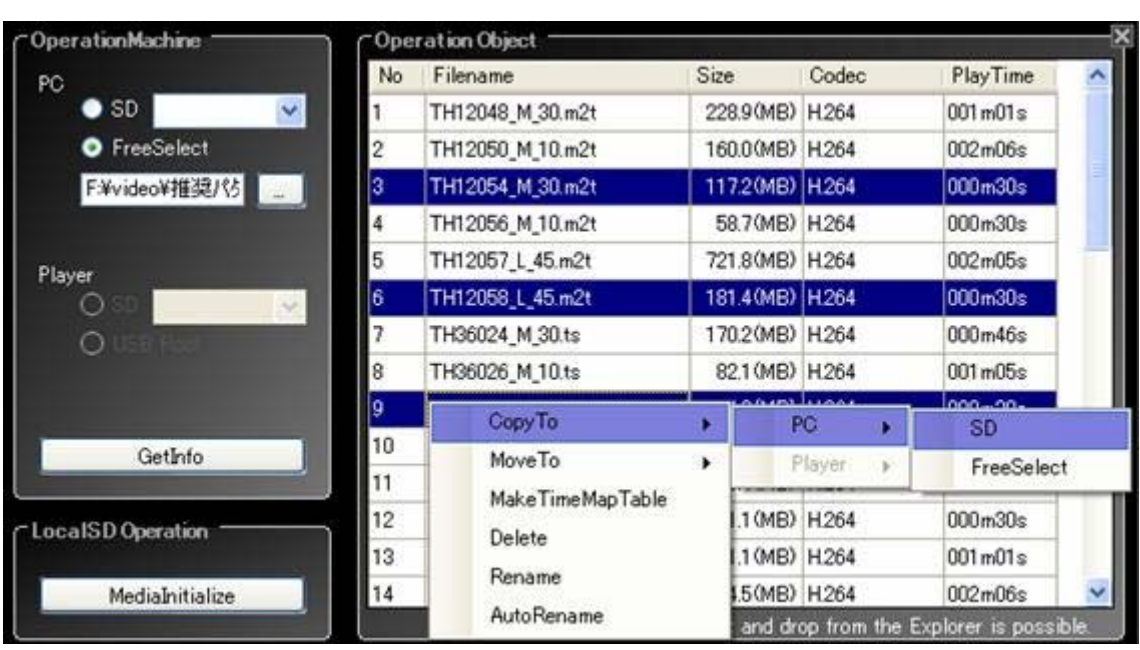

Mapファイルの作成同様に、コンテンツを選択してから右クリックします。

[CopyTo ]> [PC] > [SD] を選択することで、SDカードにファイルがコピーされます。

ImageOverlay用のビットマップファイルや、TextCrawl用のテキストファイルも同様にSDカードにコピーしてく ださい。

コピー先のフォルダは、自動的に振り分けられます。

#### 非対応ファイル名を変更する(File Management)

Mapファイルの作成同様に、赤字表現された非対応ファイルを選択してから右クリックします。

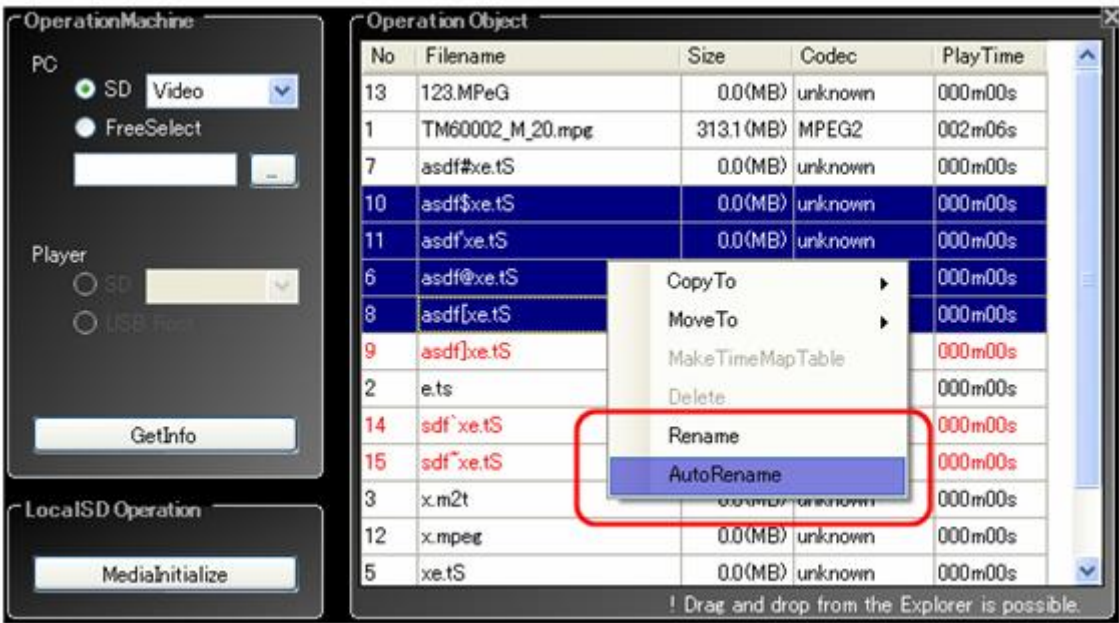

[AutoRename]をクリックしてください。下記のような子画面が表示されます。

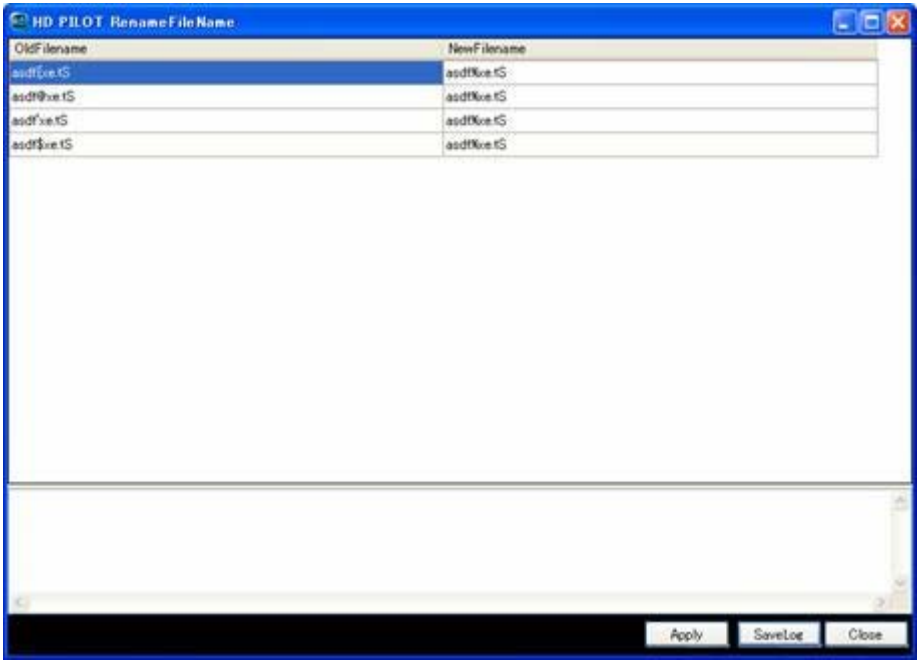

[NewFilename]項目に、新しい名前を入力してください。

[AutoRename]では、非対応の文字が[Application Local Environment]の[RenameOmiisionSign]で指 定された文字に置き換えられた名前が表示されます。

また、121文字以上のファイル名は120文字に省略し、末尾を指定された文字と連番に置き換えます。 [Apply]ボタンで、ファイル変更が適応されます。

注:マルチバイトを含むケースや、正しくない拡張子のケースでは、[AutoRename]は機能しません。  $0.0000$ 

#### 3.2プレイリスト設定ファイルの作成 ([Playlist])

プレイリストの作成は[Playlist]画面で行います。下記ボタンをクリックしてください。

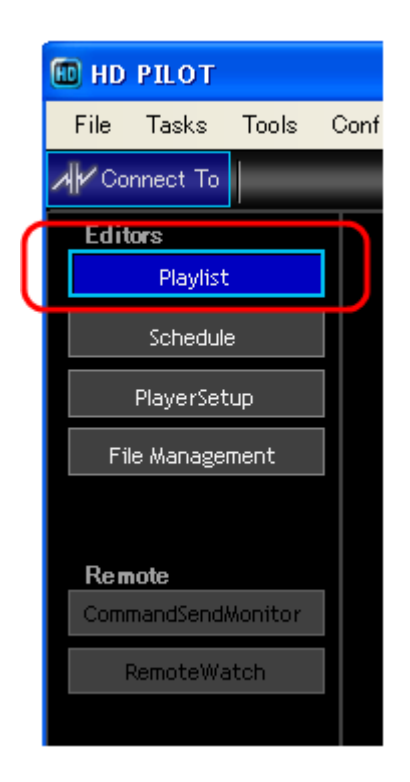

プレイリストではコンテンツの再生順序や、リピート設定、イ メージやテキストの再生タイミング指定が行うことが出来ま す。

動画やイメージ、テキストは、それぞれ同時に一つずつ表 示することが出来ます。

プレイリストでは下記の手順でプレイリストの作成を行いま す。

- 1. メディアの情報を読み取る
- 2. Videoの再生順を指定する
- 3. PictureとTextの再生順を指定する
- 4. 再生の詳細設定を行う
- 5. 作成したプレイリスト設定ファイルを保存する

また、編集機能として各種機能が搭載されています。

- ・ プレイリストの追加/挿入/削除
- ・ プレイリストのRepeat/Goto/Used Memory
- ・ Undo/Redo

#### メディアの情報を読み取る([Playlist])

[File Management]画面で準備した再生対象のファイル情報を取得します。 [GetInfo]ボタンをクリックしてください。ファイルの一覧が表示されます。

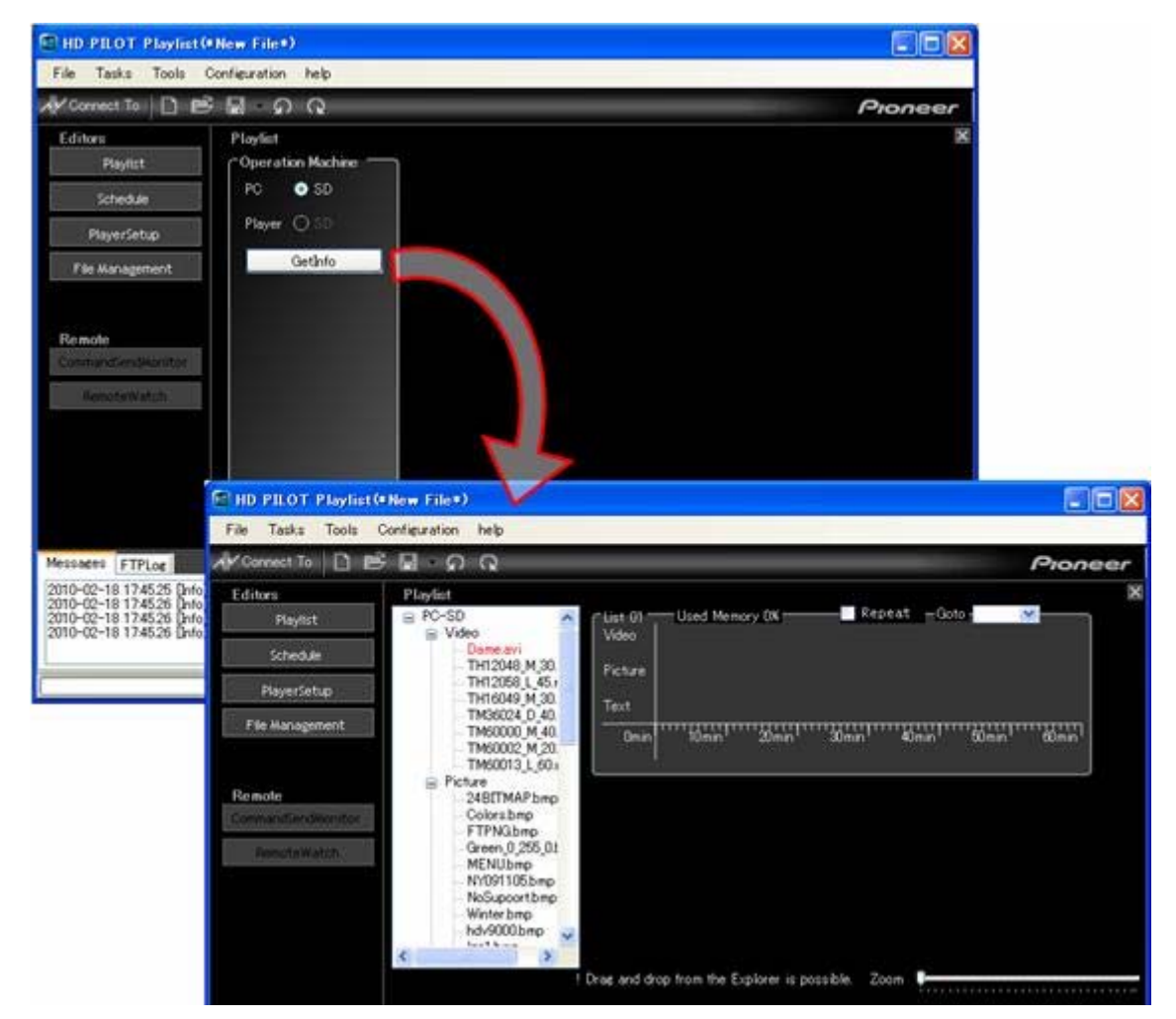

注:一覧表示されたファイルの名前が赤色表示される場合、そのファイルは扱えないファイルです。 ファイルには以下の制約がかけられています。

- ・ ファイル名は120文字以下であること
- ・ ファイル名はアスキー文字(半角英数字と記号0x20 0x7f)で構成されていること。したがって、日 本語などは扱えません。
- ・ ファイル名には拡張子がつけられていること。
- ・ 動画コンテンツについては、"mpeg","mpg","m2t","ts"であること。
- · ファイル名に次の文字を含まないこと \$ . ' , ` , @ , ~(チルダ) , [ , ]
- ・ Videoファイルをプレイリストに追加するにはTimeMapTableの作成が必要です。

#### Videoの再生順を指定する([Playlist])

Videoファイルはファイル一覧の[Video]セクションに表示されています。 画面右側のタイムラインにドラッグアンドドロップしてください。

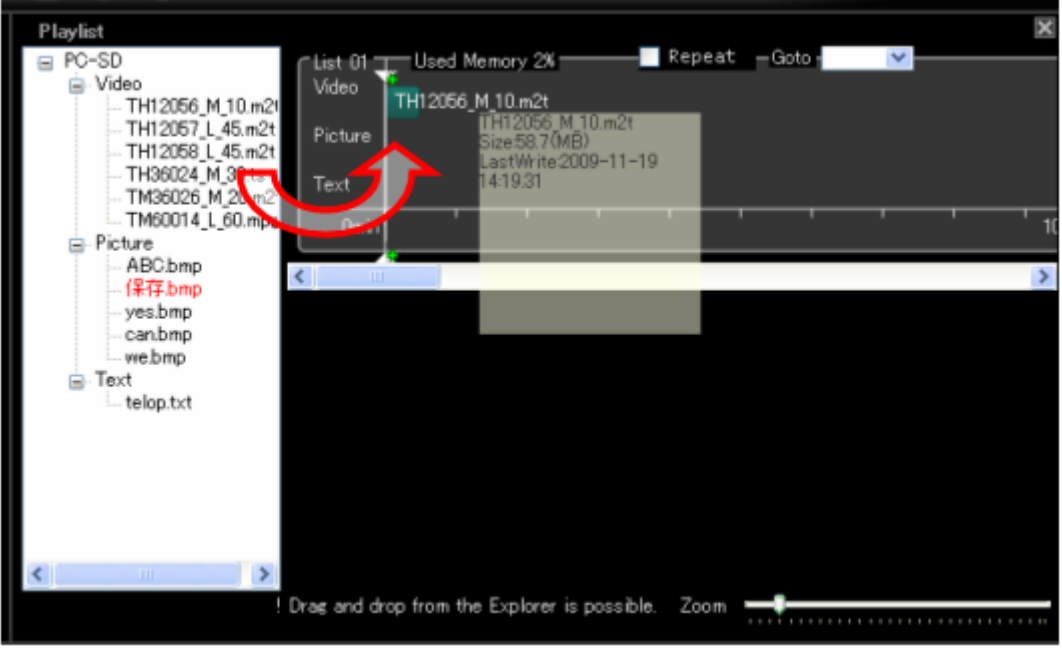

再生時間が短い場合、タイムライン上では非常に短いバーで表現されることがあります。 この場合は画面右下の[Zoom]で表示倍率を指定できますので調整してください。

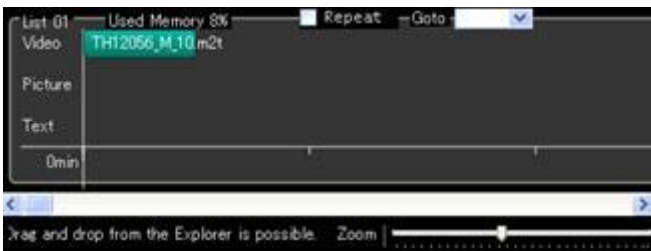

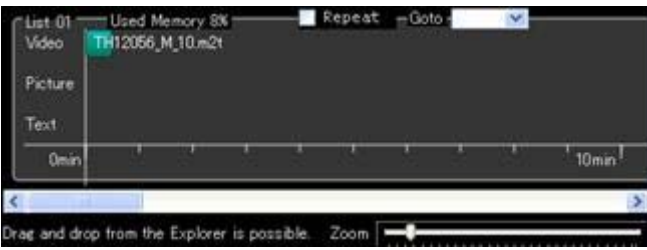

Videoファイルは、再生時間に応じた長さのバーで表現され、追加されていきます。 ドラッグアンドドロップを繰り返して、リストに追加していってください。

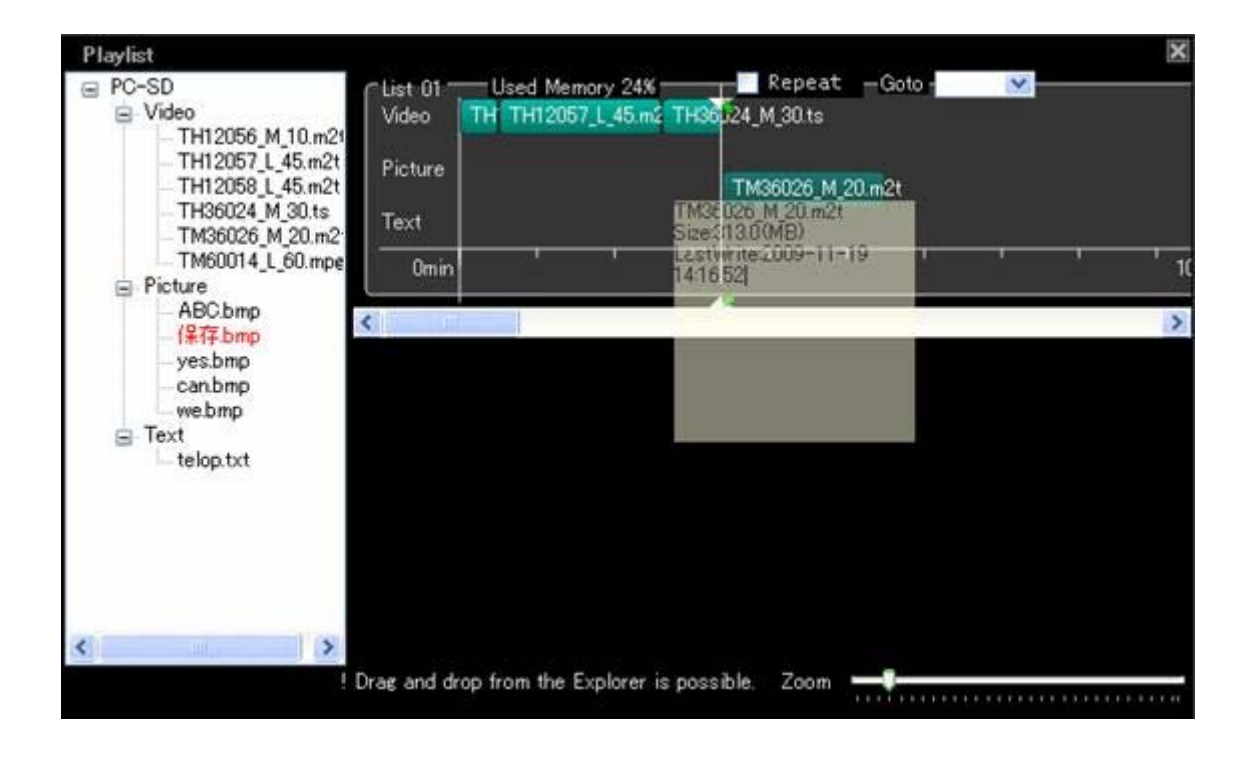

再生順を入れ替える場合は、ドロップされて作成されたバーをマウスで移動させてください。

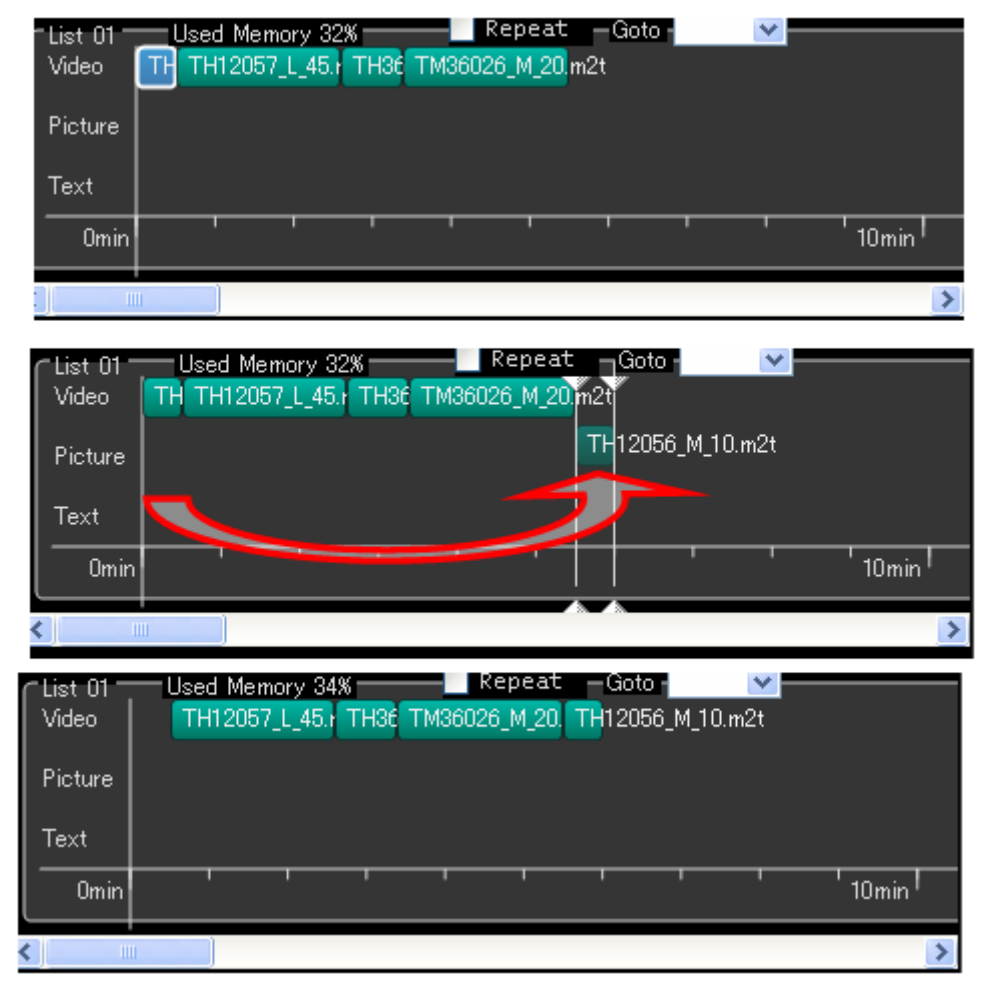

間を詰めます。

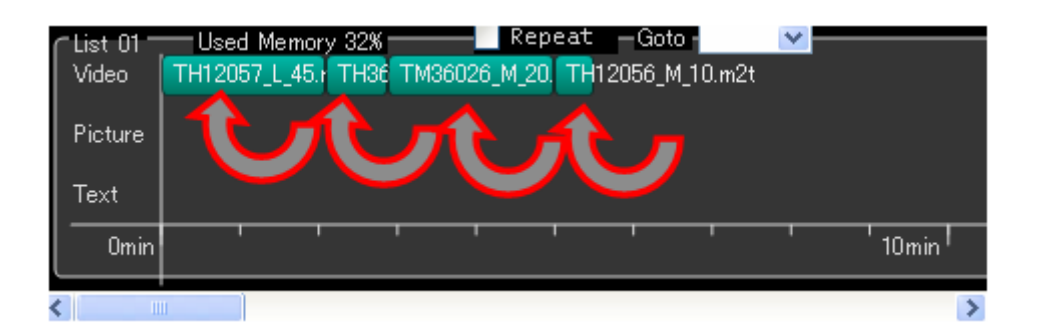

#### PictureとTextの再生順を指定する([Playlist])

PictureとTextはVideoに従属します。VideoにPictureやTextを割り当てるようにドラッグアンドドロップしてく ださい。

ドラッグしていくと、割り当て対象のVideoがハイライトします。目的のVideoがハイライトされた状態でドロッ プしてください。

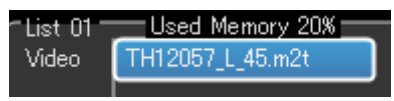

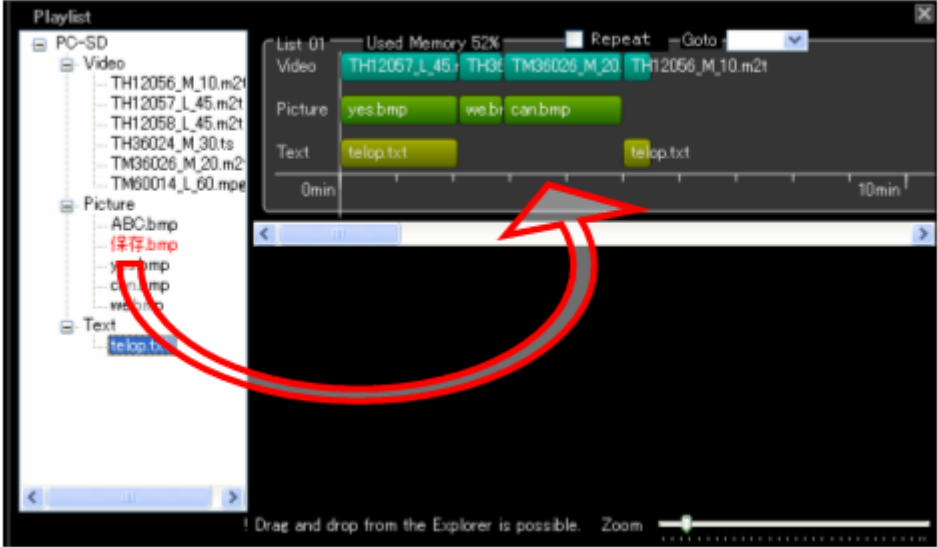

Pictureや、TextはVideoの再生時間内であれば、複数設定することが出来ます。 これにより、動画再生中の指定された時間にPictureやTextを切り替えることが出来ます。

まず、Pictureのバーの右端をドラッグすることで、再生時間を短くします。

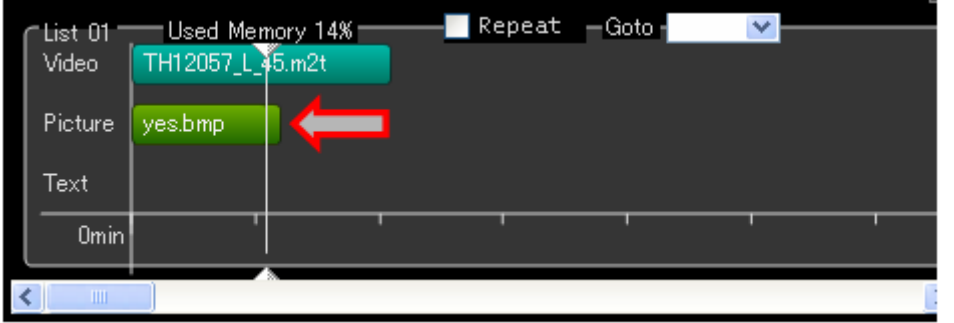

#### 該当のVideoにPictureを割り当てます。

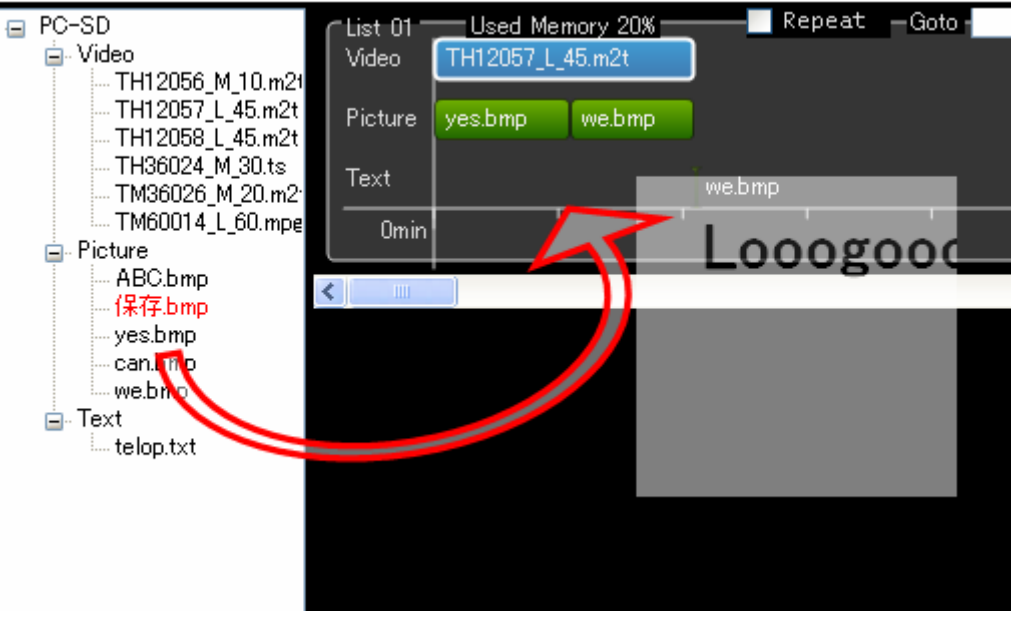

#### 空いたスペースに追加されます。

注:Pictureが扱えるビットマップファイルには下記の制限があります。

- ・ 640×360のサイズであること。
- 24Bitのビットマップファイルであること。

#### Textも同様の手順で追加してください。

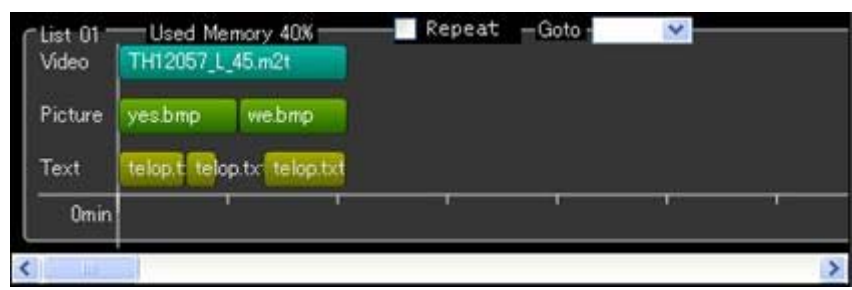

注:Text再生中に、Pictureの表示切替が起こらないように、表示タイミングを調整してください。Picture の表示切替が行われると、Playlistが正しく再生されないことがあります。

タイミングは、実際の再生動作を、プレイリストの再生を行うことで確認してください。

注:Text Crawl の開始時刻は表示のための準備を開始する時間です。テキストの内容や種類 (RSS/Text)によっては開始時刻より遅れて表示される場合があります。事前に動作を確認してからお 使いください。

注:Textが扱える文字コードはUTF-8形式です。

注:Textが扱える文字の量には制限があります。以下を目安にしてください。必ず事前に再生動作を確 認してからお使いください。

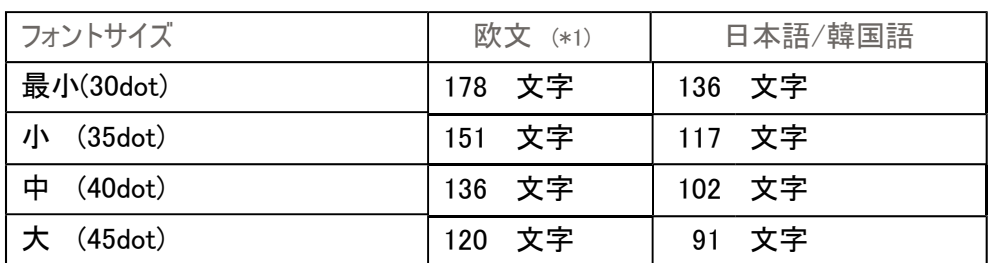

#### <Text Crawl最大文字数>

(\*1) 1byteコードは"Wの"幅で算出

注:Moving SpeedをHoldと設定した場合、Textが扱える文字の量には下記の制限があります。

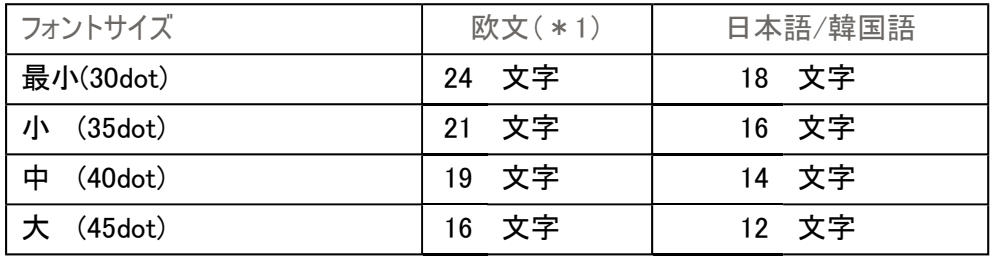

注: Holdモードのテキストは、画面に表示した際に、モニターによって左端が欠けてしまう ことがあります。その場合は、表示する文字の先頭にスペースを挿入して調整してくださ い。

#### 再生の詳細設定([Playlist])

タイムラインに配置されたバーは、それぞれ詳細設定を保持しています。 バーをハイライトして、右クリックしてください。

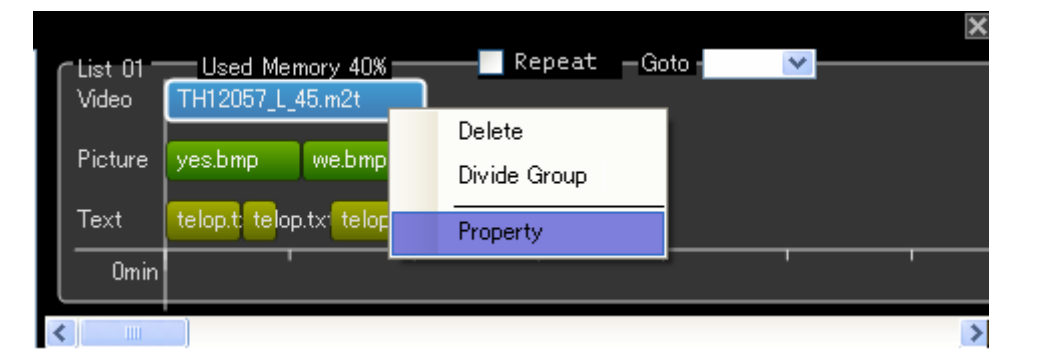

表示されたコンテキストメニューから[Property]をクリックすると、詳細設定画面に遷移します。

Videoバーのプロパティ

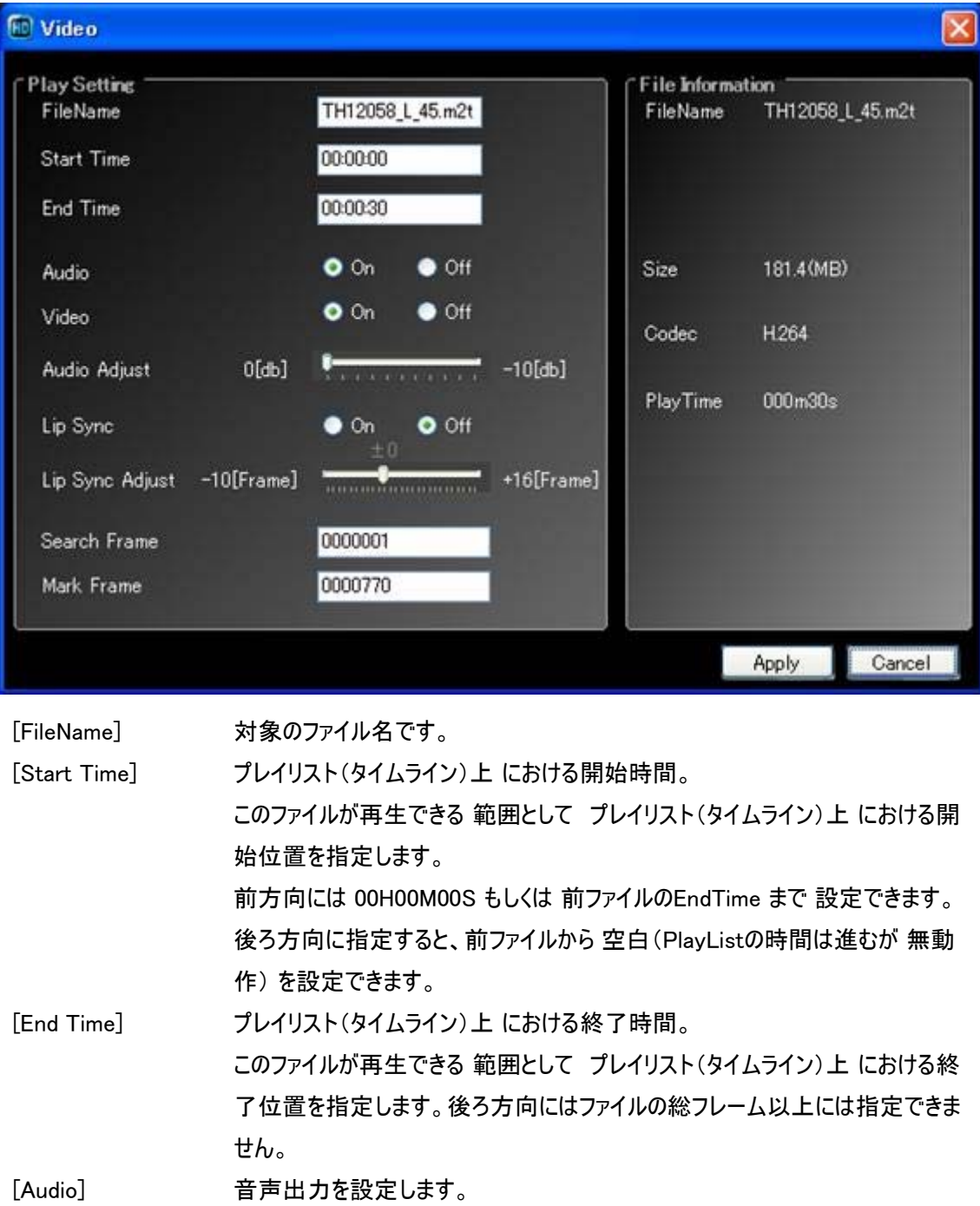

[Video] 映像出力を設定します。 [Audio Adjust] 音量調整を行います。 [Lip Sync] 音声の遅延量の設定を行います。OFF:オート ON:マニュアル [Lip Sync Adjust] 音声の遅延量をマニュアルで調整します。 [Search Frame] このファイル内で再生を開始したいフレームを指定します。 [Mark Frame] このファイル内で再生を終了したいフレームを指定します。 指定した総フレーム数が プレイリスト上の開始~終了時間に収まるように設 定してください。

例)ファイル内の フレーム501~800までを プレイリストの00H00M00S から 00H00M10S までで再生しま す。

Start Time: 00H00M00S End Time: 00H00M10S Search Frame: 501 Mark Frame : 800

設定は[Apply]ボタンをクリックすることで反映されます。

注: AudioまたはVideoをOffすると、次のコンテンツの切り換わりで、Offした音/映像が一瞬出たり、音/映 像が乱れたりすることがあります。

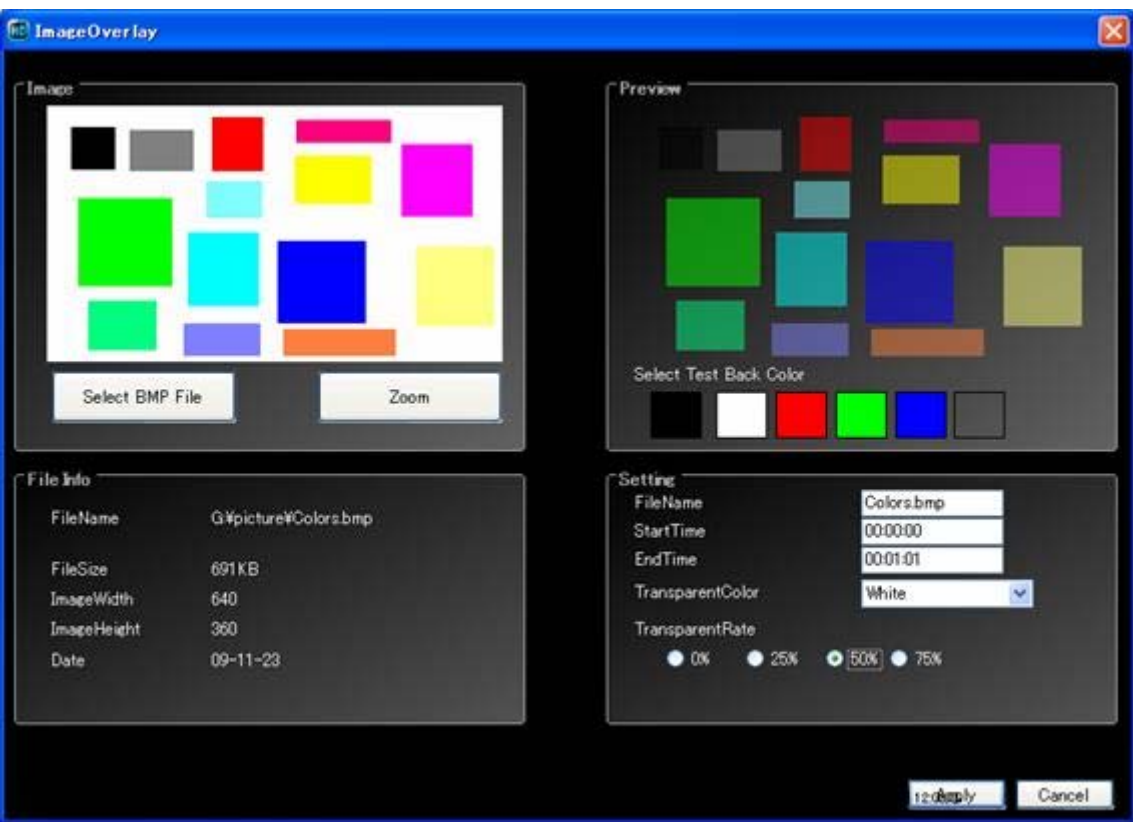

Pictureバーのプロパティ

[FileName]:対象のファイル名です。

[Start Time]:プレイリスト(タイムライン)上 における開始時間。Videoバーと同様です。 [End Time]:プレイリスト(タイムライン)上 における終了時間。Videoバーと同様です。 [TransparentColor]:透過色を指定します。指定された色に該当する領域は、完全に透過されます。 [TransparentRate]:ピクチャの全体の透過率を指定します。

Pictureの透過色は下記のRGB値と対応します。

ビットマップファイルを作成する際、背景色の色指定には下記のRGB値を指定してください。

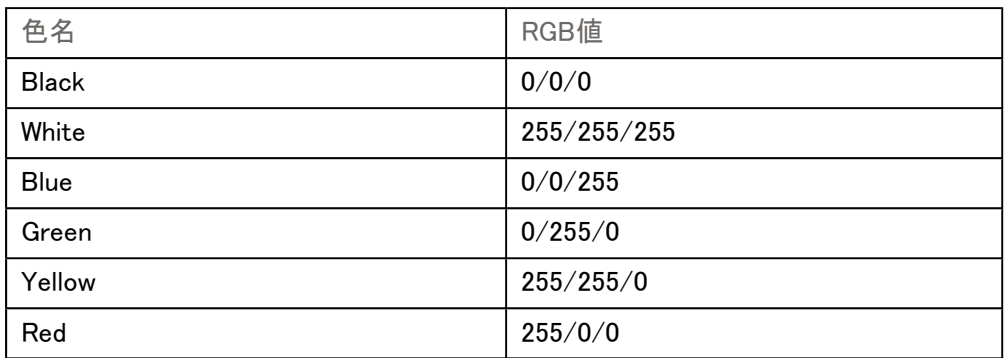

プレビューで、透過の試験をすることが出来ます。

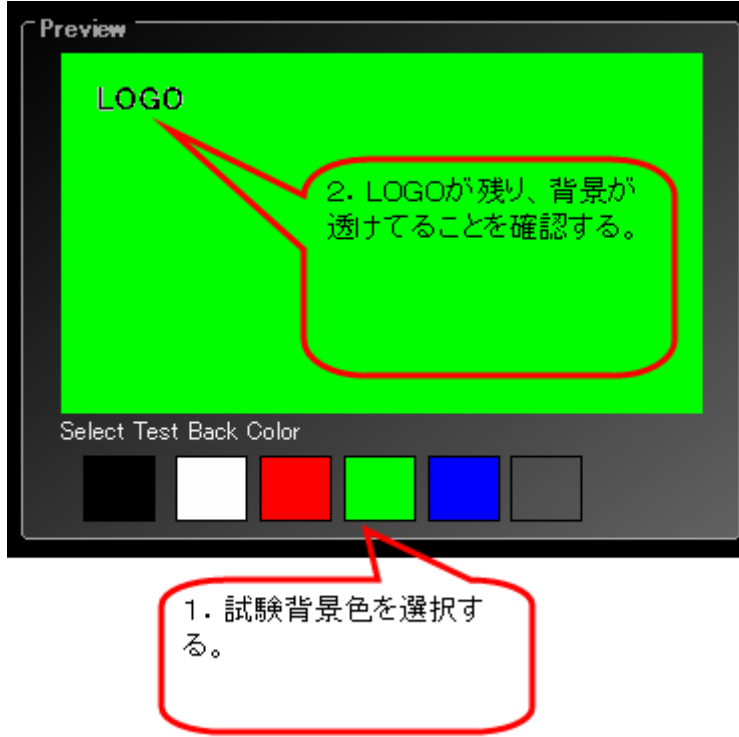

この例示のビットマップファイルと設定では、[TranceparentColor]に白を指定しているので、ビットマップファ イルの白い部分が透過し、背景色である緑に抜けていることを確認することが出来ます。

これにより、透過色が正しく指定されているか、画像にごみなどが残らないかなどを確認します。

注:この機能は、オンラインでは使用できません。

Textバーのプロパティ

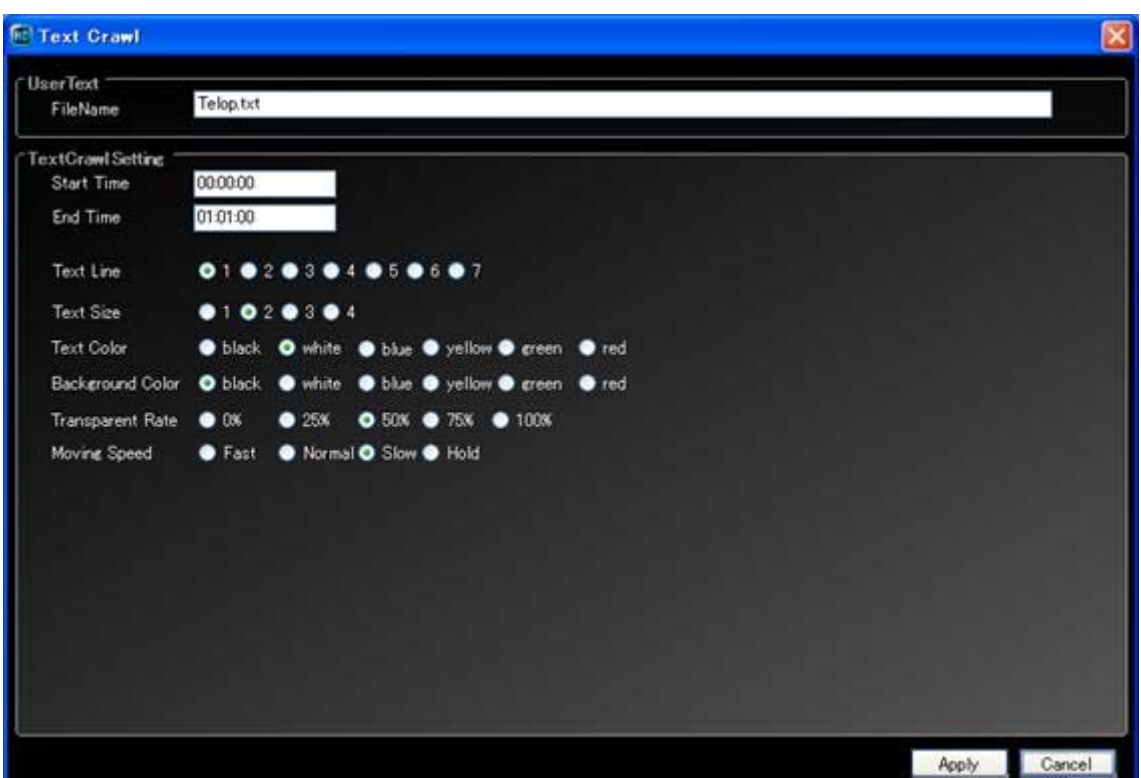

[FileName]:対象のファイル名です。

[Start Time]:プレイリスト(タイムライン)上 における開始時間。Videoバーと同様です。 [End Time]:プレイリスト(タイムライン)上 における終了時間。Videoバーと同様です。 [Text Line]:テキストの表示位置です。 [Text Size]:テキストのサイズです。 [Text Color]:テキストの文字色です。 [Background Color]:テキストの背景色です。 [Transparent Rate]:テキストの背景の透過率です。 [Moving Speed]:文字のスクロール速度です。

RSS Text Crawl

Textは、ファイルに保存されたテキストを表示するほかに、インターネットなどに配置されたRSS情報の表 示も行うことが出来ます。

Text配下の[RSSTextCrawl]をドロップした場合、下記の表示項目となります。

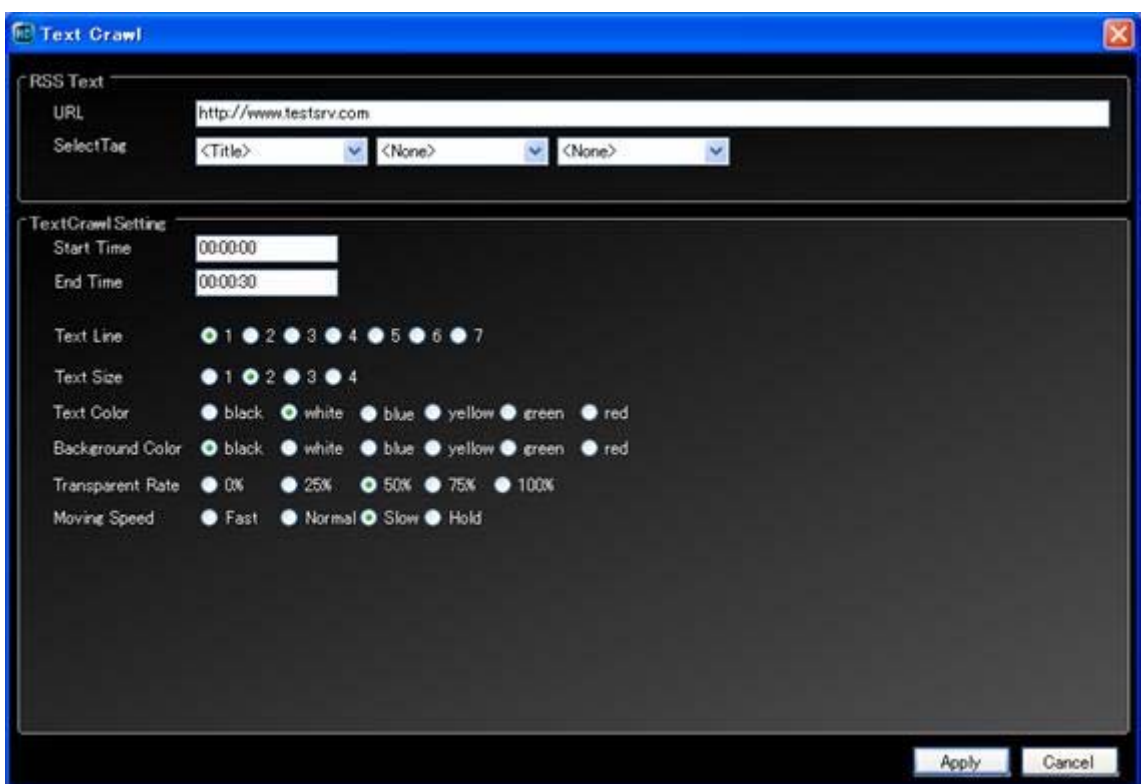

[URL]: 情報取得のための接続先アドレスを入力してください。

[SelectTag]:取得したRSS情報のうち、どの要素を表示するかを指定します。

<None><Title><Description><Author>が選択できます。

[SelectTag]は3つ指定できますが、画面上には左の項目で指定された要素から順番に表

示されます。

ほかの項目は、通常のTextと同様です。

#### プレイリストの追加 / 挿入 /削除 ([Playlist])

画面右側のタイムラインが一つのプレイリストです。プレイリストは20個まで登録することが出来ます。

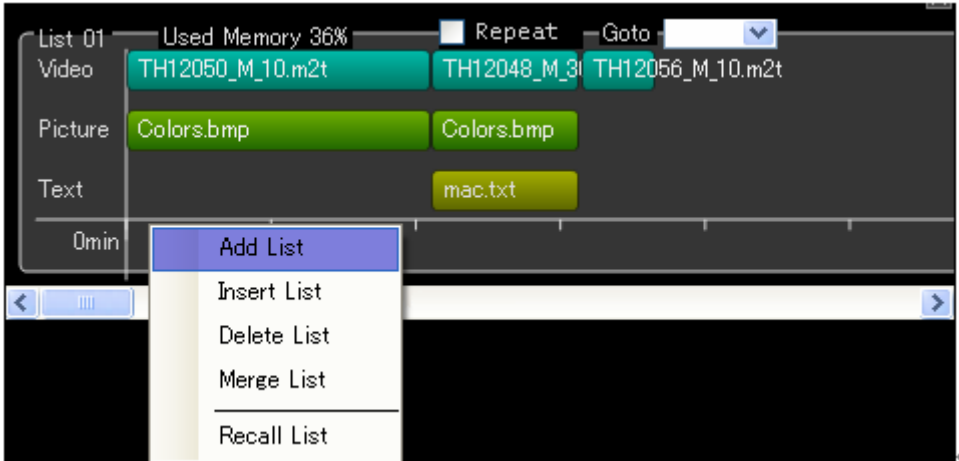

表示されているプレイリスト上の空いている場所で右クリックしてください。 コンテキストメニューが表示されるので[Add List]をクリックしてください。 新しくプレイリストの枠組みが追加されます。

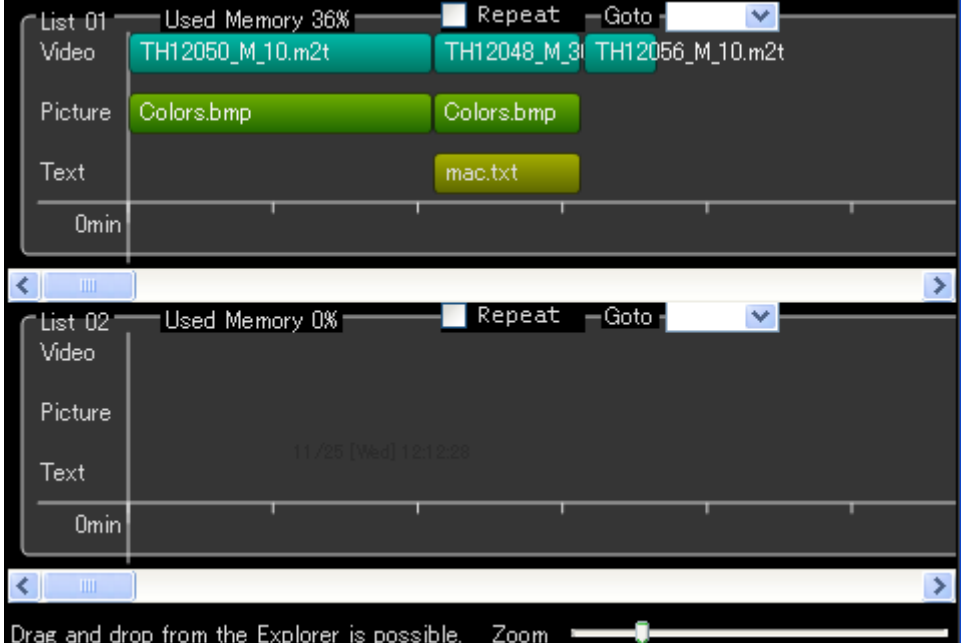

なお、[Insert List]をクリックした場合、新しいプレイリストの枠組みが挿入されます。

また、不要なプレイリストは、[Delete List]で削除することが出来ます。

プレイリストを連結する場合、[Merge List]をクリックすることで、1つ後ろのプレイリストが後ろに追加されま す。

プレイリストのRepeat / Goto / Used Memory([Playlist])

プレイリストには、それぞれ[Repeat]設定と、[Goto]設定が指定できます。

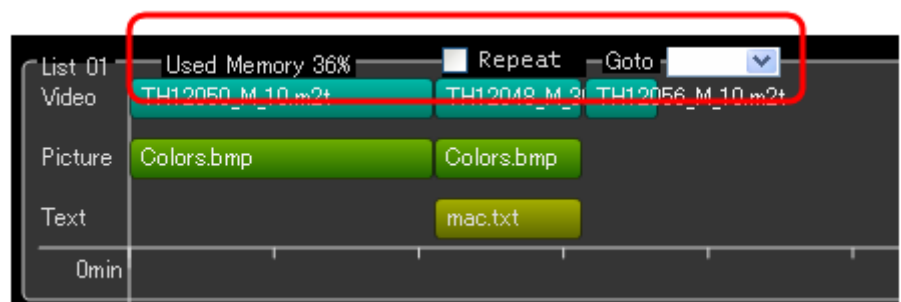

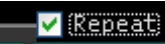

[Repeat]にチェックを入れると、そのプレイリストは、最後まで再生が完了された後、そのプレイリストの先頭
から再生を開始します。

## — Goto - <mark>O2 — |</mark>  $\blacktriangledown$  –

[Goto]を指定すると、そのプレイリストは、最後まで再生が完了された後、[Goto]で指定されたプレイリス トの先頭から再生を開始します。

注:[Repeat]設定と[Goto]設定の両方を指定した場合には、[Repeat]設定が優先されます。

Used Memory 38%

プレイリストには、含めることのできるコンテンツの数や設定に上限があります。 これを[Used Memory]として表現しています。

100%を超えるようでしたらVideoファイルのバーの右クリックで[Divide List]することで、指定動画バー以降 が新しいプレイリストに移動されます。 分割されたプレイリストを、[Goto]でつないでください。

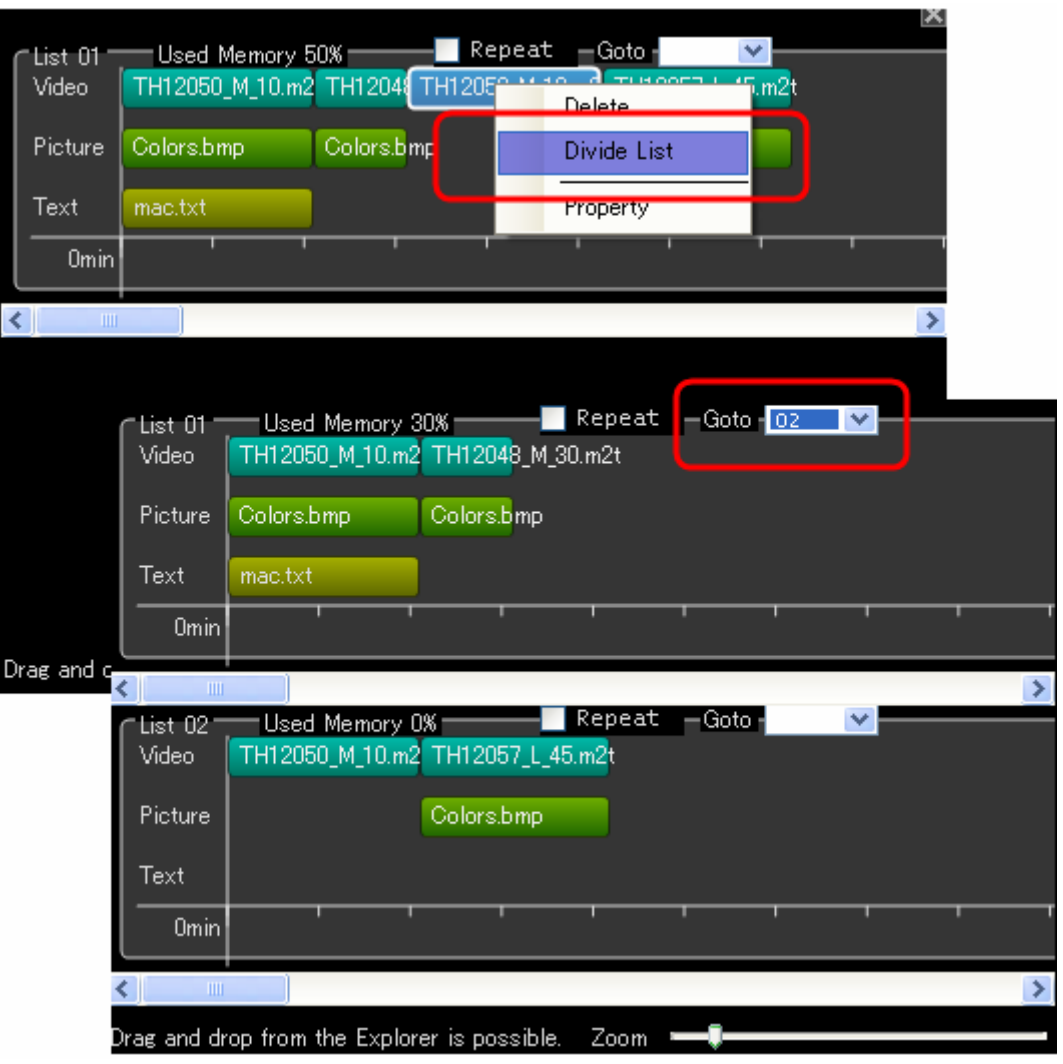

Undo/Redo([Playlist])

[Playlist]は編集履歴を管理しています。 編集操作の間違いに気づいた場合などに便利です。

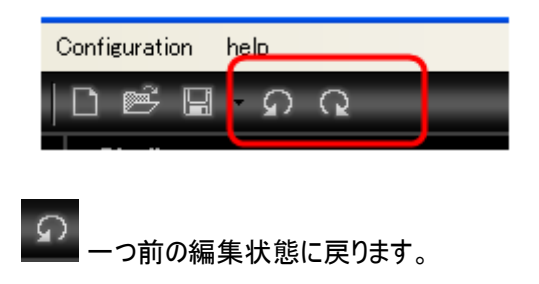

編集履歴は、設定ファイルの読み込みや書き込みでクリアされます。

### 作成したプレイリスト設定ファイルを保存する([Playlist])

作成した設定をファイルに保存します。

画面上部のアクションバーから、保存ボタンをクリックしてください。

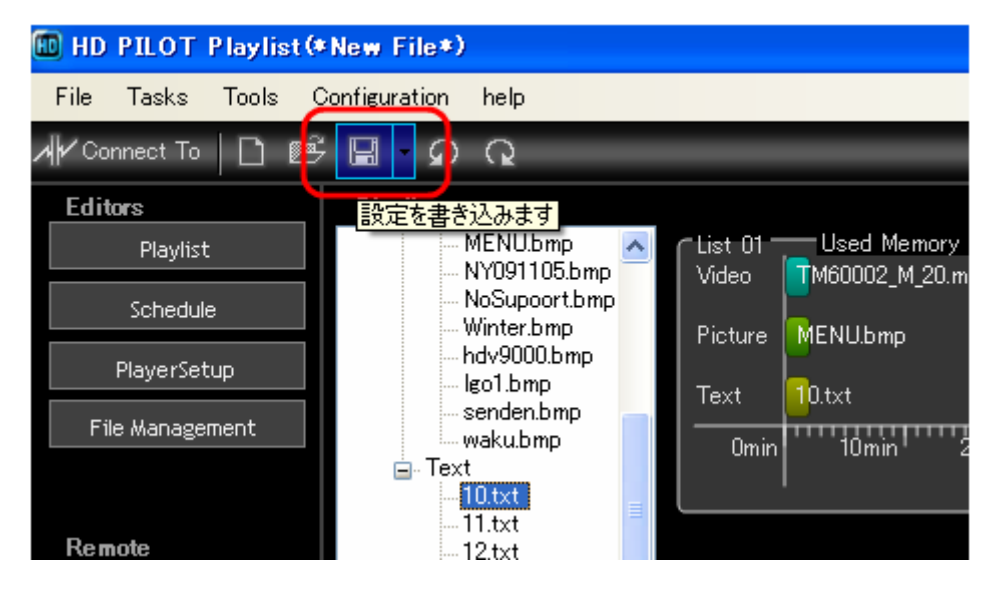

### [LocalSD]をクリックしてください。

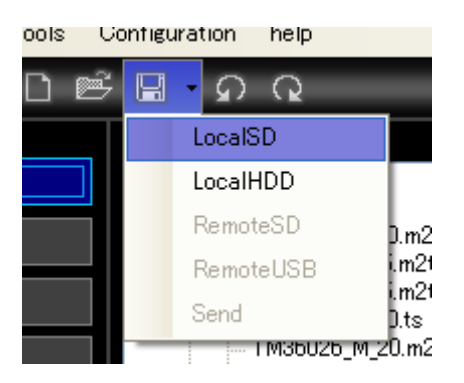

ファイル保存ダイアログが表示されます。

表示されるSDカードの内容は、自動的にSystemフォルダを参照しています。

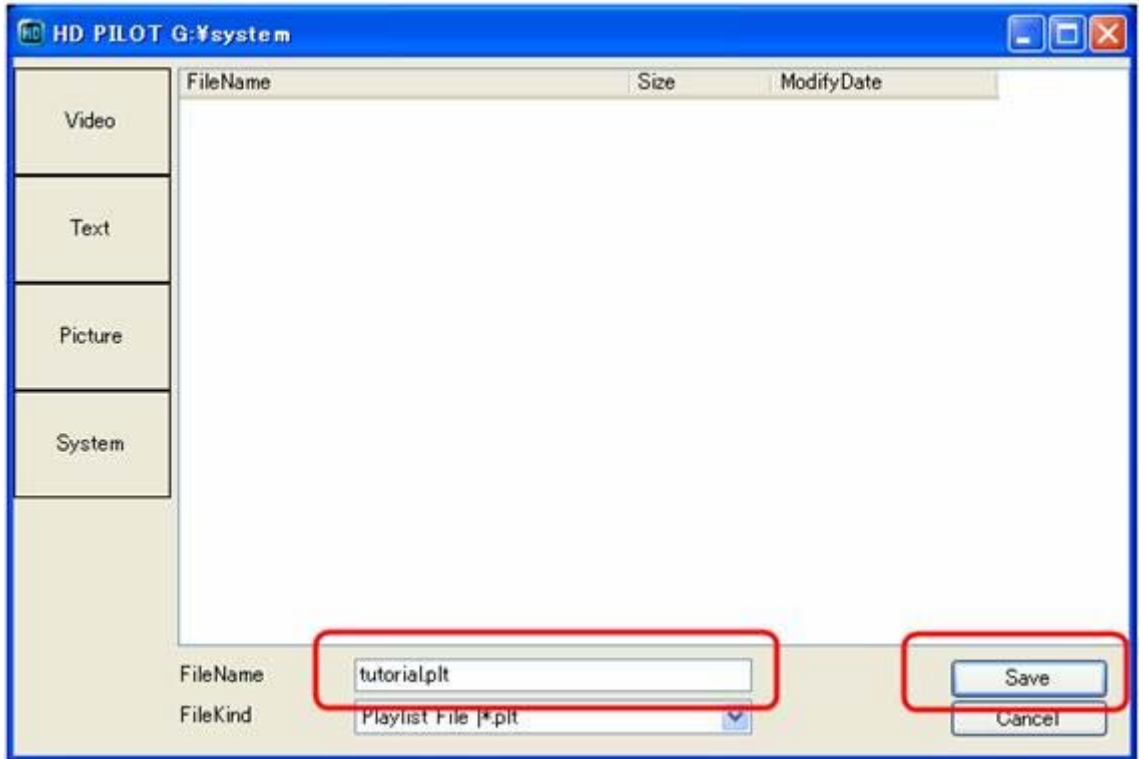

Systemフォルダに格納された設定ファイルは、本体にSDカードを挿入した際に、[Load Save]機能で読み 取ることが出来ます。

#### 3.3スケジュール設定ファイルの作成([Schedule])

スケジュールの作成は[Schedule]画面で行います。下記ボタンをクリックしてください。

...........

スケジュールでは、電源ON/OFFの曜日/日付と時刻。 ON時に再生するファイル、プレイリストを設定することがで きます。

\*\*\*\*\*\*\*\*\*\*\*\*\*\*\*\*\*\*\*\*\*\*\*\*\*\*

スケジュールでは下記の手順でプレイリストの作成を行い ます

- 1. スケジュール機能を有効設定にする
- 2. 日付または曜日を設定する
- 3. 時刻を設定する
- 4. [Mode]を設定する
- 5. 入力内容をチェックする

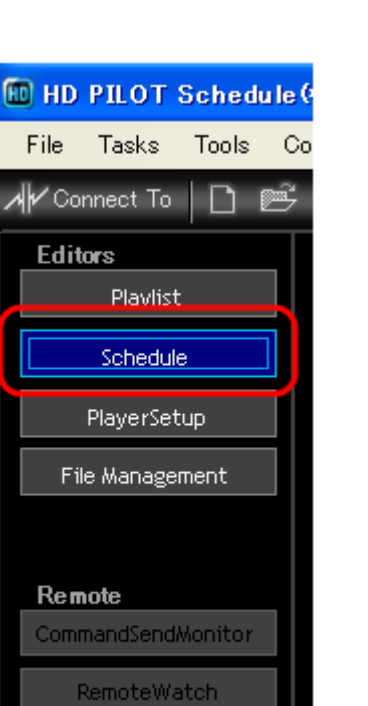

6. 作成したスケジュール設定ファイルを保存する。

また、入力支援として下記機能を搭載しています。

・ 設定の一括変更をする

スケジュール機能を有効設定にする([Schedule])

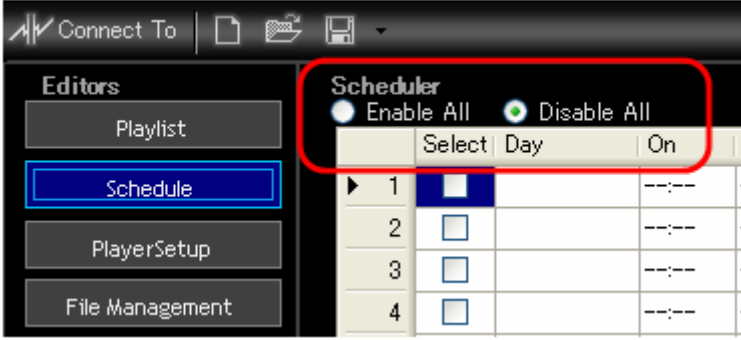

スケジュールは初期状態では無効[Disable All]です。 有効[Enable All]をクリックし、有効設定にしてください。

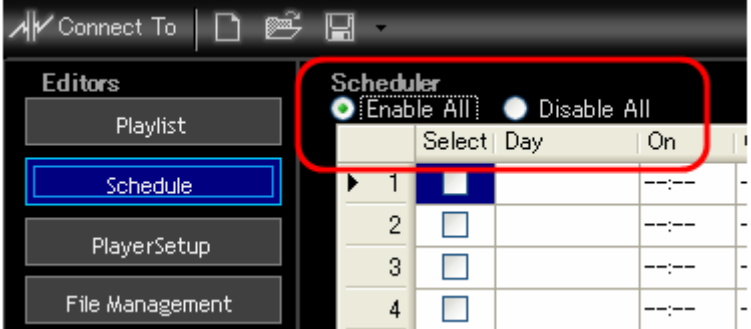

## 日付または曜日を設定する([Schedule])

#### [Day]項目のセルをクリックしてください。

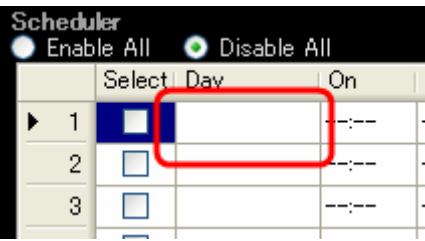

下記の小窓が表示されます。

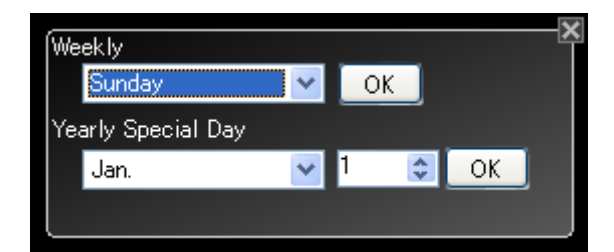

曜日で指定する場合は[Weekly]から該当の曜日を選択し、[OK]を押してください。

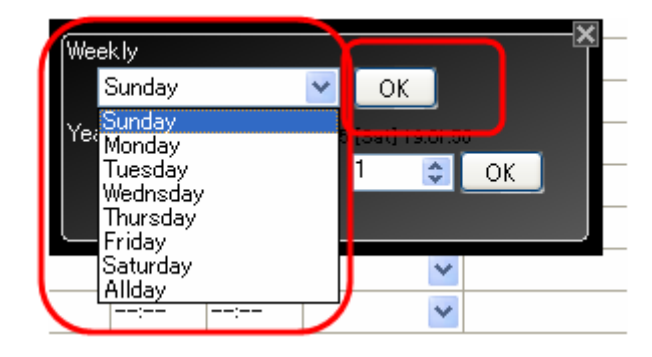

日付で指定する場合は、[Yearly Special Day]から、該当の月/日を選択して[OK]を押してください。

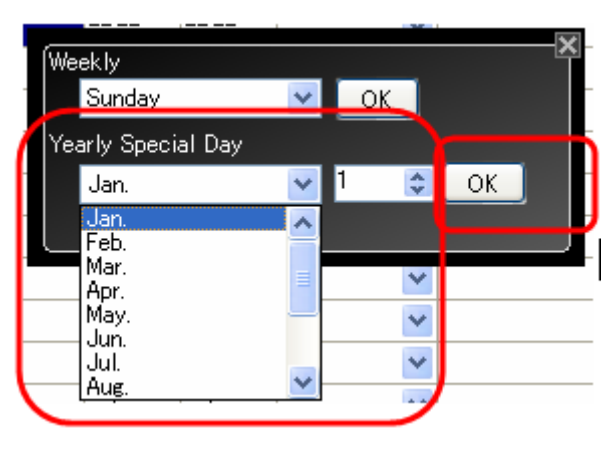

## 時刻を設定する([Schedule])

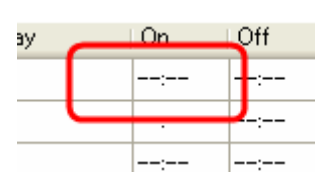

[On] [Off]項目のセルをクリックしてください。

時刻をキーボードで入力してください。

メモ:[On] / [Off]の時刻項目の入力書式は"HH:MM"ですが、この項目では入力支援機能が働きま す。

1234と入力すると12:34と自動補正されます。

12と入力すると12:00と自動補正されます。

#### [Mode]を設定する([Schedule])

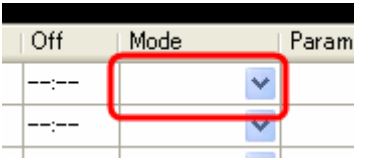

[Mode]項目はプルダウンです。 選択肢から、「Playlist]か、「File Play]を選んでください。

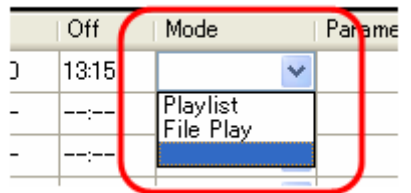

[File Play]の場合はファイル選択の子画面が表示されるので、再生対象としたいファイルを選択してくださ い。

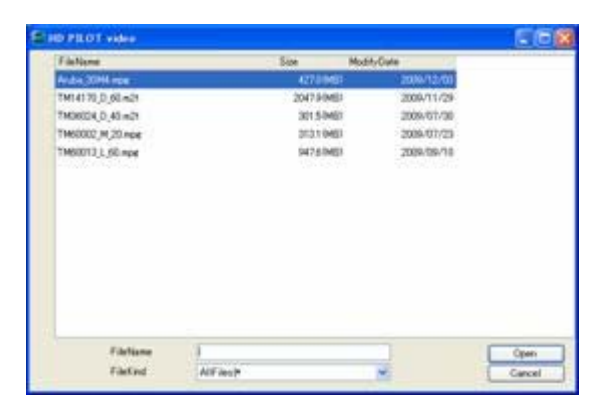

[Playlist]の場合は、プレイリスト番号の入力子画面が表示されるので、再生対象としたいプレイリスト番 号を選択してください。

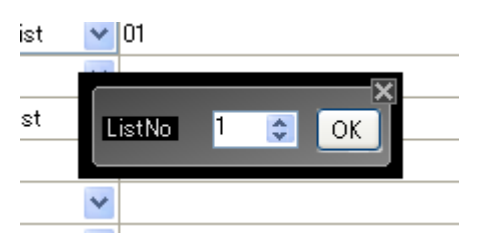

## 入力内容のチェックをする([Schedule])

### 重複の確認

複数のスケジュール間で[On]時間と[Off]時間に重複がある場合、[Status]項目にOverlapの警告が表 示されます。

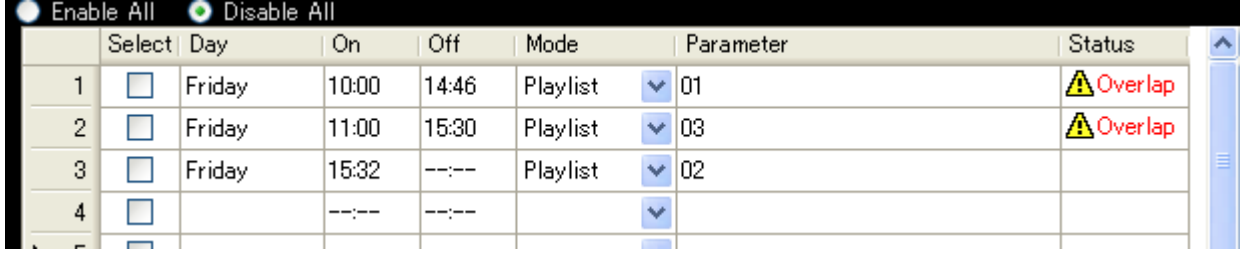

注:この警告は同じ曜日設定の間でのみ表示されます。月日設定はチェックされません。

スケジュールをチャートで見渡す 画面右下の[Viewer]をクリックしてください。

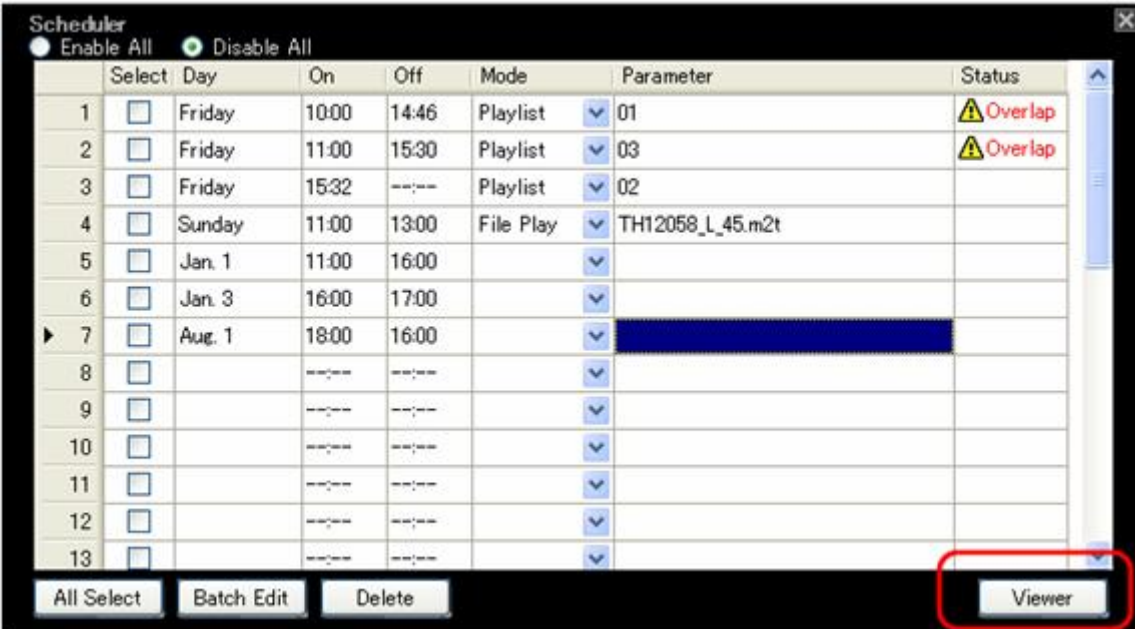

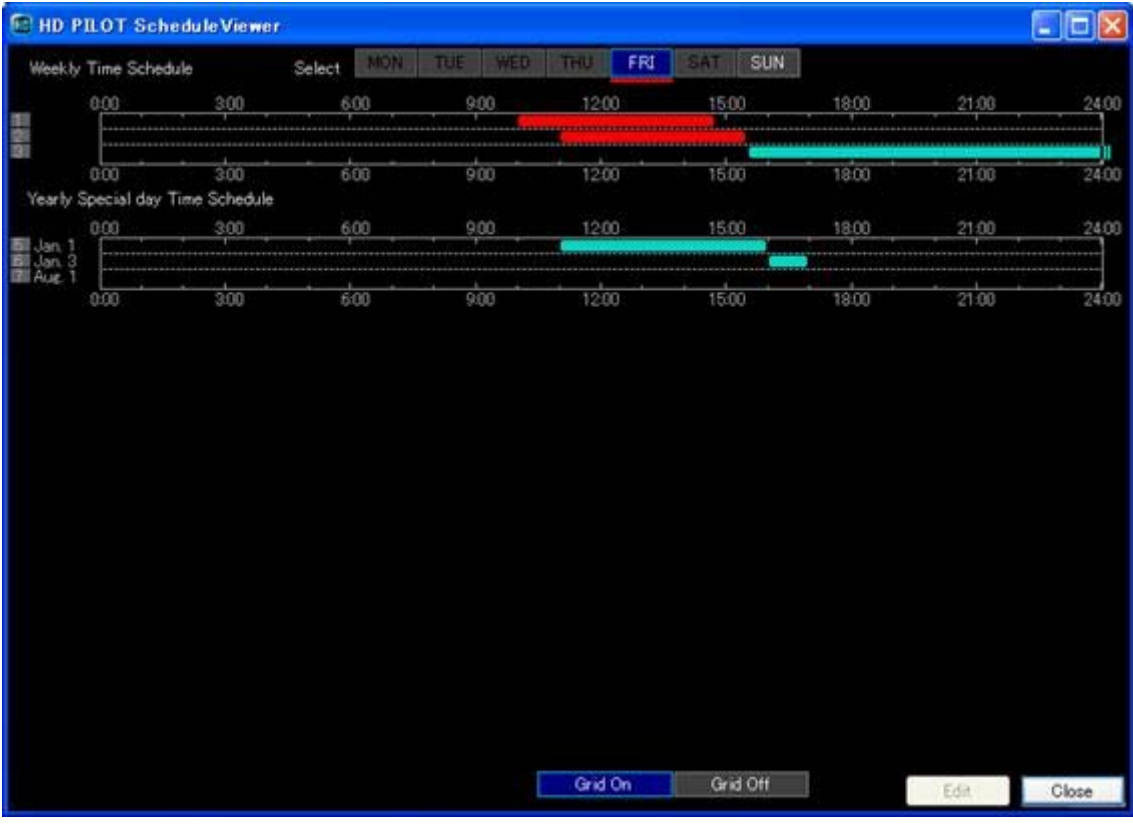

[Schedule Viewer]画面でチャート表示することが出来ます。

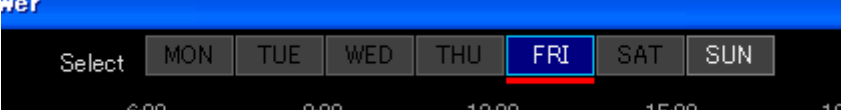

画面上部のSelectボタンには、設定状況のサマリが表現されています。

文字色が白の曜日は設定のされている曜日です。

赤いアンダーバーが表示されている曜日には、重複設定があります。 曜日名をクリックすると、その曜日で絞り込まれたスケジュールがチャート表示されます。

画面上部は曜日設定のスケジュールをチャート表示しています。

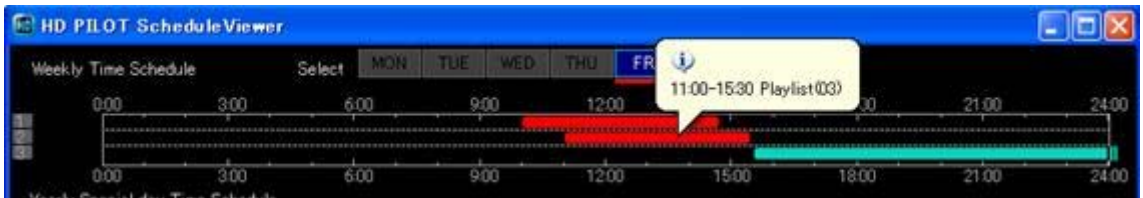

赤色は重複の警告を意味しています。緑色は問題ありません。

画面下部には月日設定のスケジュールがチャート表示されています。

どの曜日を絞り込み選択しても、月日設定は絞り込まれること無く、すべて表示されます。

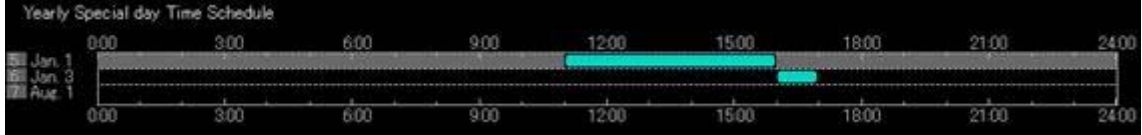

### バーにマウスを当てると、設定がバルーンヘルプで表示されます。

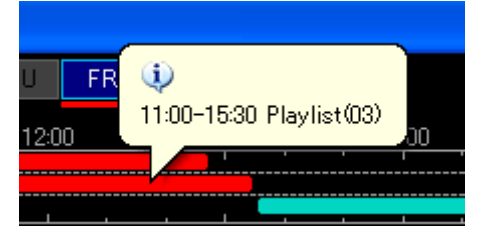

また、バーをダブルクリックすると、[Schedule]画面に戻り、クリックした行に対応するスケジュール行に飛び ます。

GridOn/Off

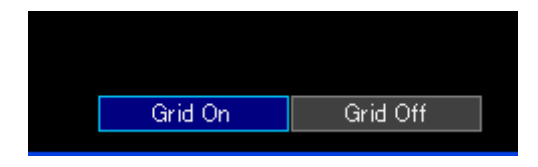

チャートの罫線を表示したり、非表示にします。

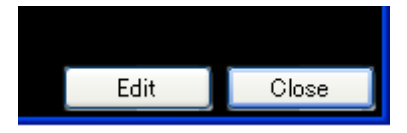

行を選択してから、[Edit]ボタンを押すと、ダブルクリックしたことと同じ効果です。

この画面は[Close]で閉じます。

### 設定の一括変更([Schedule])

一括変更するスケジュールの[Select]項目にチェックを入れてください。

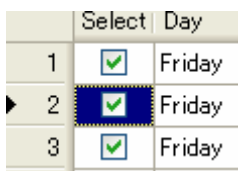

メモ:[All Select]ですべて選択することも出来ます。

[Batch Edit]をクリックします。

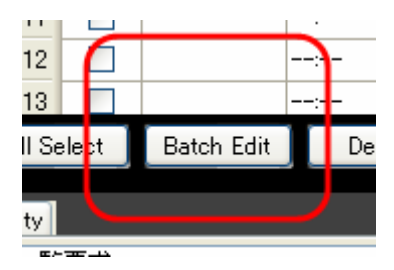

Batch Edit画面が開きます。

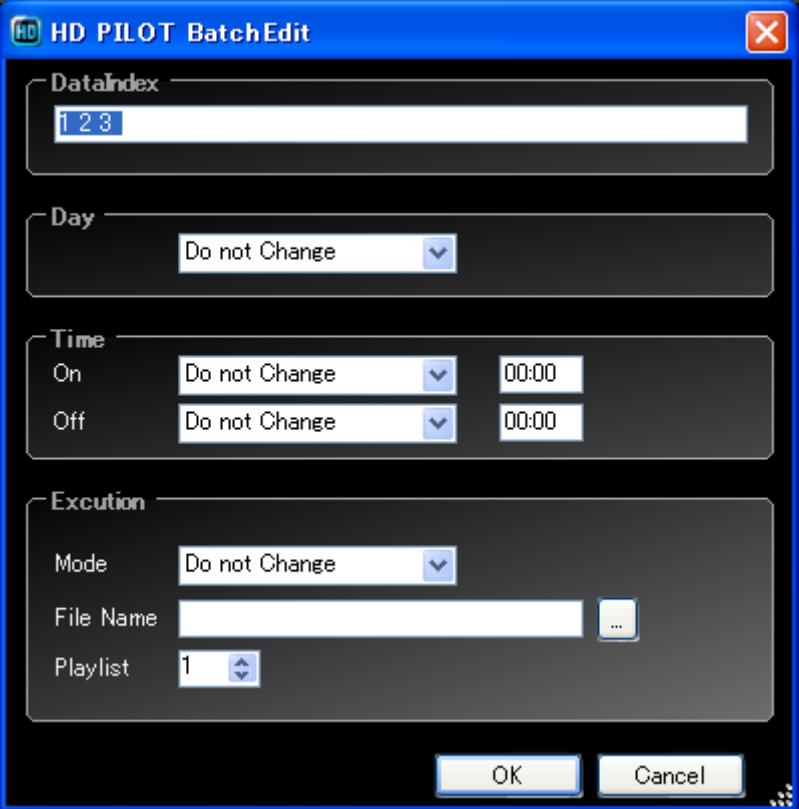

[Data Index]項目には、選択されたスケジュールの番号が表示されます。

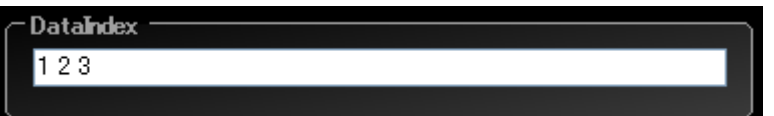

[Day]項目で、曜日を指定すると、選択されたすべてのスケジュールが、この項目で指定された曜日になり ます。

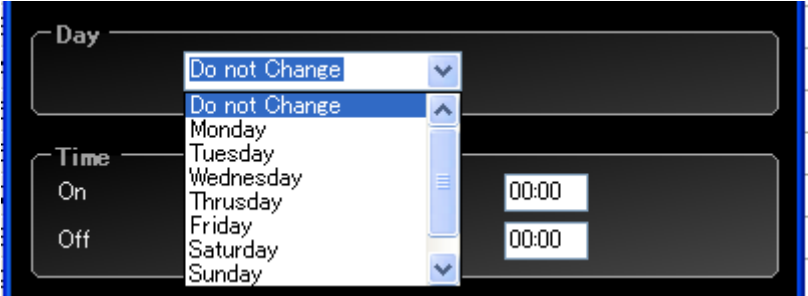

[Time]項目では、[On]時間と[Off]時間を一括変更できます。 [Change To]では、入力された時刻に、選択されたスケジュールは変更されます。 [Shift]では、入力された時刻分、ずらされます。

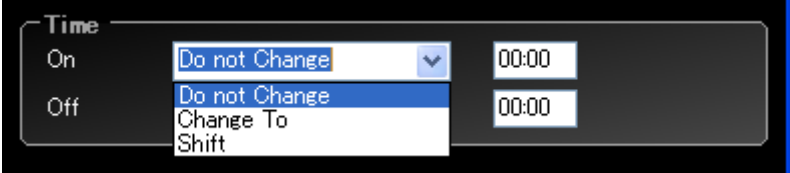

**Excution** Mode Do not Change  $\overline{\mathbf{v}}$ Do not Change File Name  $\mathbf{r}$ **Playlist** File Play Playlist ÷.  $OK$ Cancel

[Execution]項目では[Mode]と、[Parameter]を一括設定することが出来ます。

入力後、[OK]をクリックすることで、Scheduleに反映されます。

作成したスケジュール設定ファイルを保存する([Schedule])

作成した設定をファイルに保存します。

画面上部のアクションバーから、保存ボタンをクリックしてください。

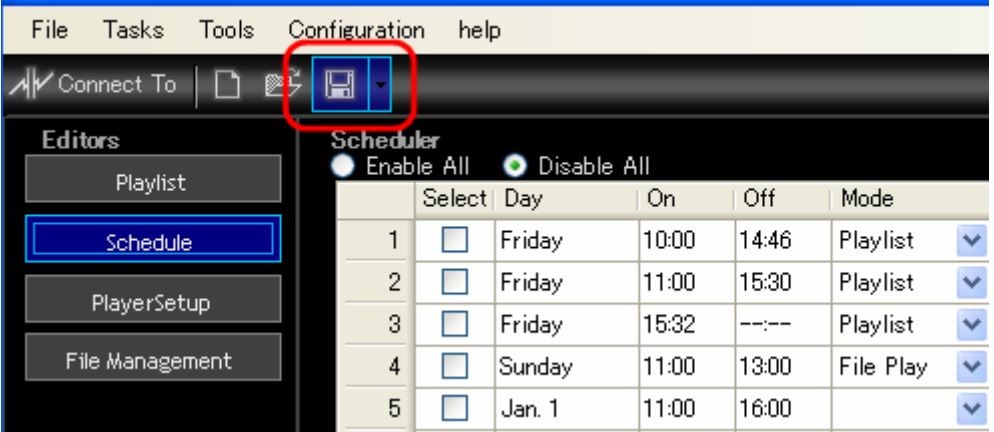

## [LocalSD]をクリックしてください。

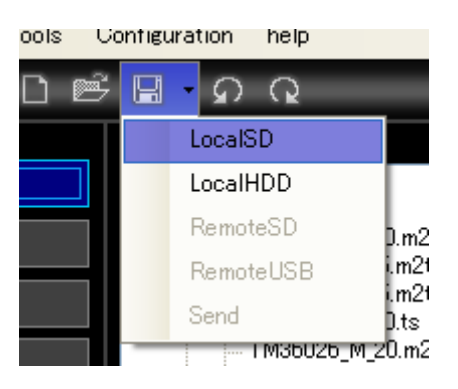

ファイル保存ダイアログが表示されます。

表示されるSDカードの内容は、自動的にSystemフォルダを参照しています。

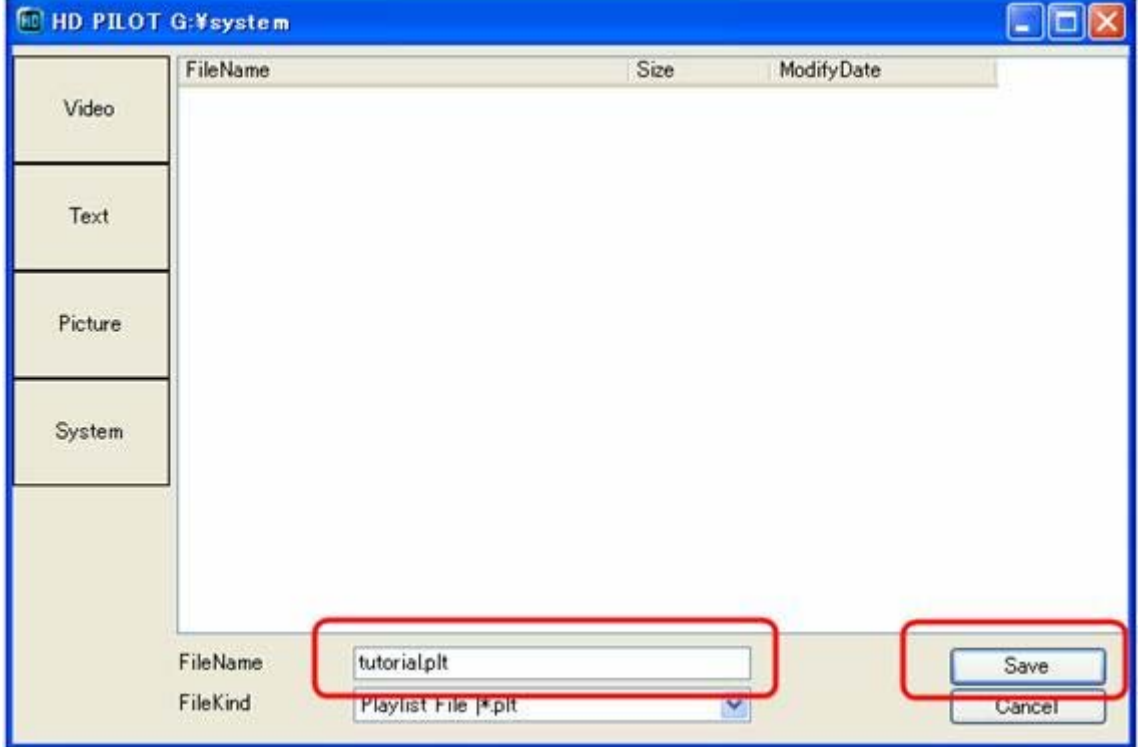

ファイル名を入力して[Save]をクリックしてください。

Systemフォルダに格納された設定ファイルは、本体にSDカードを挿入した際に、[Load Save]機能で読み 取ることが出来ます。

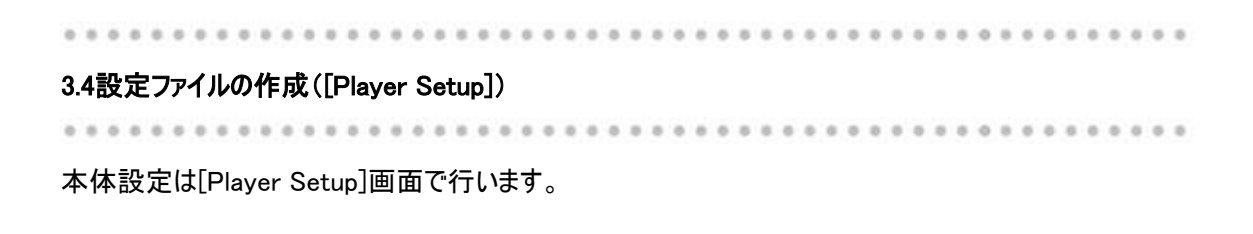

[Player Setup]画面は、下記のタブページに分かれています。

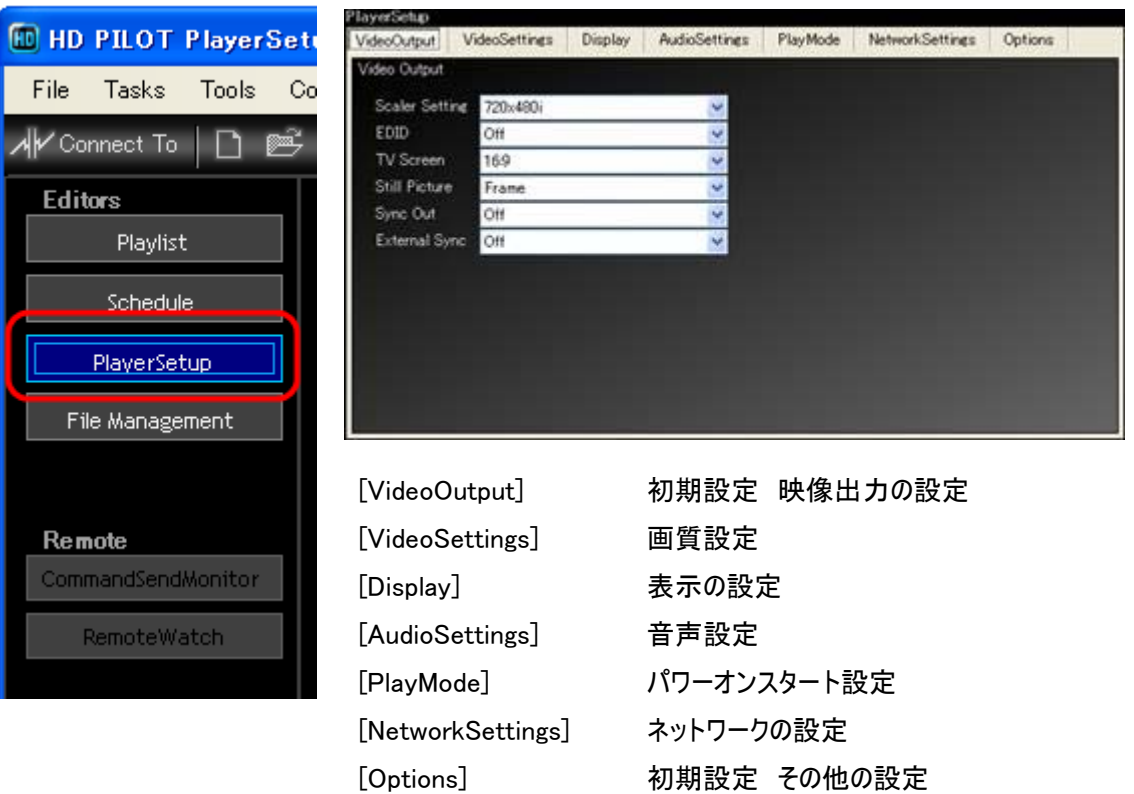

タブの見出しをクリックすることで、画面に設定項目が表示されます。

項目の意味や設定値の説明については、本体の取扱説明書を参照 ください。

VideoOutput([PlayerSetup])

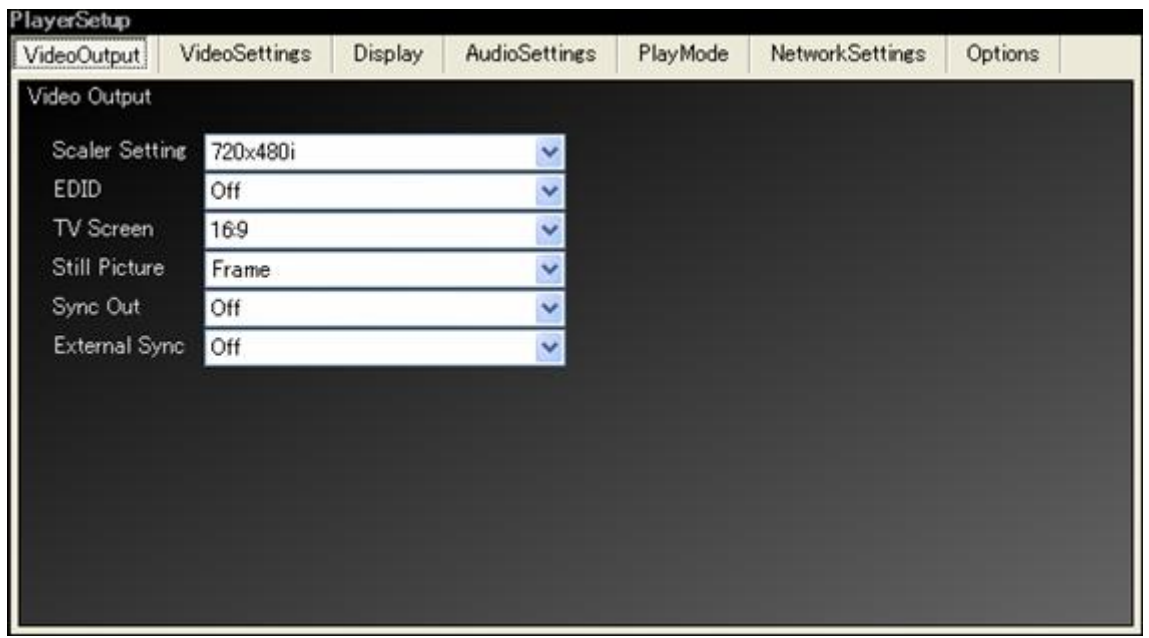

項目の意味や設定値の説明については、本体の取扱説明書を参照ください。

## VideoSettings([PlayerSetup])

..................

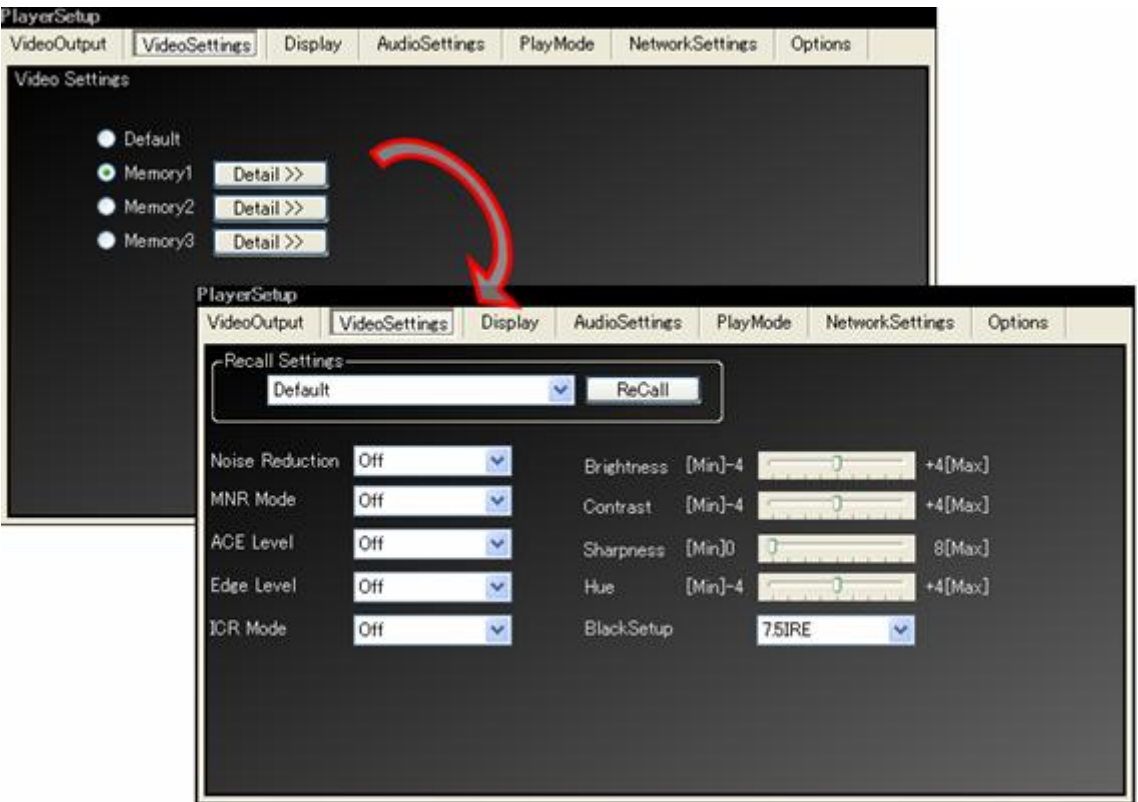

[VideoSettings]は、[Default]と[Memory1-3]が選択できます。 [Detail>>]ボタンをクリックすることで、[Memory]の編集をすることが出来ます。

項目の意味や設定値の説明については、本体の取扱説明書を参照ください。

Display([PlayerSetup])

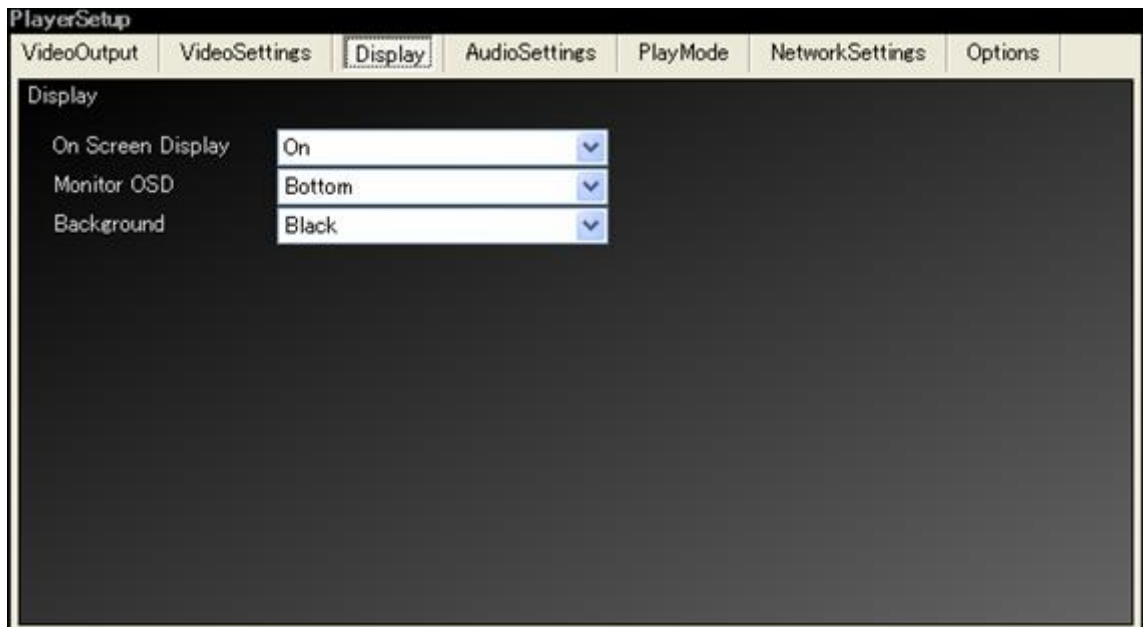

項目の意味や設定値の説明については、本体の取扱説明書を参照ください。

## AudioSettings([PlayerSetup])

.................

......................

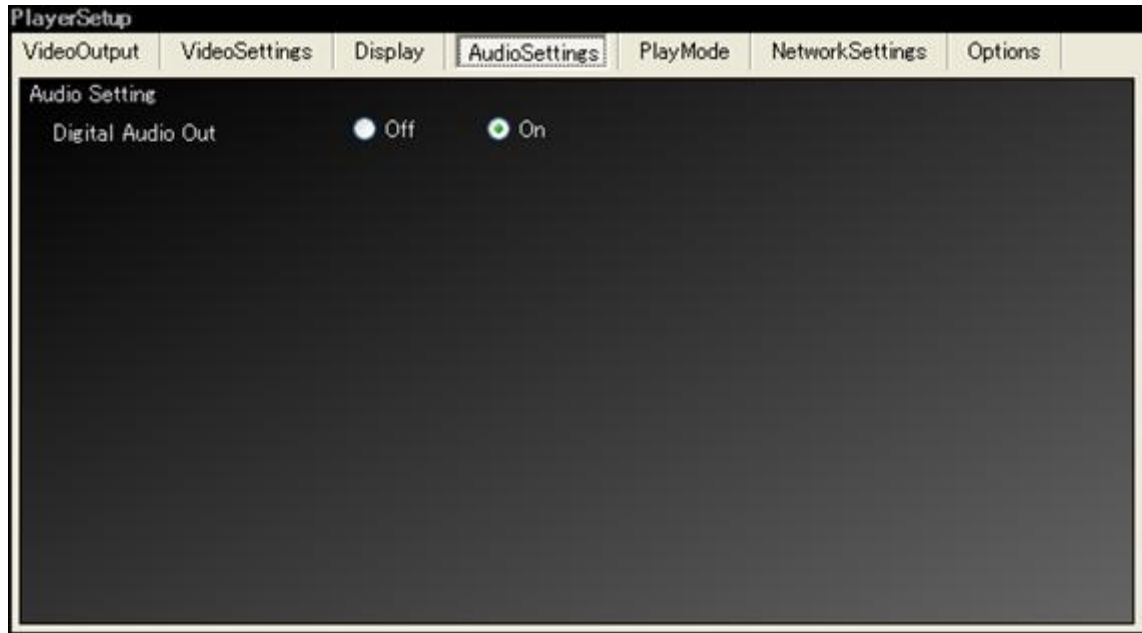

項目の意味や設定値の説明については、本体の取扱説明書を参照ください。

### PlayMode([PlayerSetup])

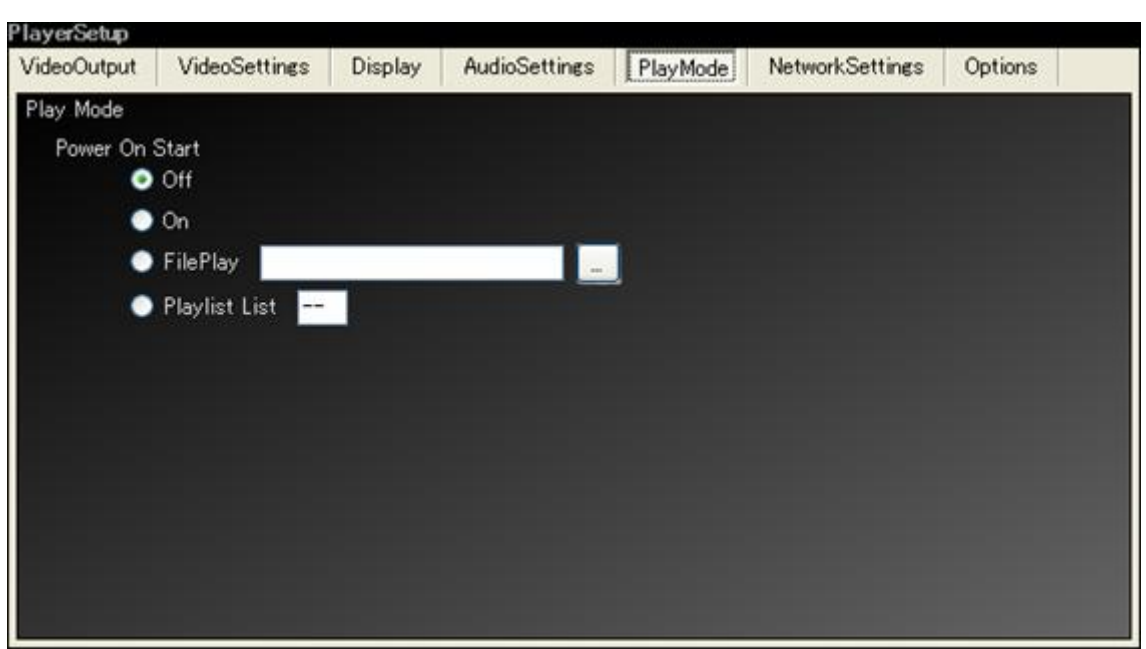

項目の意味や設定値の説明については、本体の取扱説明書を参照ください。

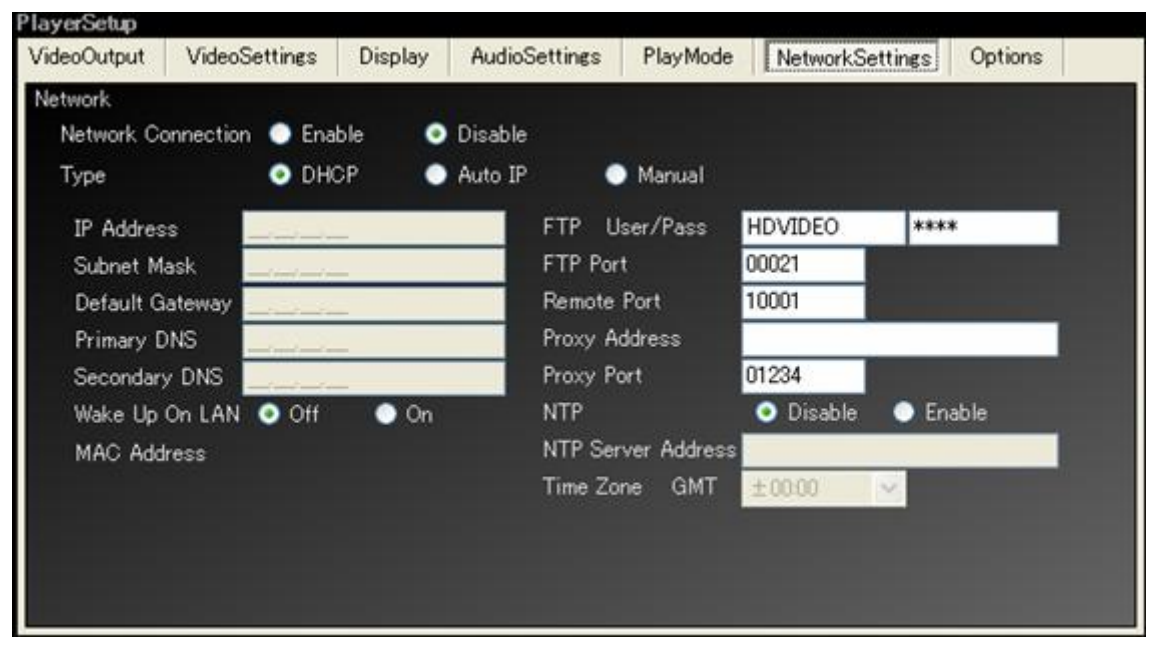

### NetworkSettings([PlayerSetup])

項目の意味や設定値の説明については、本体の取扱説明書を参照ください。

#### Options([PlayerSetup])

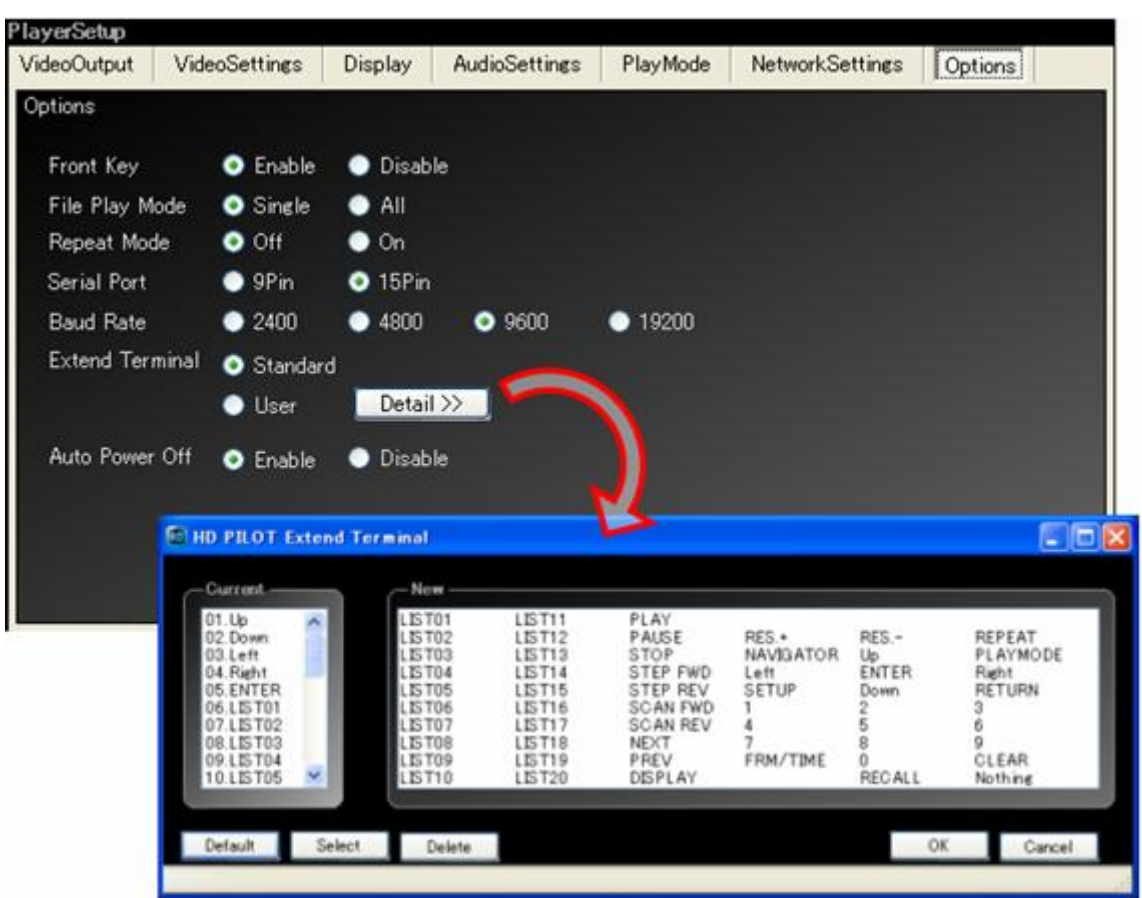

[Extend Terminal]項目では、ユーザー設定を記録することが出来ます。[Detail>>]ボタンをクリックするこ とで、詳細画面が表示されます。

項目の意味や設定値の説明については、本体の取扱説明書を参照ください。

注)本体GUI画面には時刻設定項目がありますが、HD PILOTのOptions画面には用意しておりません。 HD PILOTから、本体時刻設定をする場合は、本書オンラインでの利用方法の説明を参照ください。 また、HD PILOTから、[Initialize]することは出来ません。

HD PILOTで作成した各種設定は、以下の形式でファイルに保存されます。

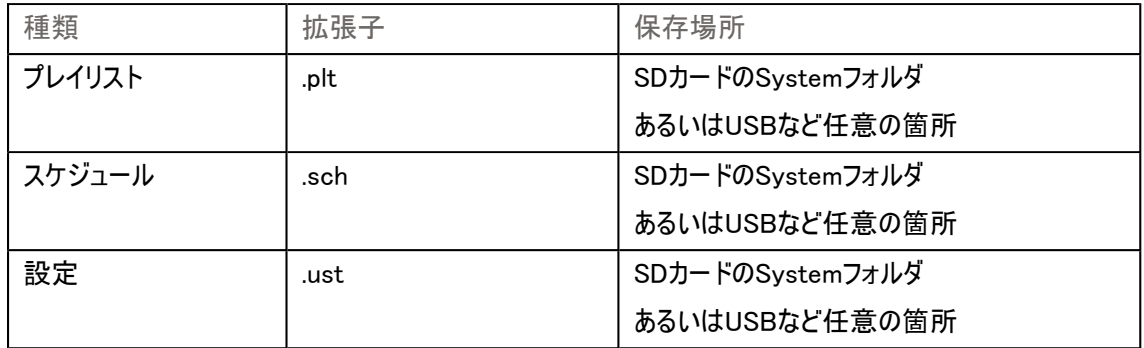

また、[File Management]画面で再生ファイルのメディアへのコピーを行った再生ファイルは、SDカードの各 コンテンツフォルダにコピーされています。

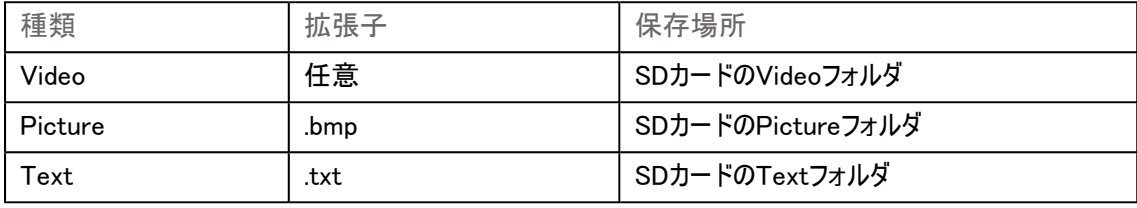

上記のように、再生対象のコンテンツ、設定一式がSDカードに保存されています。 準備の整ったSDカードを本体に挿入してください。

本体取扱説明書の"アドバンスト設定メニュー 設定の読み込み"を参考に、下記の読み込み操作を行 ってください。

Load Setup

Load Playlist

Load Schedule

設定読み込み後、本体を再起動することで、設定一式が反映されます。

### 4.オンラインでの利用方法

HD PILOTは、LAN/シリアルでの接続を通して、本体に対して各種設定を適用する機能を持ちます。 また、本体の状態を確認することや、本体に対しての各種制御を行うことが出来ます。 LAN接続では、それに加えてコンテンツファイルのアップロードやダウンロード、ファームウェアのアップロードな どが可能です。

#### 4.1接続の形態

#### 接続の形態は三種類あります。

・ シリアル接続 RS-232C ケーブルを通して、本体制御を行います。

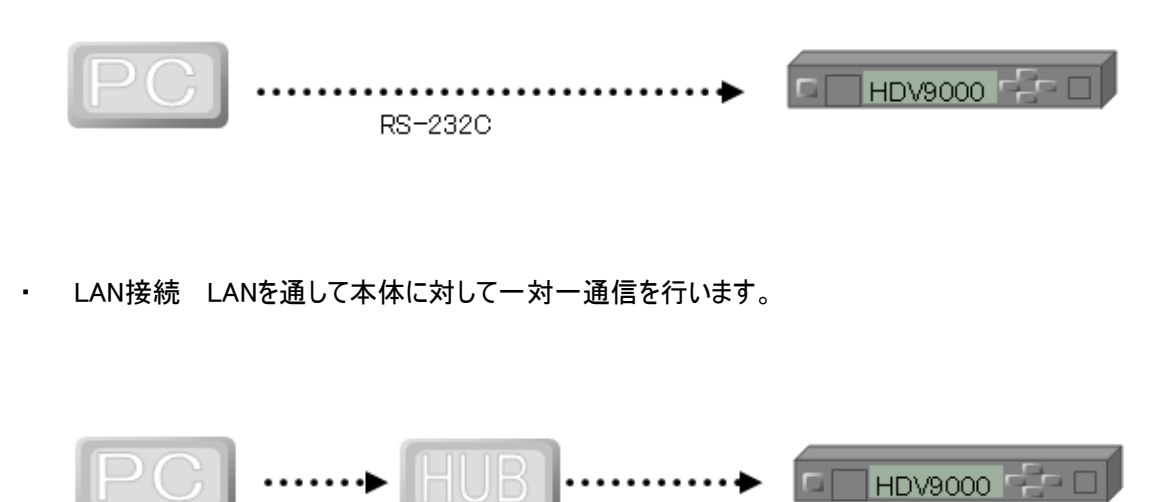

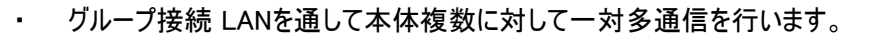

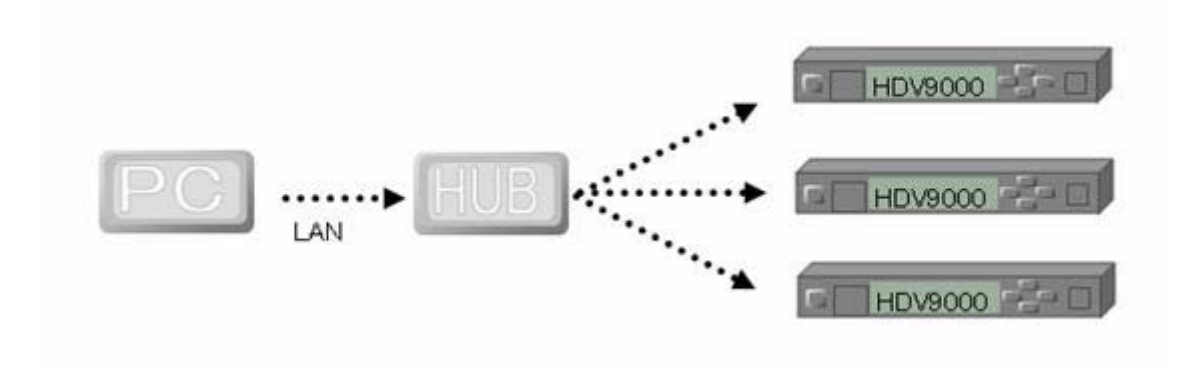

それぞれ下記の特徴があります。

- ・ シリアル接続 COMポートを搭載したPCとRS-232Cケーブルがあれば通信可能です。
- ・ LAN接続 LAN環境が必要ですが、リモートでコンテンツの送受信などが行えます。
- ・ グループ接続 LAN環境が必要ですが、複数のプレイヤーに対して一括で同一設定の適用や、コン テンツの送受信などが行えます。同じ設定で複数のプレイヤーを運用する場合に便利です。

#### 4.2接続中の利用手順について

接続中はリモートで設定変更やコンテンツのコピーなど、諸設定のメンテナンスがHD PILOTから行えます が、基本的には本体再生中は実行できません。

また、諸設定を書き換えた後は、本体側の再起動が必要な場合があります。

このことから、下記の利用手順で作業を行うとスムースにメンテナンスすることが出来ます。

- 1. 本体へ接続
- 2. 本体スケジュールストップ(スケジュールで電源管理されている場合)
- 3. 本体再生停止指示
- 4. コンテンツ入れ替え
- 5. プレイリストやスケジュールなど、諸設定変更作業
- 6. 本体スケジュールスタート(スケジュールで電源管理されている場合)
- 7. 本体再起動(パワーオンプレイ設定で繰り返し再生を行っている場合)
- 8. または、本体電源断(スケジュールで電源管理されている場合)

なお、本体は、一つのLAN接続しか受け入れません。

LAN接続を利用して他システムと連動する場合などは、他システム側の切断が必要となります。

#### 4.3シリアル接続設定

シリアル接続では特別な設定は必要ありません。[Connect To]ボタンをクリックし、接続画面を表示してく ださい。

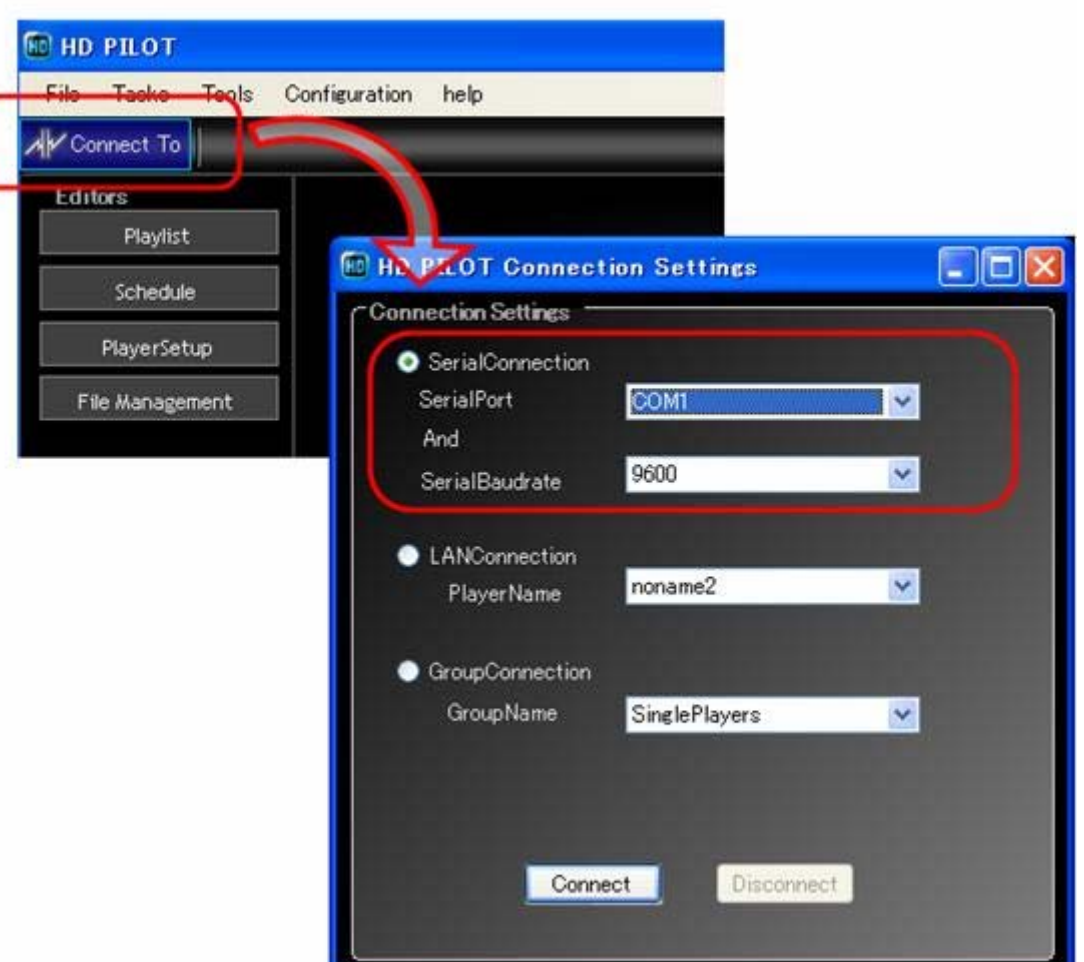

[SerialConnection]ラジオボタンをチェックし、

[SerialPort]と、[SerialBaudrate]を選択します。

[SerialPort]のプルダウンにはPCが認識しているCOMポートすべてが列挙されます。RS-232Cケーブルで 本体に接続したCOMポートを選択してください。

[SerialBaudrate]には、本体の設定([Initial Settings]->[Options])と同じ値を選択してください。

[Connect]ボタンをクリックすることで、接続状態になります。

............................

### 4.4 LAN 接続設定(LAN接続 / Group接続)

HD PILOTがネットワークを通して本体に接続するために、本体側のネットワークアドレスなどを設定しま す。

グループメンバー登録

[Configuration]メニューから、[Player Admin]を開いてください。

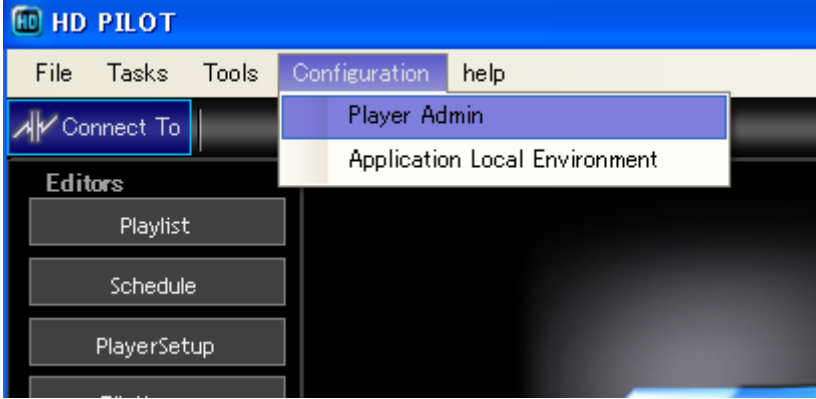

画面が開くと、デフォルトグループ[SinglePlayers]が用意されています。

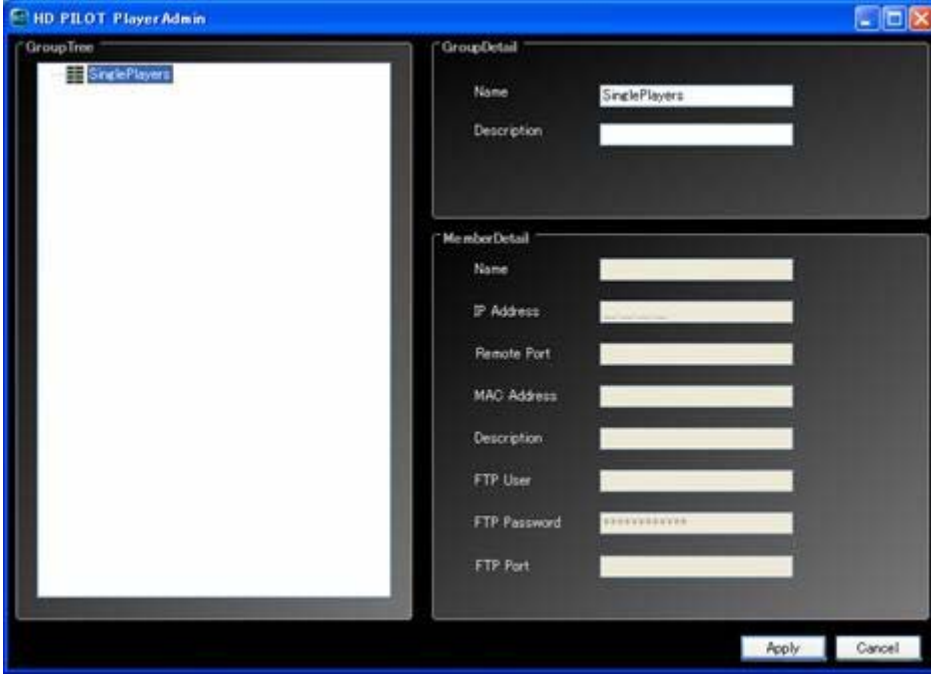

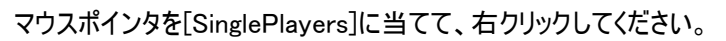

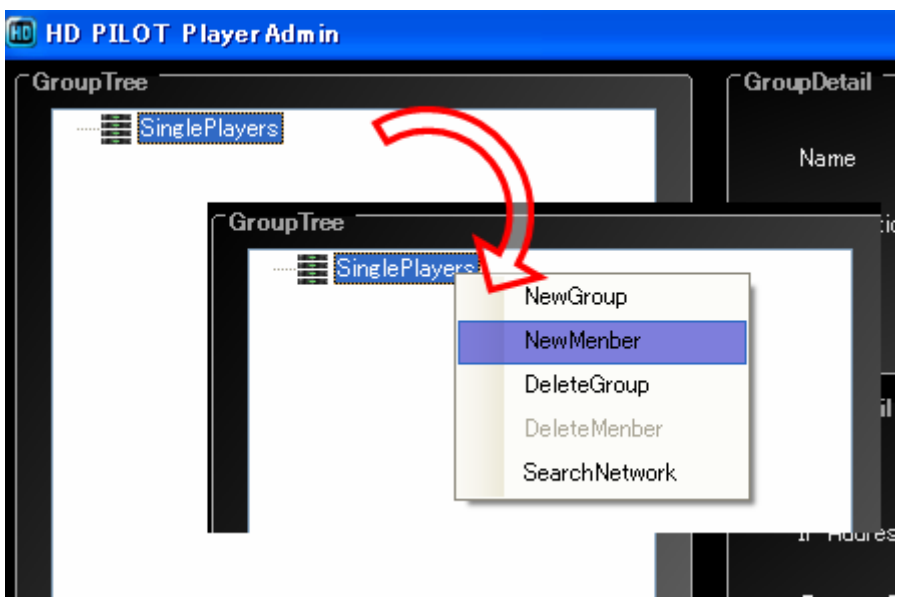

[NewMenber]をクリックしてください。

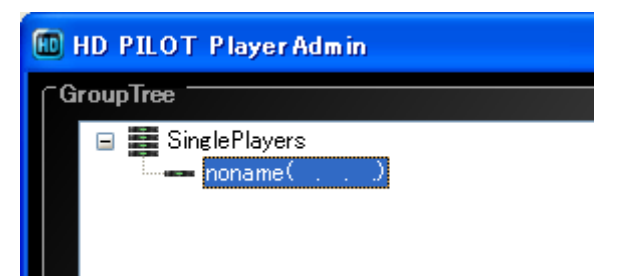

デフォルトグループ[NewMenber]に、グループメンバー"Noname"が追加されますので、"Noname"。をクリ ックしてください。

通常のLAN接続は、グループメンバーを単位として接続を行います。

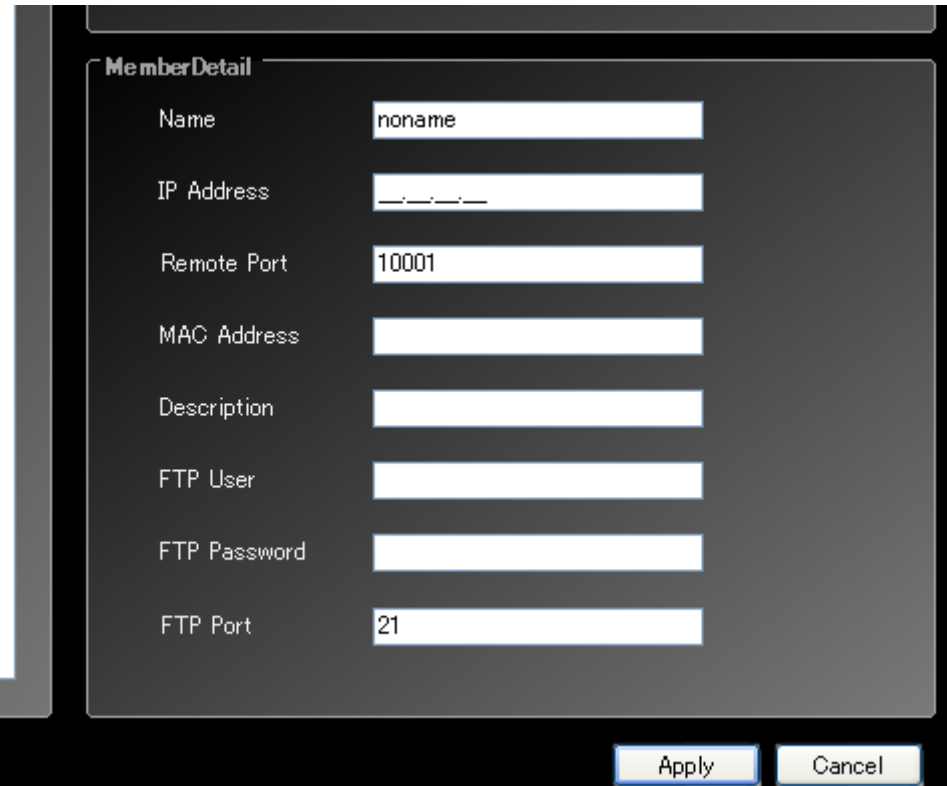

画面右下の接続設定がアクティブになるので、各項目を入力してください。

各項目の入力値は、接続対象の本体Setup画面[Network Settings]で確認することが出来ます。

[Name]:HDPILOT上での接続設定名です。

[IP Address]接続対象の[IP Address]を入力してください。

[Remote Port]接続対象の[Remote Port]を入力してください。

[MAC Address] 接続対象の[MAC Address]を入力してください。

[Description] メモ欄です。自由に入力してください。

[FTP User] 接続対象の[FTP User]を入力してください。

[FTP Password] 接続対象の[FTP Password]を入力してください。

[FTP Port] 接続対象の[FTP Port]を入力してください。

[MAC Address]は空欄を許容しますが、遠隔制御の[Boot Players]機能を使用する場合は必須です。

グループメンバーはグループ配下に複数登録可能です。

[IP Address]を入力しなくても、[MAC Address]が入力されていれば通信可能ですが、同一セグメント 内に限ります。

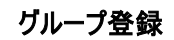

グループ接続は、この画面で定義したグループを単位として接続します。 グループ接続をする場合、同様の手順でグループメンバーを追加していってください。

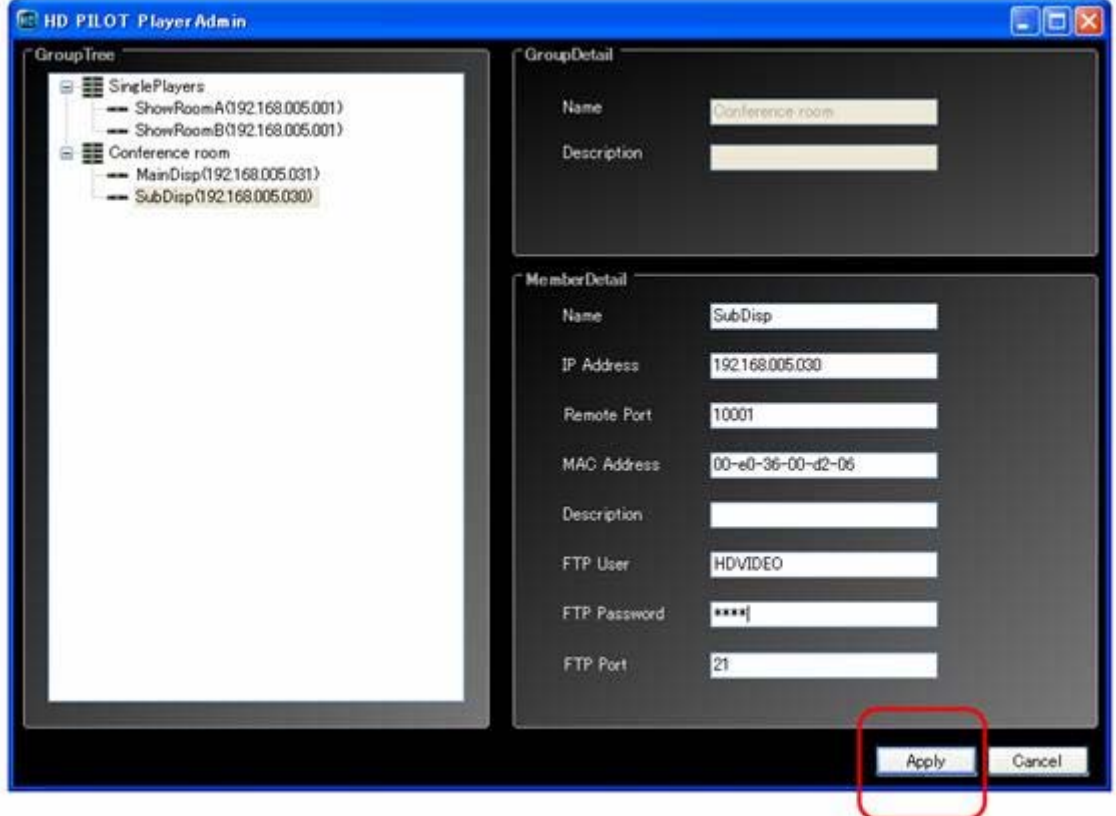

新しいグループが必要な場合、右クリック[NewGroup]で新しいグループを定義することが出来ます。 必要なだけ登録を行ったら、[Apply]をクリックし、画面を閉じてください。 接続設定が保存されます。

接続

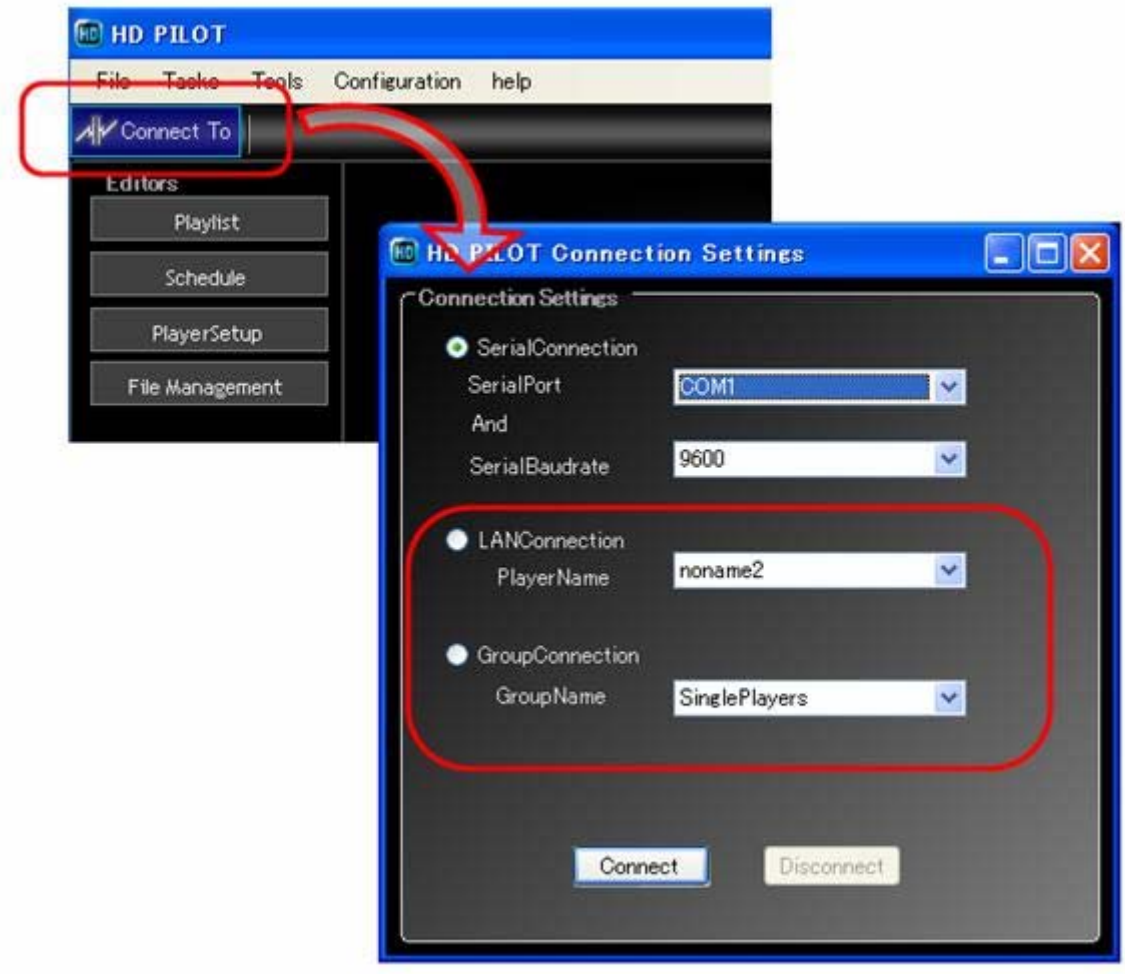

[Connect To]ボタンをクリックし、接続画面を表示してください。

通常のLAN接続を行う場合、[LANConnection]のラジオボタンをチェックし、接続対象の[PlayerName]を 選択してください。

Group接続を行う場合、[GroupConnection]のラジオボタンをチェックし、接続対象の[GroupName]を選 択してください。

[Connect]をクリックすることで、接続状態となります。

注:本体は同時に複数の接続を受け入れません。一つのプレイヤーに対して複数のPCから接続を試みた 場合、先に接続したHD PILOTは切断され、最後に接続したHDPILOTで通信が行われます。ご注意く ださい。

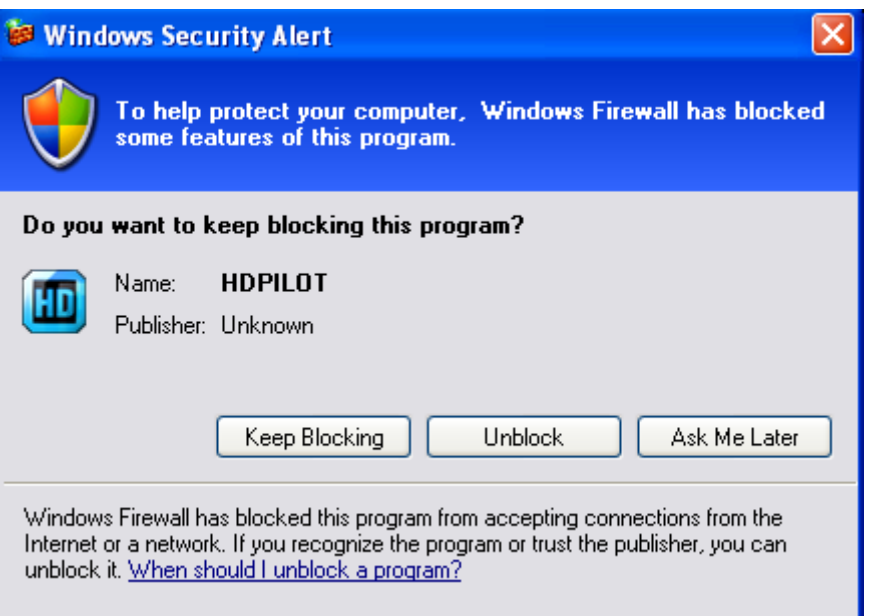

注:Windowsの設定でFirewall機能が有効な場合、LAN/Groupで接続する際に上記のような小窓が表 示されることがあります。

これは、HD PILOTの通信が開始されたことをWindowsが検知したときに、Windowsはその通信を許可さ せるかを利用者に問い合わせるための画面です。

許可しない場合、HDPILOTのLAN/Group機能は使用できません。

システム管理者に相談してください。

HD PILOTはLAN上に下記の通信を行います。

### 通信機能の利用に当たっては通信経路上の阻害要因を排除してください。

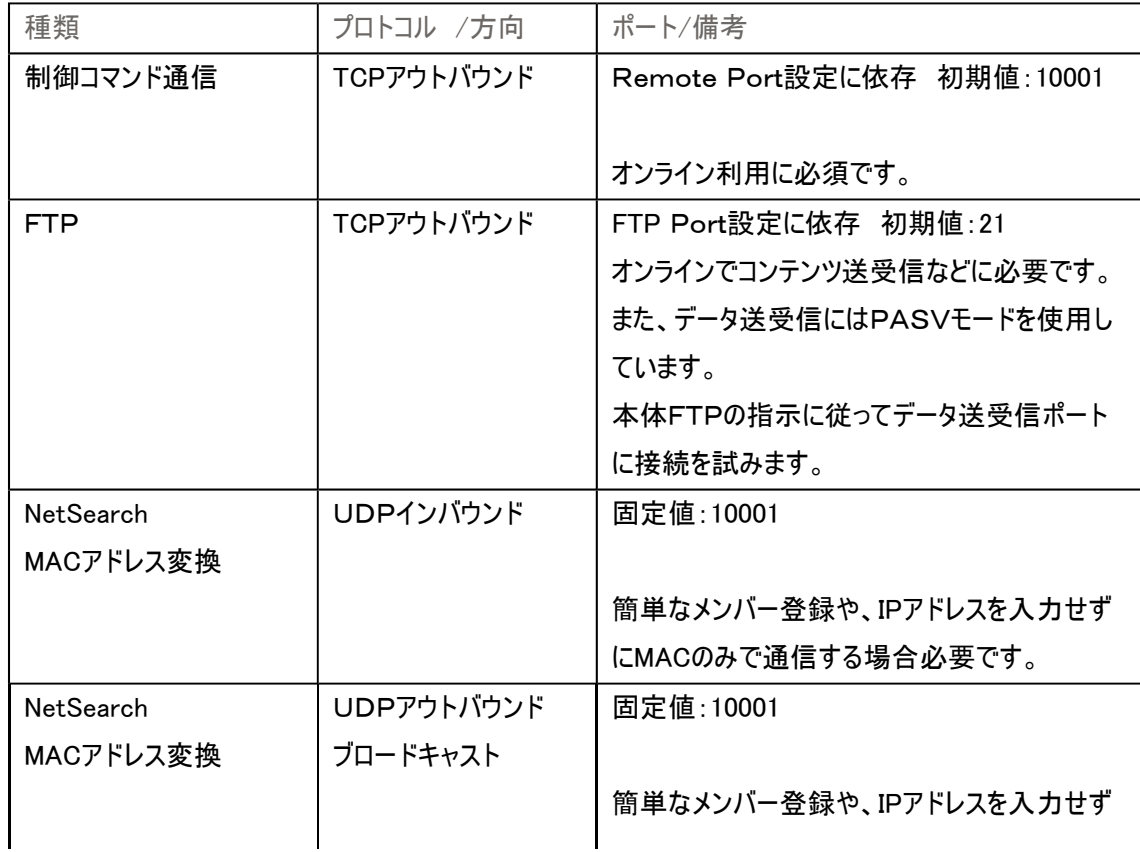

簡単なメンバー登録方法 にMACのみで通信する場合必要です。

HD PILOTはLAN上に存在する本体を検索し、検索結果からメンバー登録することが可能です。 この機能を利用することで、本体のIPアドレスや、MACアドレスを調べる手間が省けます。 追加したいグループ名を右クリックし[SearchNetwork]をクリックしてください。

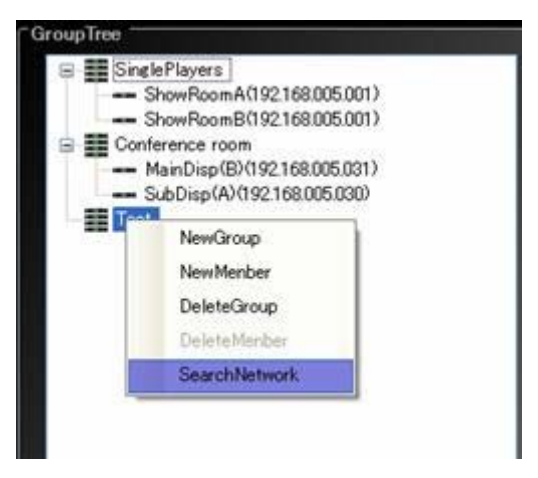

検索結果が一覧表示されるので、追加する本体を選択し、[Apply]をクリックしてください。 選択された本体がグループに追加されます。

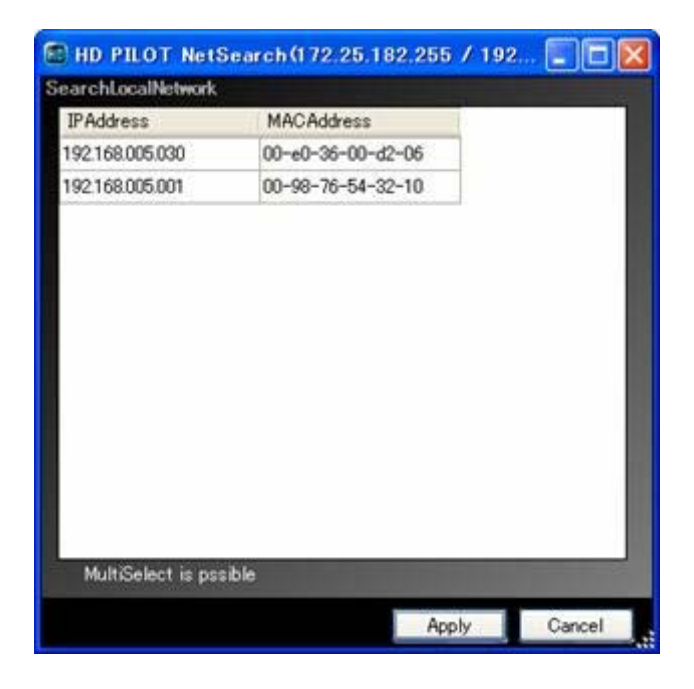

注:表示されているIPアドレスは、現在のIPアドレスを表示しますが、本体の設定をDHCP/AUTOIP設

定にした場合、IPアドレスは不定になります。この場合、メンバのIPアドレス欄は空欄にしてください。 注:同一セグメント上の本体しか検索することは出来ません。ですので、ルータなどで分断された外部ネッ トワークは検索不能です。 注:タイミングによっては、[MACAddress]がうまく取れない場合があります。その場合はしばらく待ってくださ

 $\mathbf{U}$ 

4.5 接続状態と切断

接続が成功すると、接続アイコンに接続先の名称が表示されます。 接続状態になると、HD PILOTは数々の機能がアクティブになります。

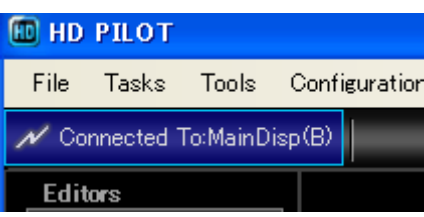

切断する場合、接続アイコンをクリックし、[Disconnect]ボタンをクリックしてください。

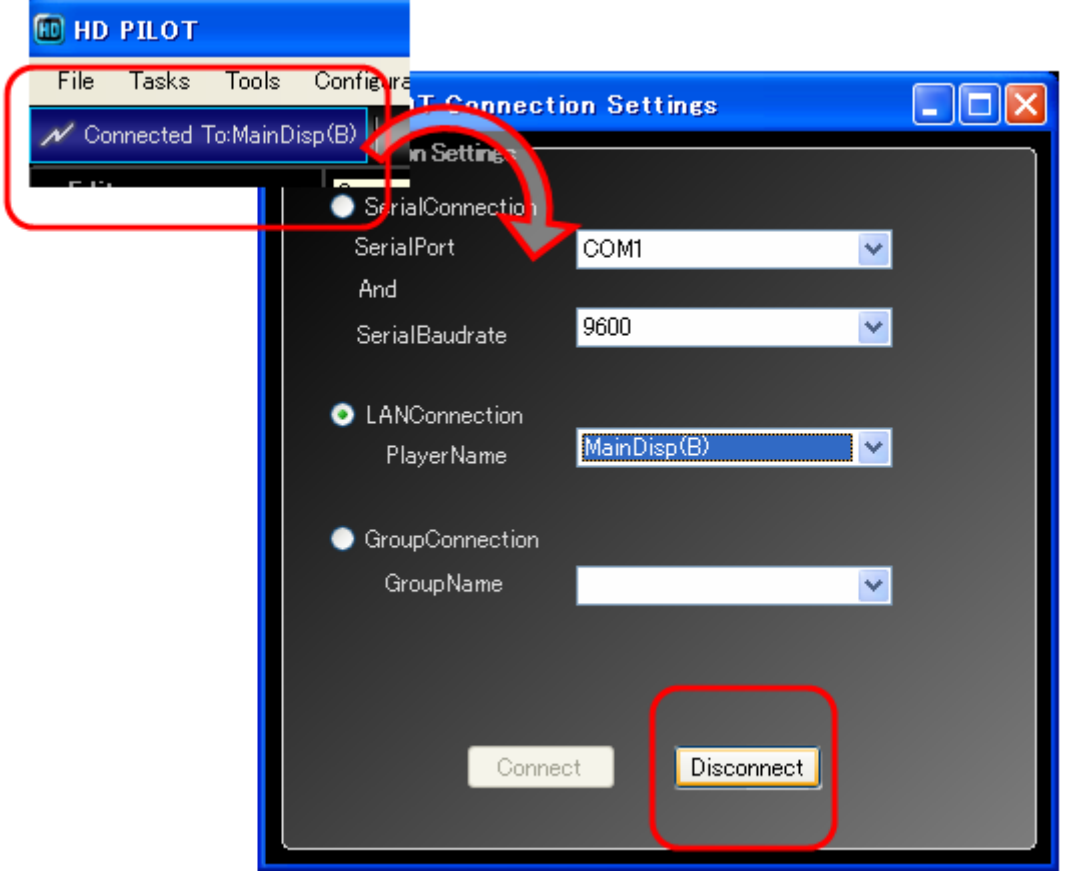

#### 4.6遠隔制御

. . . . . . . . . .

接続状態のHD PILOTは本体に対して、さまざまな制御を送ることが出来ます。 本体設定前後に、本体の再生停止などを行う場合に便利です。 グループ接続の場合は、すべてのプレイヤーに同じ制御が行われます。 なお、各指示は本体の状態によって実行不能な場合があります。

#### 本体起動要求([Boot Players])

スタンバイ中の本体は、スタンバイからの復帰要求を受け付けます。 なお、LAN接続の場合、本体の[Wake Up On LAN]機能が無効だと機能しません。 また、すでに起動している場合、無視して接続します。

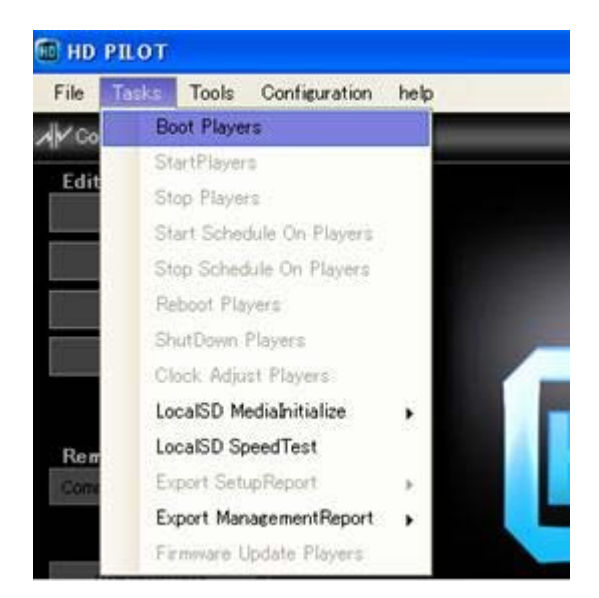

[Tasks]メニューから、[Boot Players]を選択してく ださい。

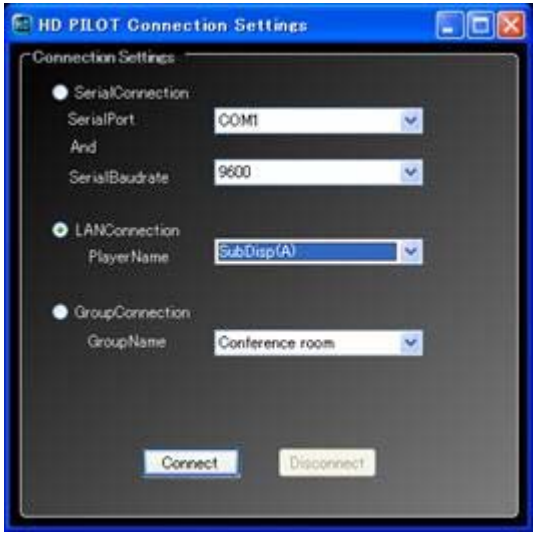

通常の接続画面が表示されるので、接続の形 態と接続先を選択し、[Connect]をクリックしてく ださい。本体起動完了後、接続を行います。

注:LAN接続の場合、[Player Admin]画面で[MAC Address]項目に入力が行われている必要がありま す。

## 本体再生要求([Start Players])

リモコン再生ボタンを押下したのと同様です。 [Tasks]メニューから、[Start Players]を選択してください。

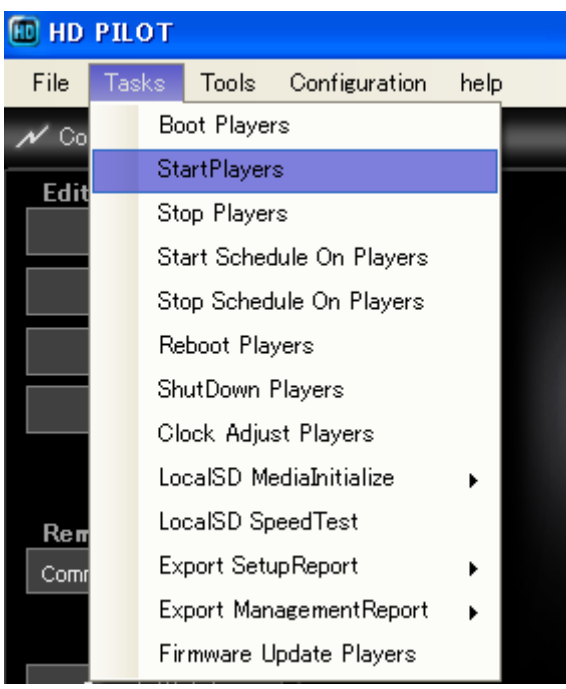

## 本体停止要求([Stop Players])

# リモコン停止ボタンを押下したのと同様です。 [Tasks]メニューから、[Stop Players]を選択してください。

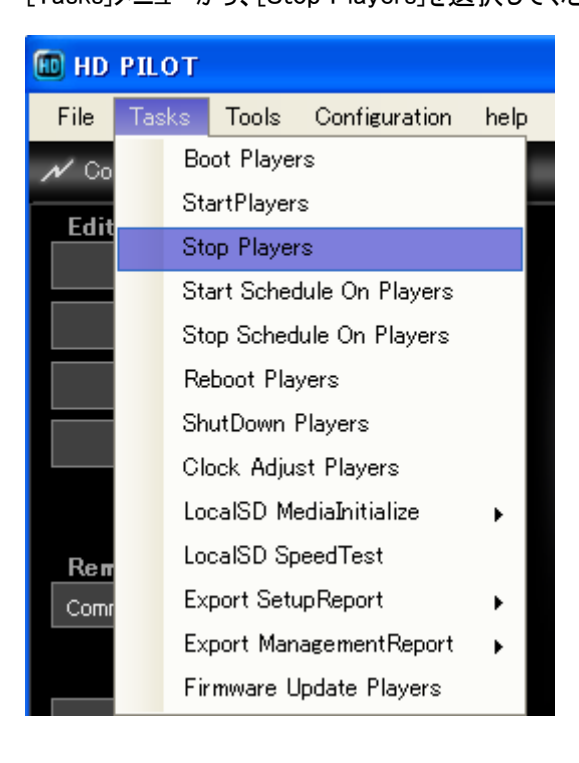

スケジュール設定を[Enable All]にします。

[Tasks]メニューから、[Start Schedule On Players]を選択してください。

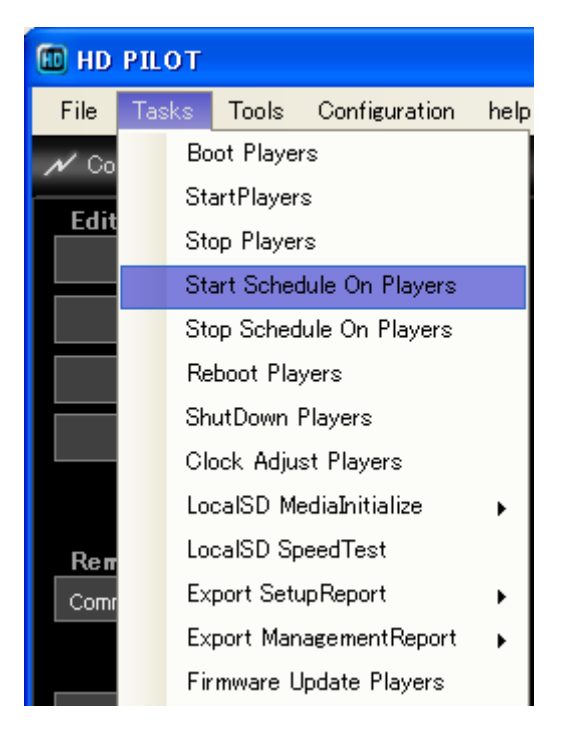

### スケジュール停止要求([Stop Schedule On Players])

スケジュール設定を[Disable All]にします。 [Tasks]メニューから、[Stop Schedule On Players]を選択してください。

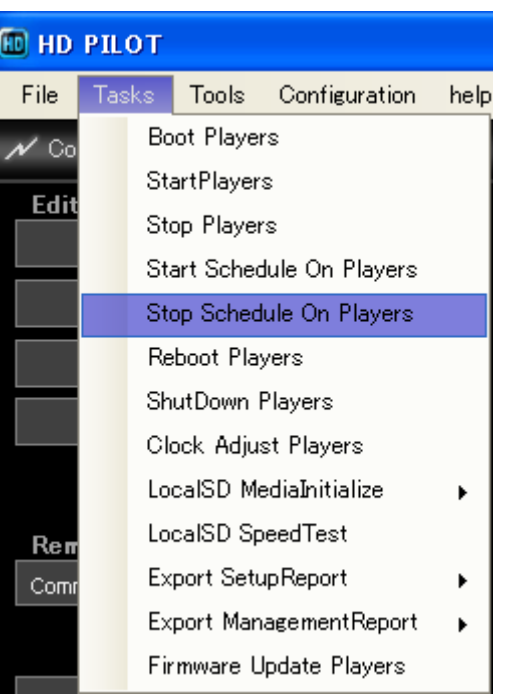

# 再起動要求([Reboot Players])

本体を再起動します。HD PILOTは、再起動完了まで待機し、再接続を試みます。 接続設定が変更された場合は、接続に失敗しますのでご注意ください。 [Tasks]メニューから、[Reboot Players]を選択してください。

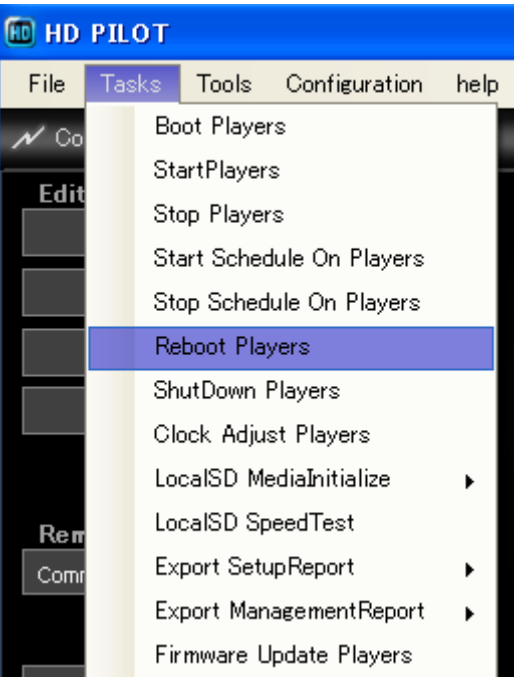
# 電源断要求([ShutDown Players])

本体をスタンバイモードに移行させます。

[Tasks]メニューから、[ShutDown Players]を選択してください。

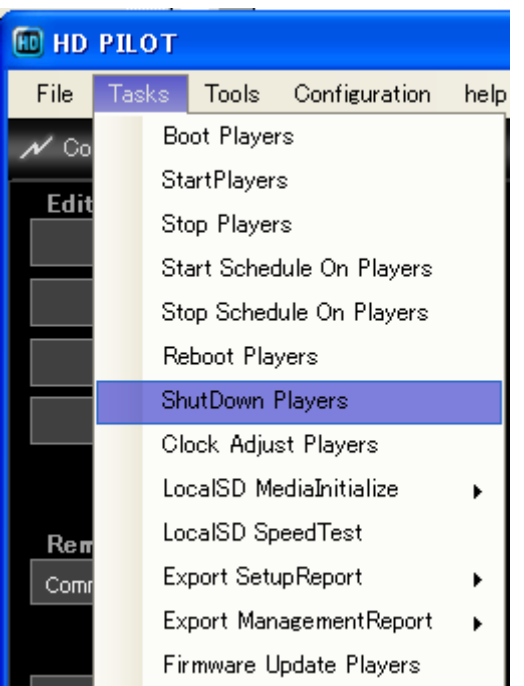

# 本体時刻設定([Clock Adjust Players])

本体の時刻設定を行うことが出来ます。

| <b>ED HD PILOT</b> |                                            |                  |       |                         |      |
|--------------------|--------------------------------------------|------------------|-------|-------------------------|------|
| File               | Tasks:                                     |                  | Tools | Configuration           | help |
| Οo                 |                                            | Boot Players     |       |                         |      |
| Edit               | StartPlayers                               |                  |       |                         |      |
|                    |                                            | Stop Players     |       |                         |      |
|                    | Start Schedule On Players                  |                  |       |                         |      |
|                    | Stop Schedule On Players<br>Reboot Players |                  |       |                         |      |
|                    |                                            |                  |       |                         |      |
|                    |                                            | ShutDown Players |       |                         |      |
|                    |                                            |                  |       | Clock Adjust Players    |      |
| Reπ<br>Comr        |                                            |                  |       | LocalSD MediaInitialize | ▶    |
|                    |                                            |                  |       | LocalSD SpeedTest       |      |
|                    |                                            |                  |       | Export SetupReport      |      |
|                    |                                            |                  |       | Export ManagementReport |      |
|                    |                                            |                  |       | Firmware Update Players |      |

[Tasks]メニューから、[Clock Adjust Players]を選 択してください。

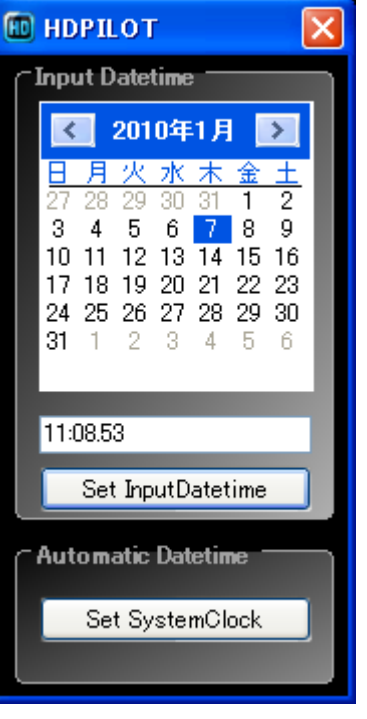

カレンダー画面が表示されるので、設定する日 を選択し時刻を入力してから、 [Set InputDatetime]をクリックしてください。入 力した日時で本体が設定されます。 また、[Set SystemClock]をクリックすると、PCの システムクロックの日時で本体の時刻を設定し ます。

注:ネットワークの遅延や、処理の遅延などがあるので、完全にPCと同期することはありません。 注:本体側でNTPが有効な場合、この要求は拒否されます。

4.7プレイリストのリモート編集([Playlist])

接続状態のHD PILOTは本体に設定されているプレイリスト設定をリモートで編集することが出来ます。

現在設定の受信([Playlist])

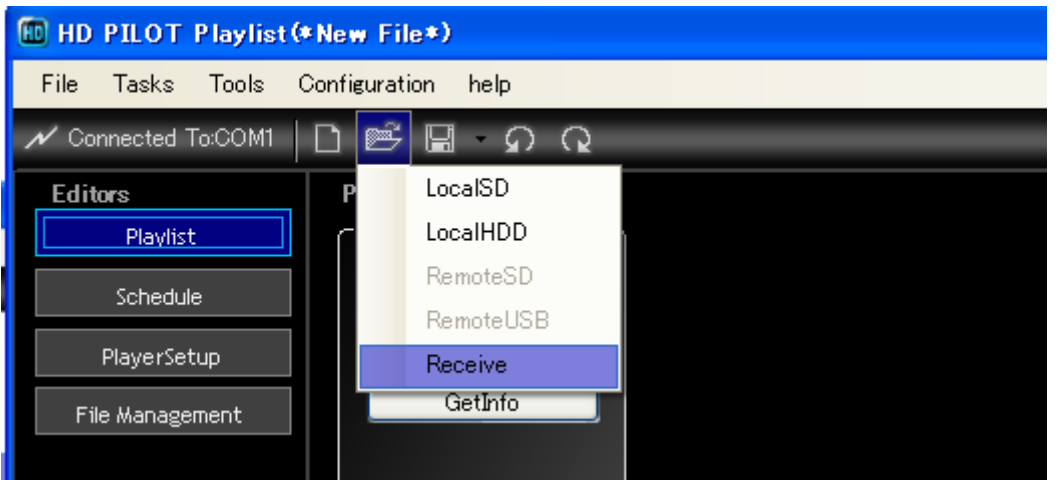

接続状態では、[Receive]がアクティブになります。[Receive]をクリックすると、本体設定のプレイリストが 読み込まれます。

また、画面左部のコンテンツのリストも、本体に接続されているSDカードの内容となります。

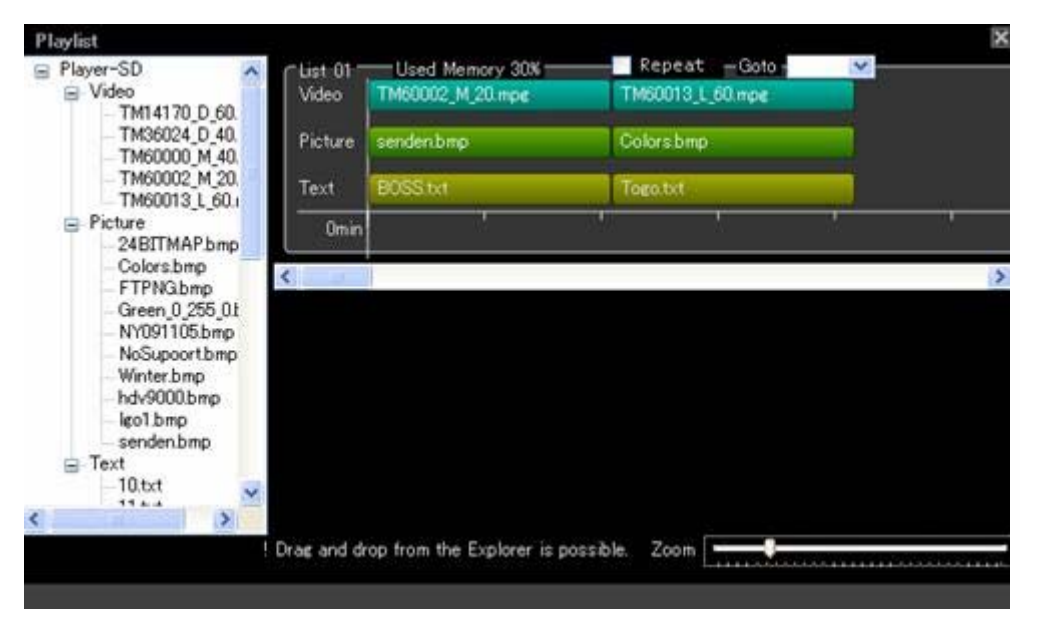

注:本体再生中にはこの操作は行えません。再生停止を行ってから作業を行ってください。 注:Group接続では、[Player Admin]のグループメンバ先頭の本体情報を受信します。

### 接続中の編集作業([Playlist])

接続状態でもオフラインと同様にコンテンツの再生順序の指定や、順番の入れ替え、各種プロパティの設 定を行うことが出来ます。

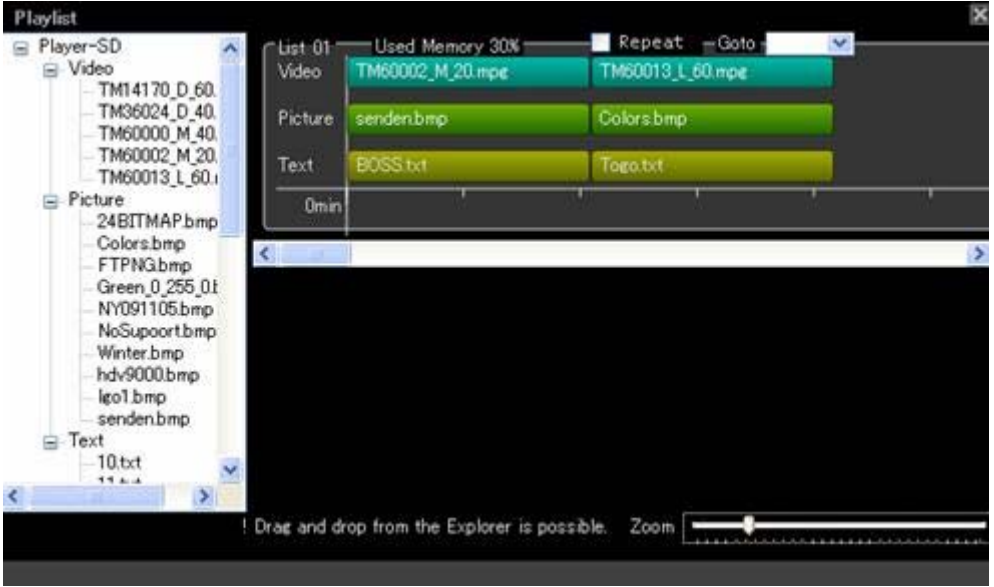

注:再生停止状態で編集作業を行ってください。再生中に編集を行うと、再生停止します。

注:オフラインでの利用方法と同様に操作することが出来ますが、オフラインと比べると処理が遅くなりま す。

注:[Picture]のプレビューは使用できません。

# 現在設定の送信([Playlist])

接続状態では、[Send]がアクティブになります。

[Send]をクリックすると、本体設定に現在表示されている設定が反映されます。

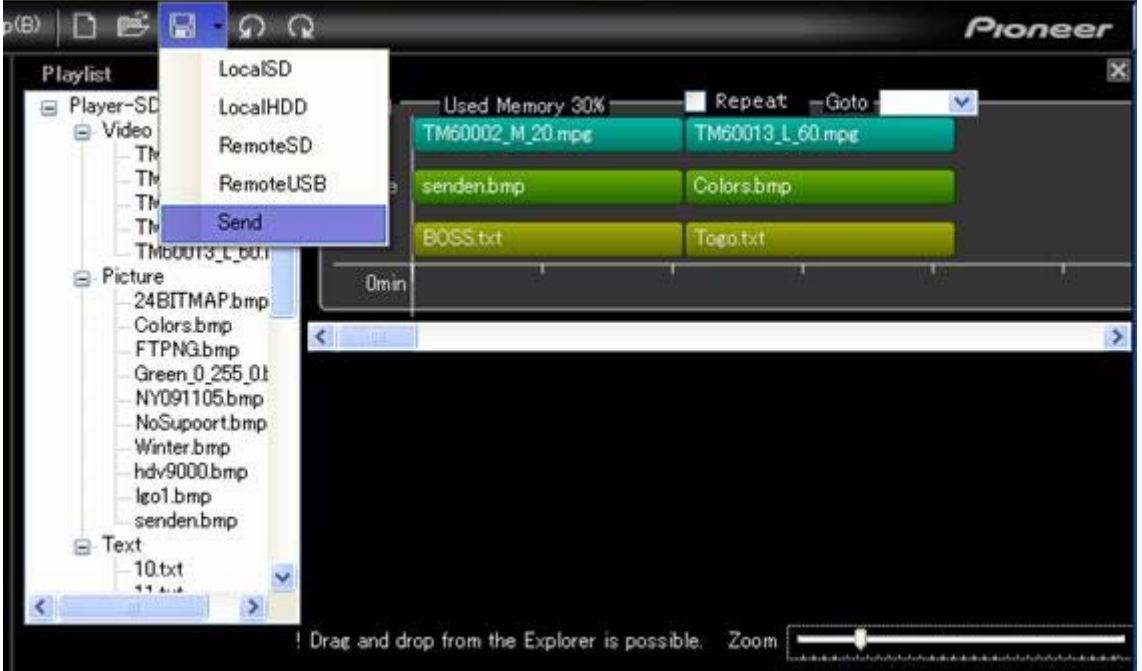

注:Group接続では、[Player Admin]のグループメンバすべてに設定が送信されます。

#### Remote SDとRemote USB(LAN/Group) ([Playlist])

接続中は読み込みアイコンの[RemoteSD]と、[RemoteUSB]もアクティブになります。これらは、本体に挿 入されているSDカード、あるいは接続されたUSBストレージに保存されたプレイリスト設定を読み込むこと が出来ます。

また、保存アイコンの [RemoteSD]と、[RemoteUSB]もアクティブになります。

これらは、本体に挿入されているSDカード、あるいは接続されたUSBストレージにプレイリスト設定を保存 することが出来ます。

注:シリアル接続ではこの機能は利用できません。

注:Group接続では、[Player Admin]のグループメンバすべてに保存されます。

#### 編集内容の試験再生([Playlist])

試験再生するプレイリストの空いているスペースで右クリックしてください。 接続状態では、表示されるコンテキストメニューの[Recall List]がアクティブになります。

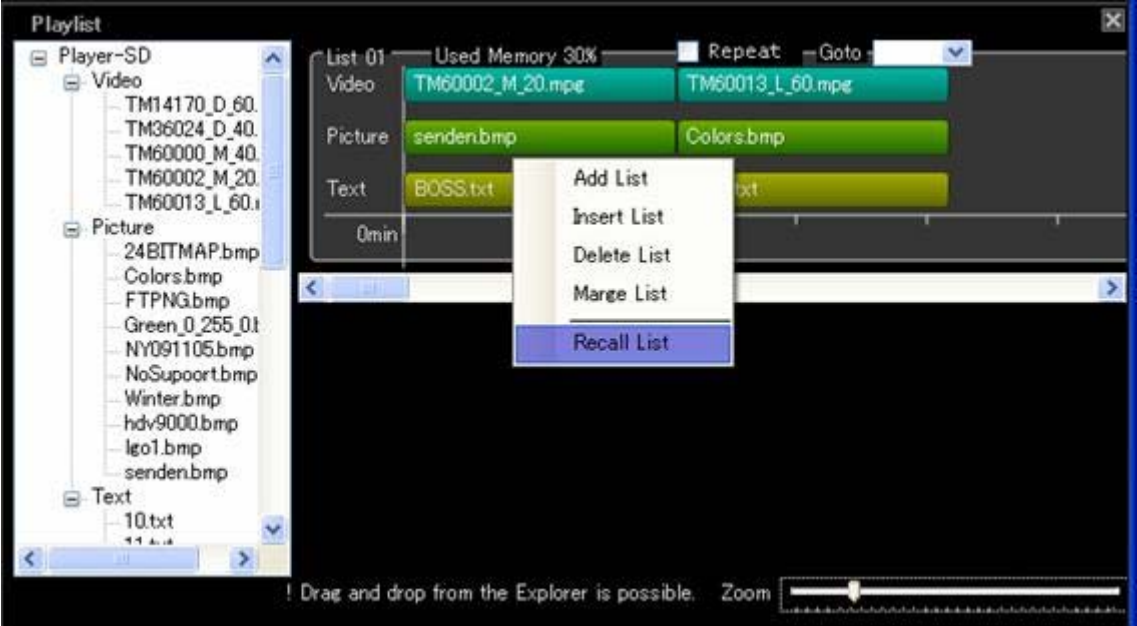

[Recall List]をクリックすると、対象のプレイリストが実行されます。

なお、実行にあたって、現在表示されている設定が、本体設定に自動反映されます。

H-70

注:Group接続では、[Player Admin]のグループメンバすべてで実行されます。

コンテンツ転送(LAN/Group)([Playlist])

LAN/Group接続では、コンテンツの転送機能が使用できます。 テキストやピクチャをPCで調整した後、[Recall List]で効果確認を行うなど、繰り返し実際の再生を確認 しながら行う作業に便利です。

対象のコンテンツをエクスプローラからプレイリストにドロップしてください。

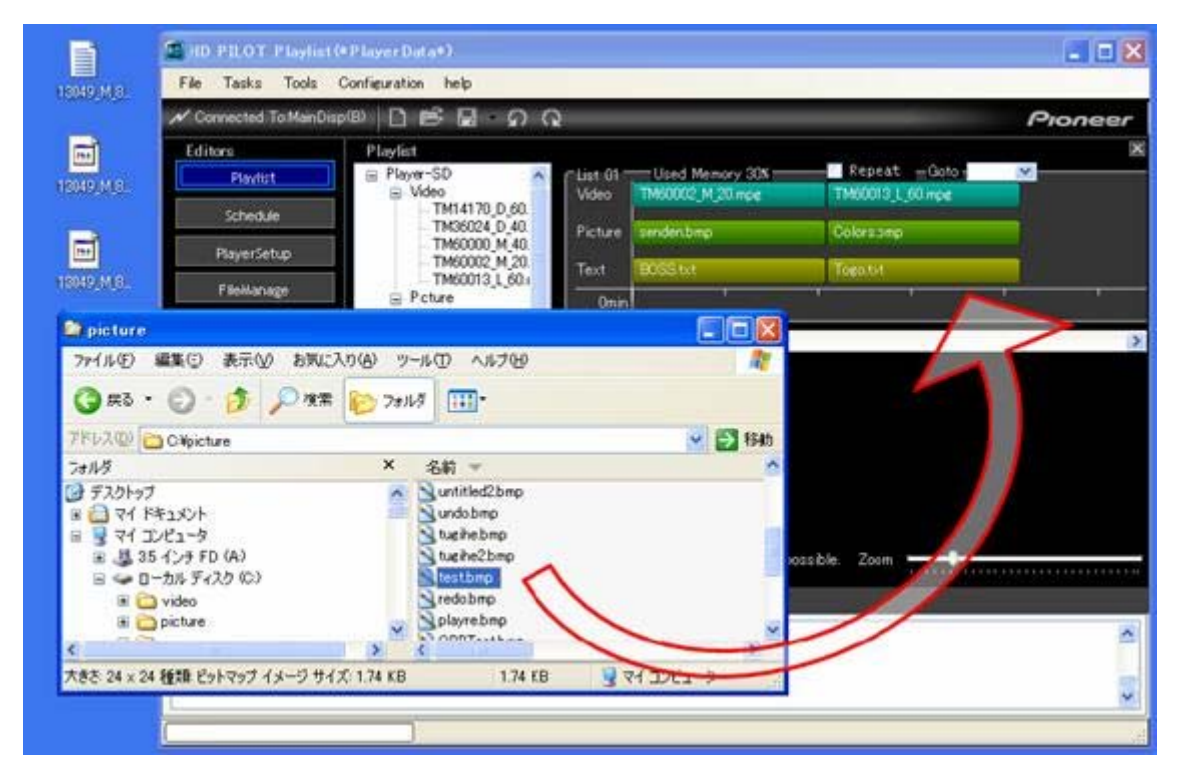

[Picture]と、[Text]は左側のツリーに追加されます。

[Video]は、左側のツリーに追加されるとともに、プレイリストの最後尾に追加されます。また、 [TimeMapTable]は自動生成されます。

注:[Video]コンテンツの送信には長い時間が必要な場合があります。

注:シリアル接続ではこの機能は利用できません。

注:Group接続では、[Player Admin]のグループメンバすべてに送信されます。

4.8スケジュールのリモート編集([Schedule])

........................

### 現在設定の受信([Schedule])

接続状態のHD PILOTは本体に設定されているスケジュール設定をリモートで編集することが出来ます。

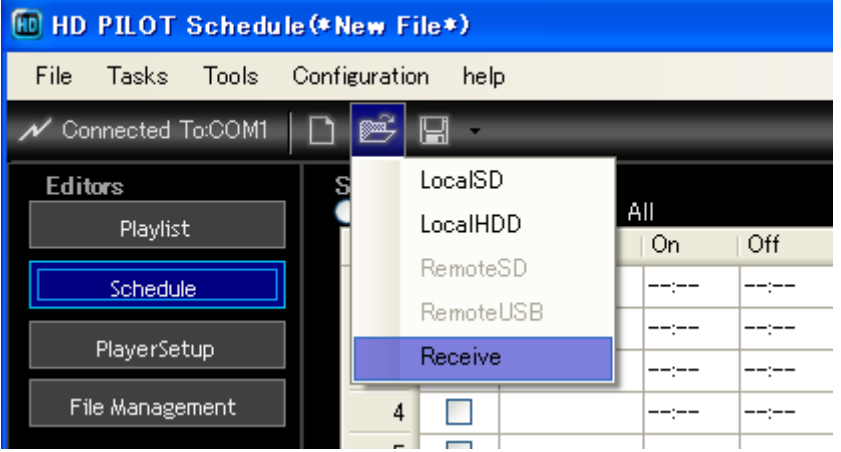

接続状態では、[Receive]がアクティブになります。[Receive]をクリックすると、本体設定のスケジュールが 読み込まれます。[File Play]選択時のファイル一覧も本体SDカードの内容となります。

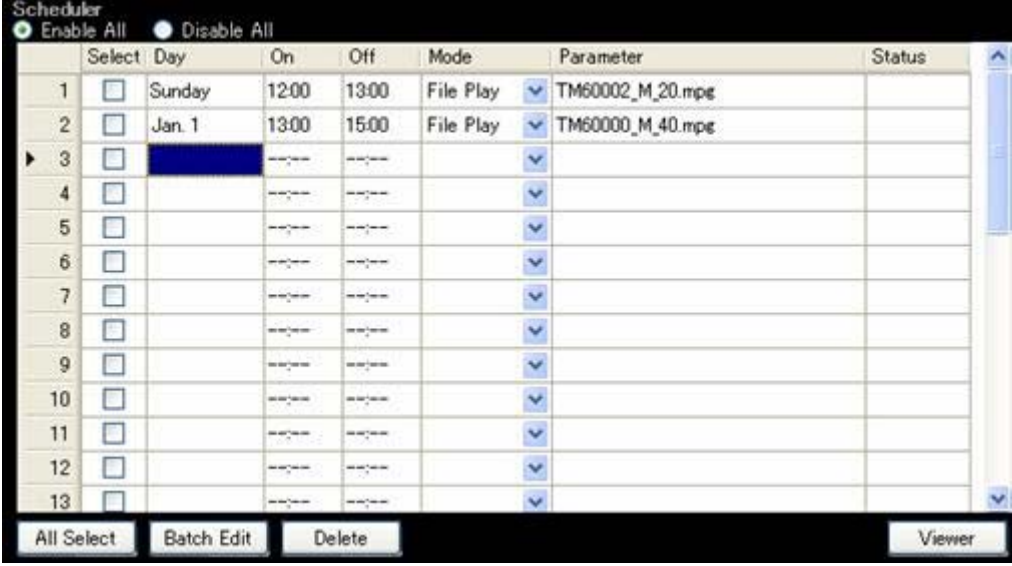

注:本体再生中にはこの操作は行えません。再生停止を行ってから作業を行ってください。 注:Group接続では、[Player Admin]のグループメンバ先頭の本体情報を受信します。

### 接続中の編集作業([Schedule])

接続状態でもオフラインと同様にスケジュール指定や再生指示を行うことが出来ます。

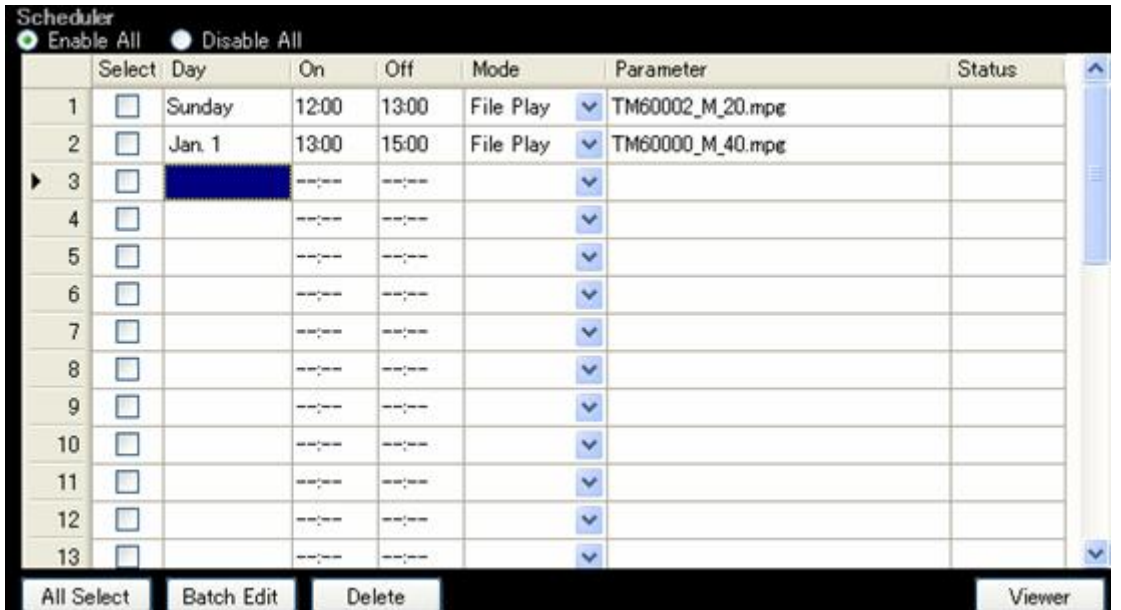

注:再生停止状態で編集作業を行ってください。

注:オフラインでの利用方法と同様に操作することが出来ますが、オフラインと比べると処理が遅くなりま す。

# 現在設定の送信([Schedule])

接続状態では、[Send]がアクティブになります。

[Send]をクリックすると、本体設定に現在表示されている設定が反映されます。

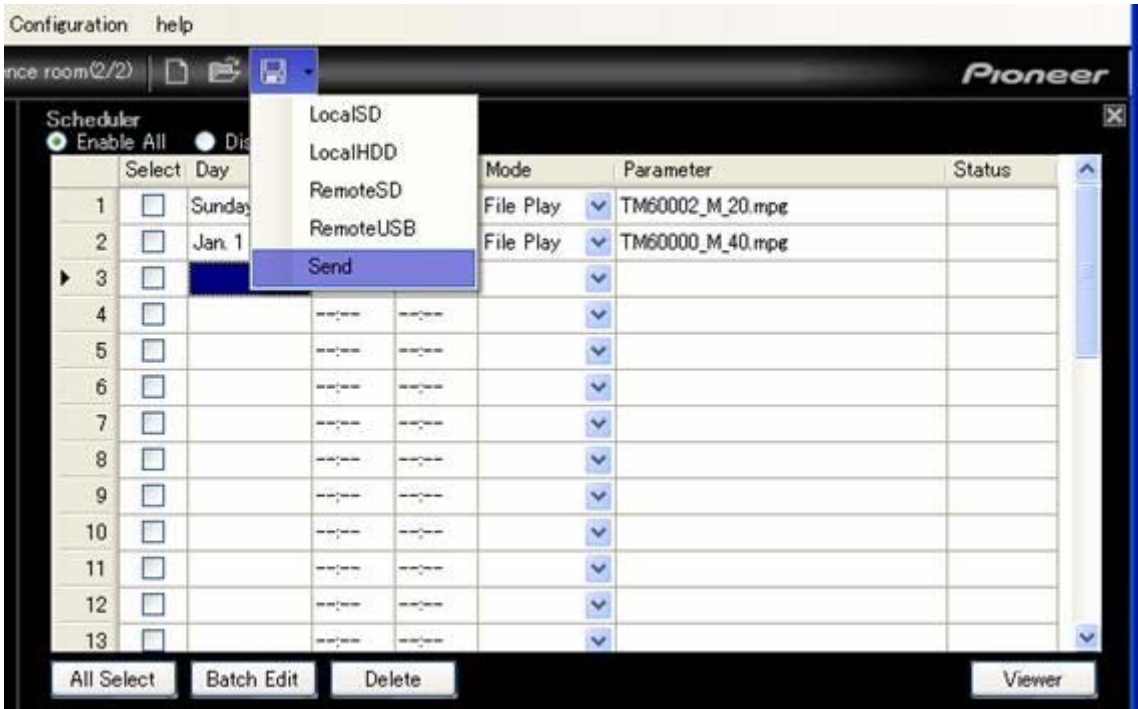

注:Group接続では、[Player Admin]のグループメンバすべてに設定が送信されます。

Remote SDとRemote USB(LAN/Group) ([Schedule])

接続中は読み込みアイコンの[RemoteSD]と、[RemoteUSB]もアクティブになります。これらは、本体に挿 入されているSDカード、あるいは接続されたUSBストレージに保存されたスケジュール設定を読み込むこと が出来ます。

また、保存アイコンの [RemoteSD]と、[RemoteUSB]もアクティブになります。

これらは、本体に挿入されているSDカード、あるいは接続されたUSBストレージにスケジュール設定を保存 することが出来ます。

注: シリアル接続ではこの機能は利用できません。

注:Group接続では、[Player Admin]のグループメンバすべてに保存されます。

### 4.9設定のリモート編集([PlayerSetup])

接続状態のHD PILOTは本体に設定されている設定をリモートで編集することが出来ます。

#### 現在設定の受信([PlayerSetup])

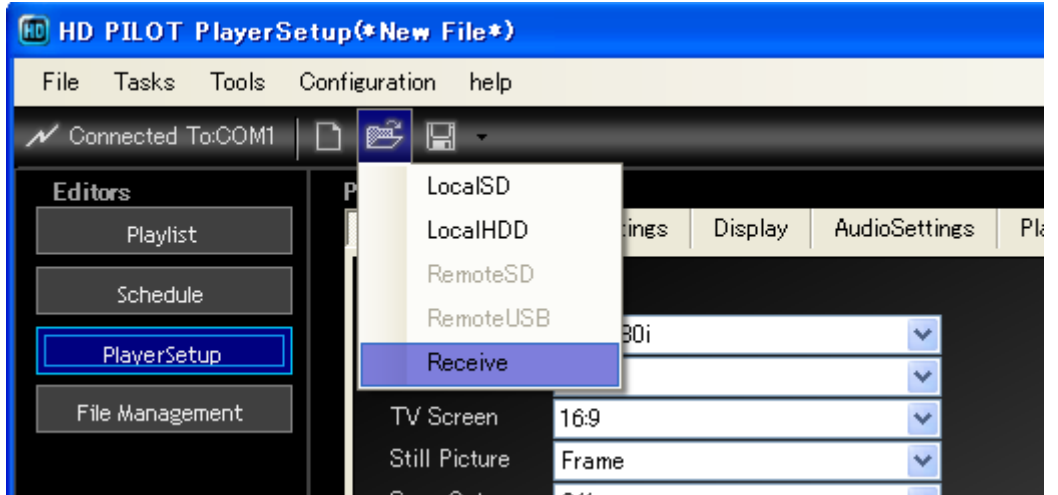

接続状態のHD PILOTは本体の設定をリモートで編集することが出来ます。

接続状態では、[Receive]がアクティブになります。[Receive]をクリックすると、本体設定の設定が読み込 まれます。[Power On Play]の[FilePlay]選択時のファイル一覧も本体SDカードの内容となります。

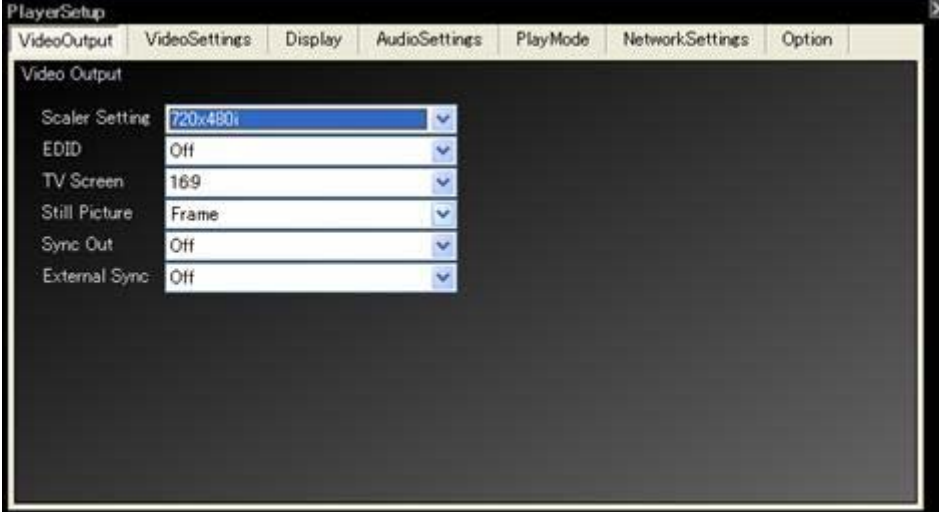

注:本体再生中にはこの操作は行わないでください。再生停止を行ってから作業を行ってください。 注:Group接続では、[Player Admin]のグループメンバ先頭の本体情報を受信します。

# 接続中の編集作業([PlayerSetup])

接続状態でもオフラインと同様に設定変更を行うことが出来ます。

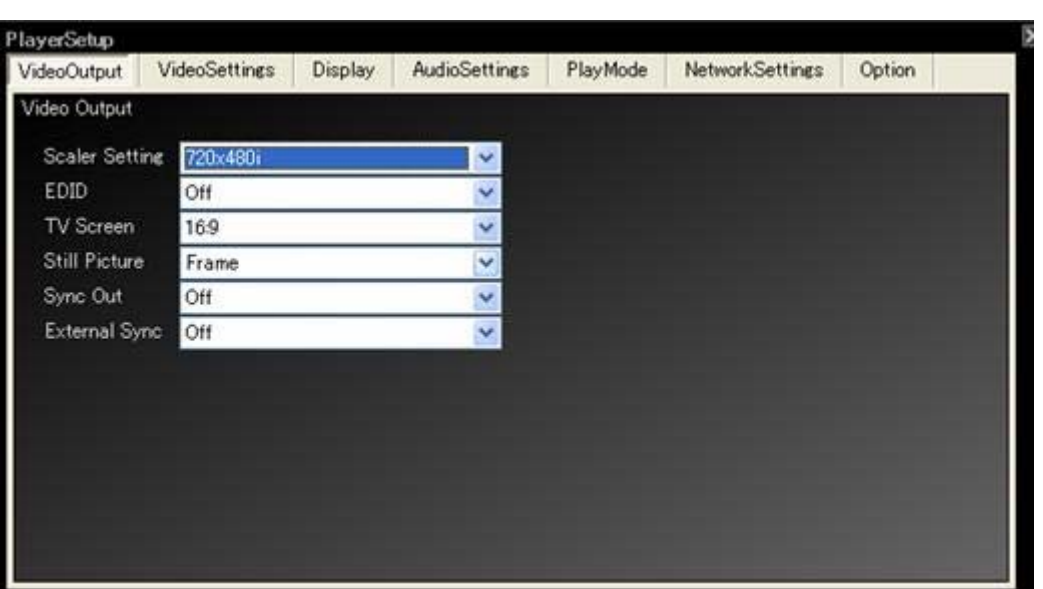

注:再生停止状態で編集作業を行ってください。 注:オフラインでの利用方法と同様に操作することが出来ますが、操作にもたつきが起こります。

# 現在設定の送信([PlayerSetup])

接続状態では、[Send]がアクティブになります。

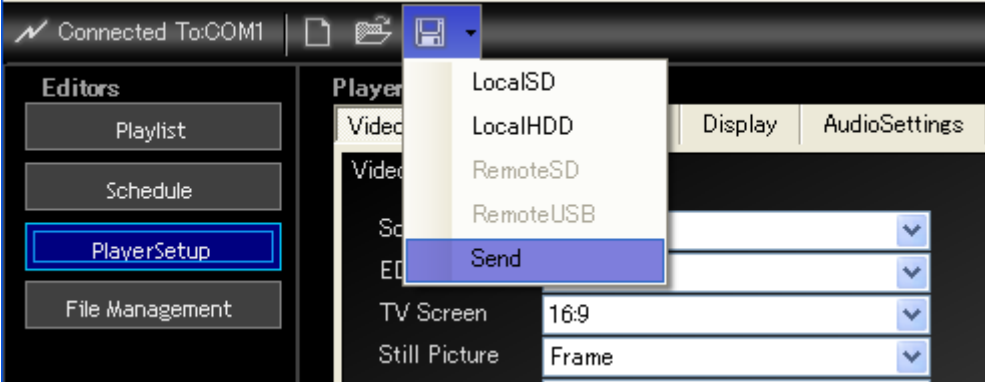

[Send]をクリックすると、本体設定に現在表示されている設定が反映されます。

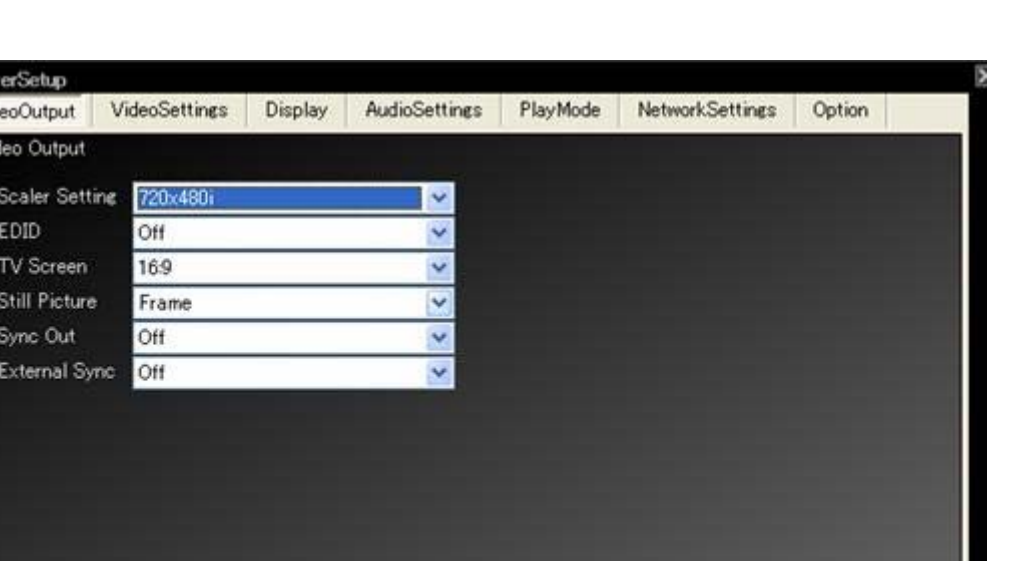

注:Group接続では、[Player Admin]のグループメンバすべてに設定が送信されます。

注: Group接続では、[Network Settings]の設定は、上書きしません。[Network Settings]設定を変更 する場合は、通常のLAN接続あるいは、シリアル接続で行ってください。

注:設定を本体に[Send]した後は、本番運用前に必ず再起動を行ってください。本体の動作が不安定 になる可能性があります。

### Remote SDとRemote USB(LAN/Group) ([PlayerSetup])

接続中は読み込みアイコンの[RemoteSD]と、[RemoteUSB]もアクティブになります。これらは、本体に挿 入されているSDカード、あるいは接続されたUSBストレージに保存された設定を読み込むことが出来ま す。

また、保存アイコンの [RemoteSD]と、[RemoteUSB]もアクティブになります。 これらは、本体に挿入されているSDカード、あるいは接続されたUSBストレージに設定を保存することが 出来ます。

注:シリアル接続ではこの機能は利用できません。

注:Group接続では、[Player Admin]のグループメンバすべてに保存されます。

*BBBBBBBBBBBBBBBB* 

#### 4.10メディアのリモート編集([File Management])

接続状態のHD PILOTは本体のSDカードに対して、LAN経由でのコンテンツ送受信や、USBストレージ

に記憶されたコンテンツをコピーすることなどが行えます。

ただし、下記の制限があります。

 $\bullet$  sp  $\vert$ 

**LocalSD Operation** 

USB Root

GetInfo

MediaInitialize

- ・ シリアル接続では、コンテンツの送受信が行えません。
- ・ どの接続形態でも、本体側の動画コンテンツの[MakeTimeMapTable]は行えません。
- ・ どの接続形態でも、本体に接続されたUSBストレージ内のファイルは、削除できません。また、移動 も出来ません。
- ・ どの接続形態でも、ファイル名の変更が出来ません。
- ・ HDPILOTと本体のコンテンツファイル送受信には、ネットワークを利用した一般的なファイルコピーより も長い時間が必要になることがあります。

# 接続先の本体にコンテンツを送信する([File Management])

TH6

TM1

 $\ddot{\phantom{1}}$ 

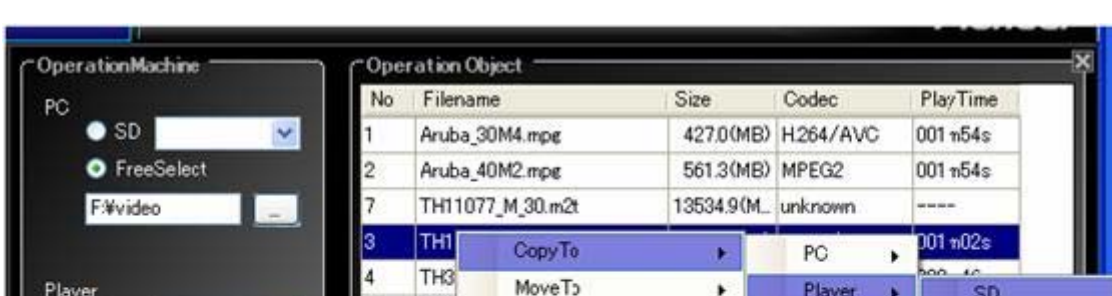

Delete Rename AutoRename

MakeTimeMapTable

 $\cdots$ 

! Drag and drop from the Explorer is possible

B) MPEG2

**LISB Root** 

接続中の[File Management]は、[CopyTo]の[Player][SD]と、[USB Root]がアクティブになります。

転送したいファイルを選択して、右クリックで表示されるコンテキストメニューから、送信先を選択してくださ い。上記のように、[CopyTo] [Player] [SD]を選択した場合、本体SDカードにコンテンツファイルが送信さ れます。

転送先がSDカードの場合、転送ファイルの拡張子から自動的に判断し、SDカードの各フォルダへ転送し ます。

移動も同様の手順で可能です。移動の場合[MoveTo]を選択してください。

接続先の本体のコンテンツを受信する([File Management])

本体に接続されたSDやUSBからPCへコンテンツファイルを受信するには、まず、[File Management]上で

対象ファイルを一覧に表示します。

接続中の[File Management]は、[OperationMachine]の[Player][SD]と、[USB Root]がアクティブにな りますので、対象コンテンツの格納されたフォルダを選択した後に、[GetInfo]をクリックしてください。

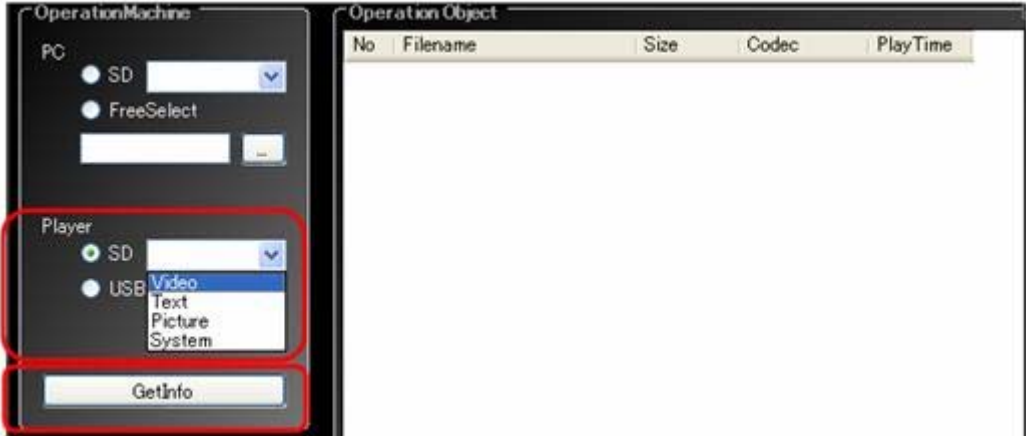

下記のように本体のコンテンツファイルの一覧が表示されます。

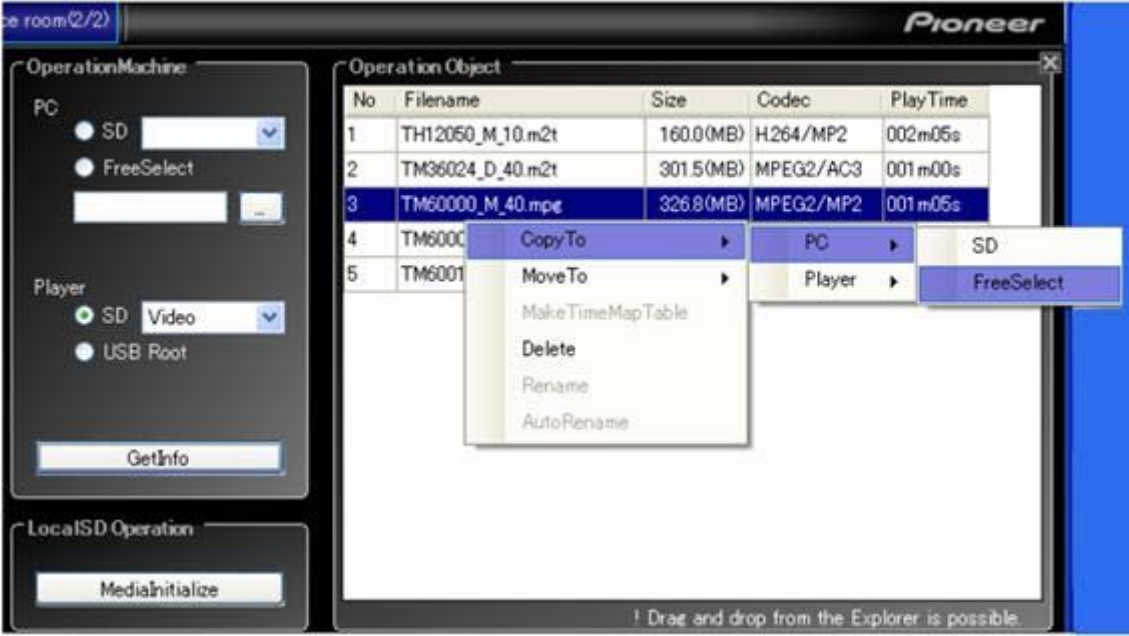

転送したいファイルを選択して、右クリックで表示されるコンテキストメニューから、送信先を選択してくださ い。転送先がSDカードの場合、転送ファイルの拡張子から自動的に判断し、SDカードの各フォルダへ転 送します。[FreeSelect]の場合、保存先フォルダを選択する子画面が表示されるので、転送先を指示し てください。移動も同様の手順で可能です。移動の場合[MoveTo]を選択してください。 注:本体USB内のファイルを移動することは出来ません。

### 接続先の本体のコンテンツを削除する([File Management])

本体に接続されたSDやUSBからPCへコンテンツファイルを受信するには、まず、[File Management]上で 対象ファイルを一覧に表示します。

接続中の[File Management]は、[OperationMachine]の[Player][SD]と、[USB Root]がアクティブにな

りますので、対象コンテンツの格納されたフォルダを選択した後に、[GetInfo]をクリックしてください。

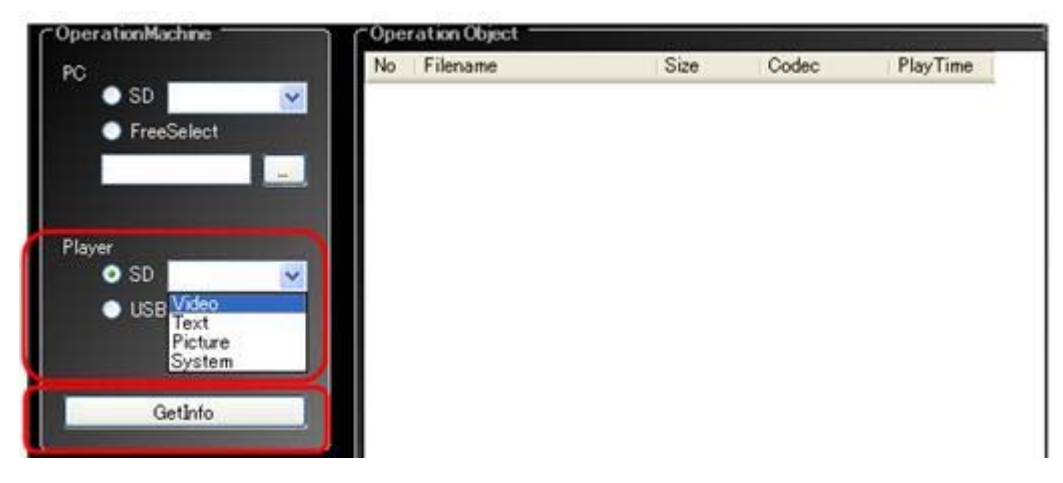

下記のように本体のコンテンツファイルの一覧が表示されます。

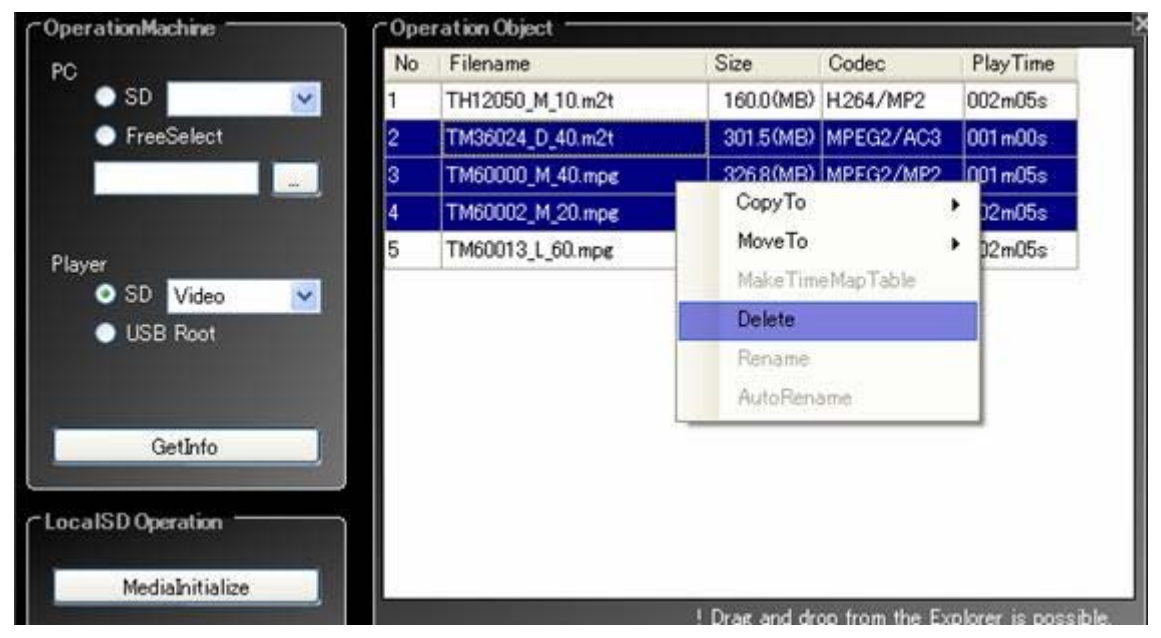

削除したいファイルを選択して、右クリックで表示されるコンテキストメニューから、[Delete]を選択してくださ い。

注:本体USB内のファイルを削除することは出来ません。

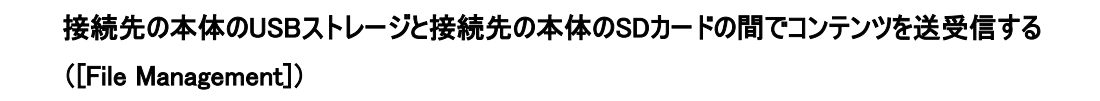

接続中の[File Management]は、[OperationMachine]の[Player][SD]と、[USB Root]がアクティブにな りますので[Player][USB Root]を選択した後、 [GetInfo]をクリックしてください。

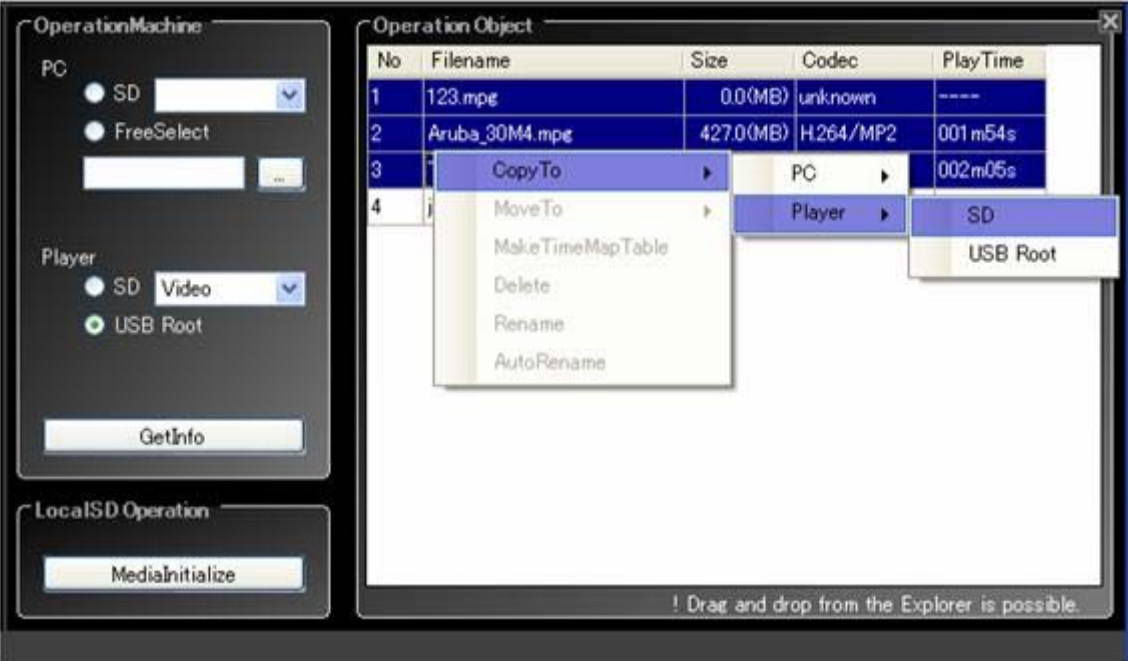

 $0.0.0.0.0.0.0$ 

その後は、転送先をコンテキストメニューから選択することで、転送開始されます。

#### 4.11遠隔監視([RemoteWatch])

接続中のHD PILOTは、[RemoteWatch]がアクティブになります。 [RemoteWatch]は、接続先の本体情報を読み込み、表示することが出来ます。 [RemoteWatch]をクリックすると、次の画面が表示されます。

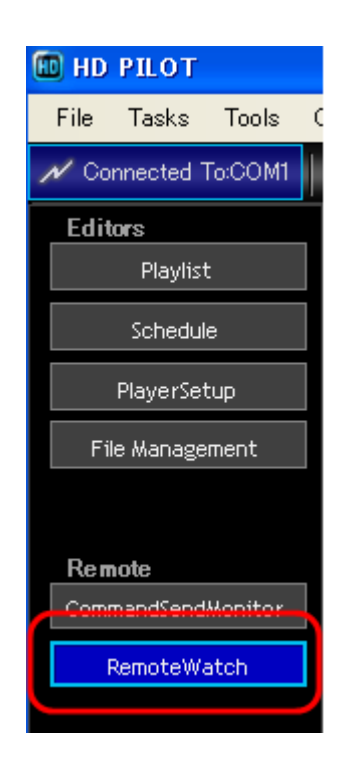

[RemoteWatch]はLAN接続、およびシリアル接続で利用で きますが、シリアル接続では接続先に限定されます。

.........

また、LAN接続では[Player Admin]に登録されたすべての 本体のサマリ情報と詳細情報を表示します。

注:本体は一つの接続しか受け入れず、後発優先で接続 をします。

サマリ情報を表示した場合、[Player Admin]に登録された すべての本体に状態取得のため接続を行います。

この場合、先発接続は本体側から無条件に切断されま す。

この機能を利用するときは、他の接続の利用停止が必要 です。

同時利用は出来ません。

他システムと本体を連動させるような環境の場合、使用に は注意してください。

# 登録されているすべての本体のサマリ情報を見る([RemoteWatch])

[Player Admin]に登録されたすべての本体のサマリ情報が一覧表示されます。再生中ファイル名と、フレ ーム、タイムコードが表示されます。

応答のない本体には[Request Timeout]が表示されます。

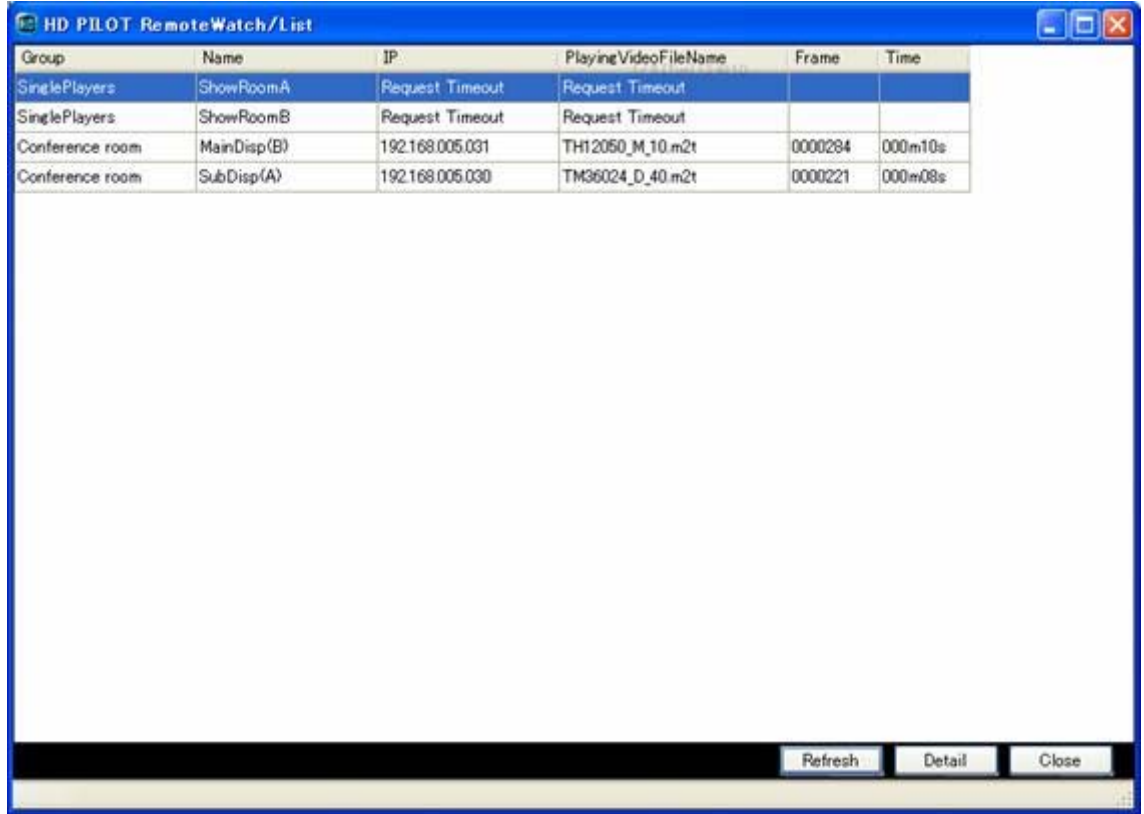

[Refresh]再問い合わせを行い、情報を最新に更新します。 [Detail]選択された本体の詳細情報を表示します。 [Close]この画面を閉じます。

注: シリアル接続ではこの画面は表示されません。

# 指定した本体の詳細情報を見る([RemoteWatch])

シリアル接続では、[RemoteWatch]をクリックすると、直接この画面に遷移します。 LAN接続では、一覧表示画面の[Detail]をクリックすることでこの画面に遷移します。

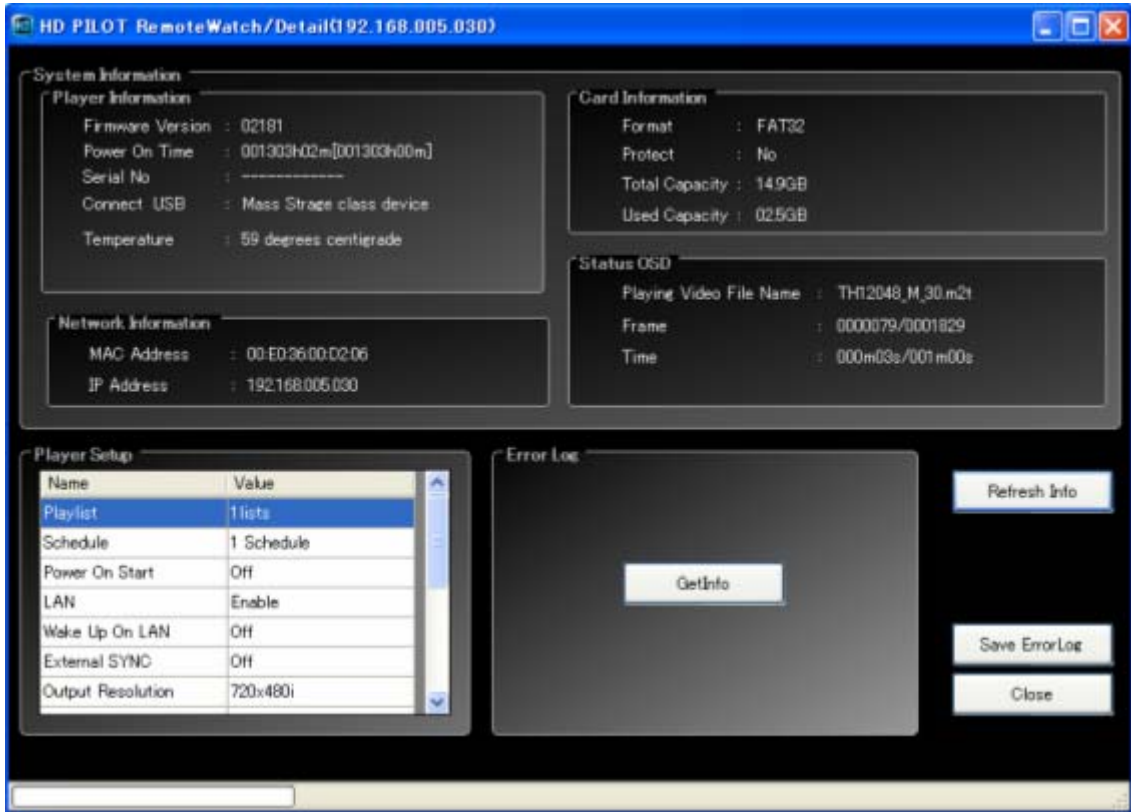

[GetInfo]エラーログをダウンロードします。

[RefreshInfo]情報を更新します。

[SaveErrorLog]ダウンロードしたエラーログをローカルファイルとして保存します。

 保存時、保存オプションによって、保存されるファイルが異なります。 また、ファイル名は下記のルールが適用されます。

[Error Log]は、指定されたフォルダに"入力ファイル名.err"が保存される。 [Detailed Log]は、指定されたフォルダに下記が保存される。 "入力ファイル名.messages" "入力ファイル名.messages.0" "入力ファイル名.dmesg"

[Close]この画面を閉じます。

#### 指定した本体の詳細情報レポート出力をする([RemoteWatch])

接続中のHD PILOTは、[Tasks]メニューの[Export SetupReport]がアクティブになります。 これは、本体設定をまとめてファイルに落とす機能です。 形式はCSVとExcelが使用できます。

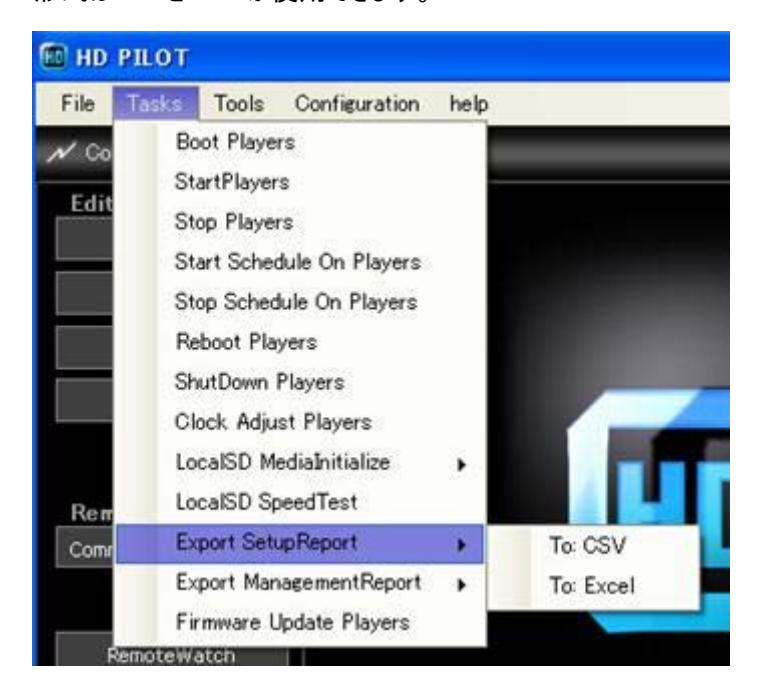

また、[Export ManagementReport]では、HD PILOT設定をレポート出力することが出来ます。

注:Excel出力を選択する場合、ご利用のPCにExcelがインストールされている必要があります。また、環 境によっては動作しないことがありますので、この場合はCSV出力をご利用ください。

4.12コマンドセンドモニター([CommandSendMonitor])

接続中のHD PILOTは、[CommandSendMonitor]がアクティブになります。 [CommandSendMonitor]をクリックすると、コマンドセンドモニター画面が表示されます。

> 本体には様々なシリアルインターフェースコマンドが実 装されていますが、膨大なコマンドの挙動を把握する には大きな手間がかかります。

> コマンドセンドモニターでは、キーボードでコマンド入力

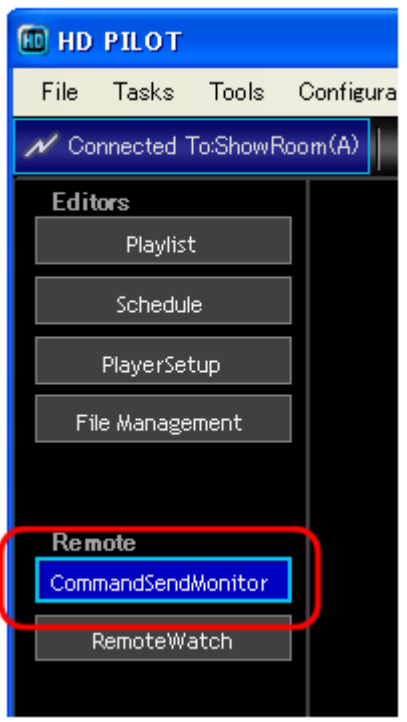

を行い、実行することでコマンドの効果を確認するこ とができます。

また、コマンドヘルプや入力支援機能、ステップ実行 機能など付加されていますので、学習効果を高める ことが出来ます。

注)コマンドセンドモニターでは、返送値が複数行にわたるもの(?B, ?O)。 バイナリデータを扱うもの(WD,WU,GP,GS,BD,BU)は正しく実行できません。 「CM」コマンドは、HD PILOTでは使用しないでください。 本体が不安定な動作に陥ることがあるので、利用を避けてください。 また、応答に時間がかかるコマンドはタイムアウトとして処理します。

コマンドの入力と実行([CommandSendMonitor])

この画面は、スクリーンエディタのように、自由形式でコマンドを入力できます。

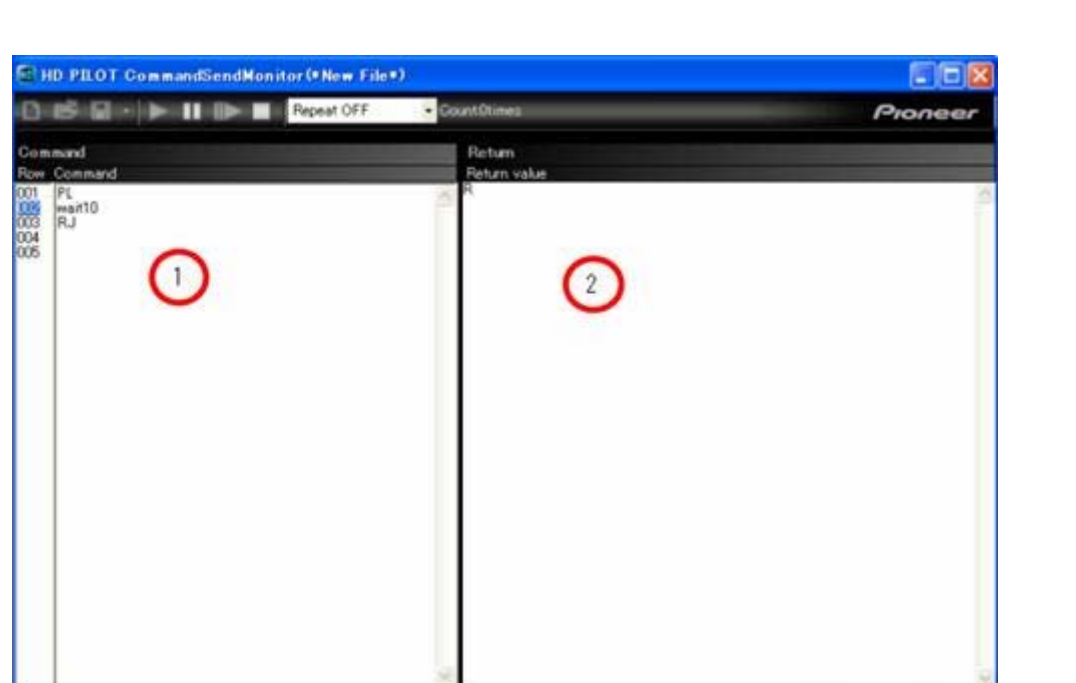

1の領域でコマンドを入力してください。 実行時、本体からの応答が2に表示されます。 実行制御は画面上部のツールバーで行います。

Waiting, EXISTER

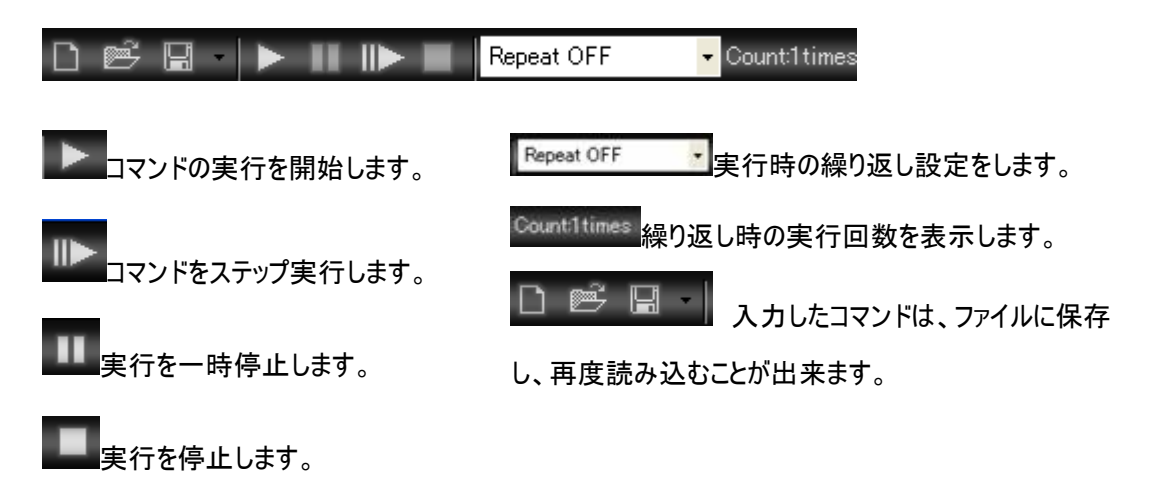

# コマンドの入力支援とヘルプ([CommandSendMonitor])

[CommandSendMonitor]は、入力支援機能を装備しています。 コマンド入力領域で、右クリックしてください。コンテキストメニューが表示されます。

[CommandList] コマンドの説明と、例文の表

SaveLog

Clo

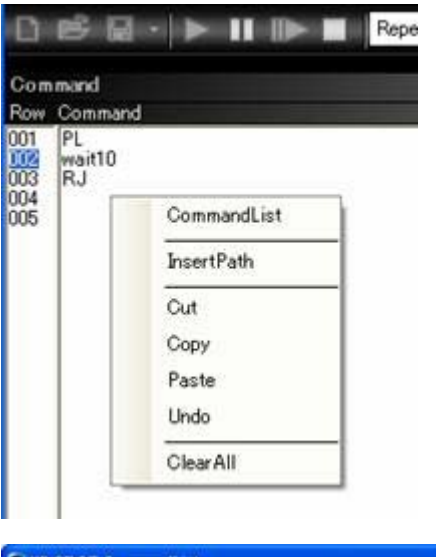

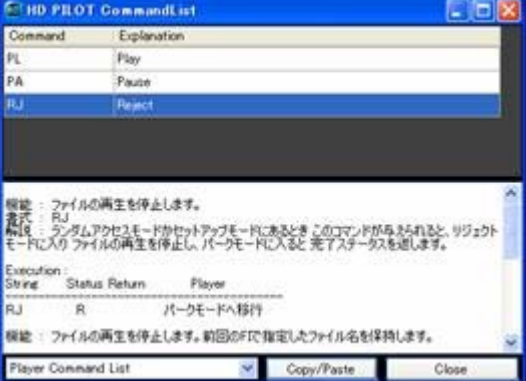

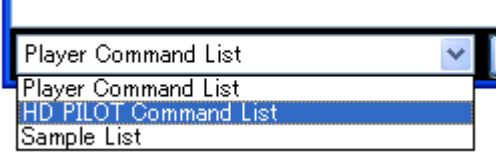

'n

示されるヘルプ画面が表示されます。 [InsertPath]ファイル選択ダイアログが表示され ます。選択されたファイルのパスが、コマンド入 力領域に転記されます。 [Cut] 選択領域を削除し、記憶します。 [Copy] 選択領域を記憶します。 [Paste] 記憶した選択領域を貼り付けます。 [Undo] ひとつ前の状態に戻します。 [ClearAll] すべてクリアします。

[CommandList]画面では、画面上部にコマンド が一覧で表示されます。

コマンドを選択すると、画面下部にコマンドの説 明が表示されます。

一覧をダブルクリックするか、[Copy/Paste]をクリ ックすると、コマンド入力領域にコマンドが転記さ れます。

[CommandSendMonitor]で使用できるコマンド は、本体側で作用するシリアルインターフェースコ マンドのみでなく、アプリケーション側で作用する プログラムの実行制御構文(条件分岐、ジャン プ、サブルーチンコール、スリープなど)もサポート しています。

これらのヘルプは、画面下部のドロップダウンリス トから、[HD PILOT Command List]を選択する とヘルプ参照できます。

# 4.13ファームウェアの更新(LAN/Group接続のみ)([FirmwareUpdate])

. . . . . . . . . . . . . ................. ...............

接続状態のHD PILOTは、[Tasks]メニューの[Firmware Update Players]がアクティブになります。

クリックすることで、[FirmwareUpdate]画面に遷移します。

これにより、本体に対してファームウェアをアップロードすることが出来ます。

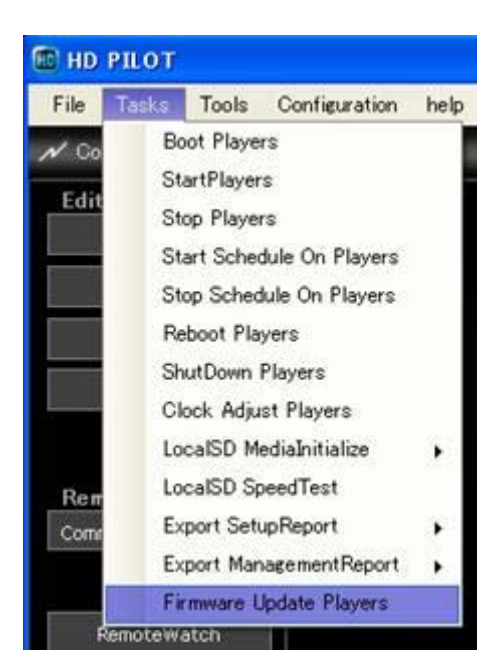

# まず、[browse]ボタンを押下し、ファームウェアファイルを選択してください。

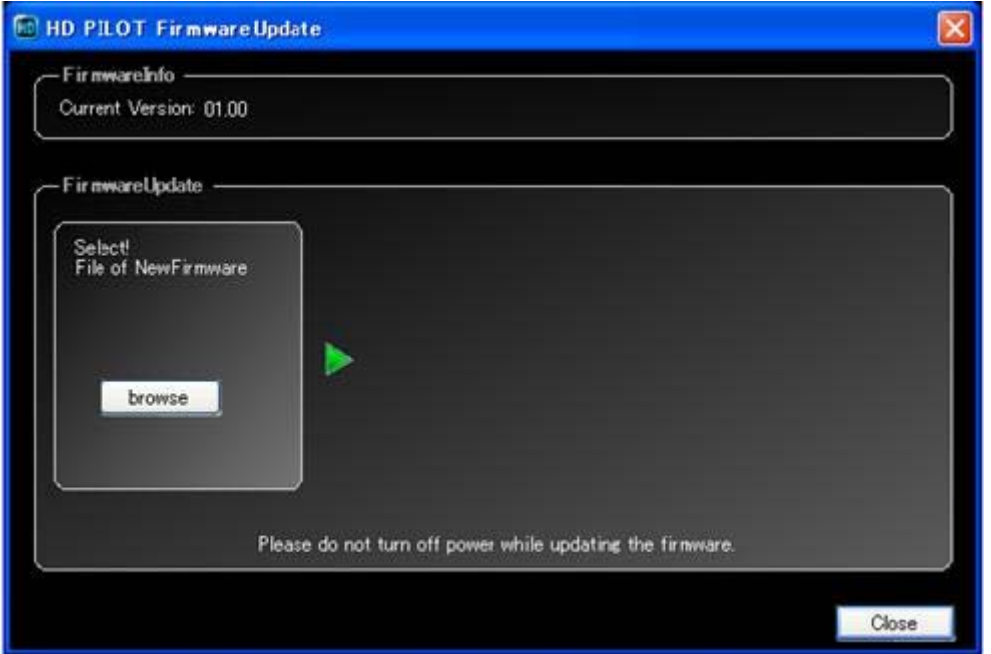

選択すると、下記のような状態になります。

新しいバージョンのファームウェアを選択した事と、本体に現在適用されているファームウェアのバージョンを 確認してください。

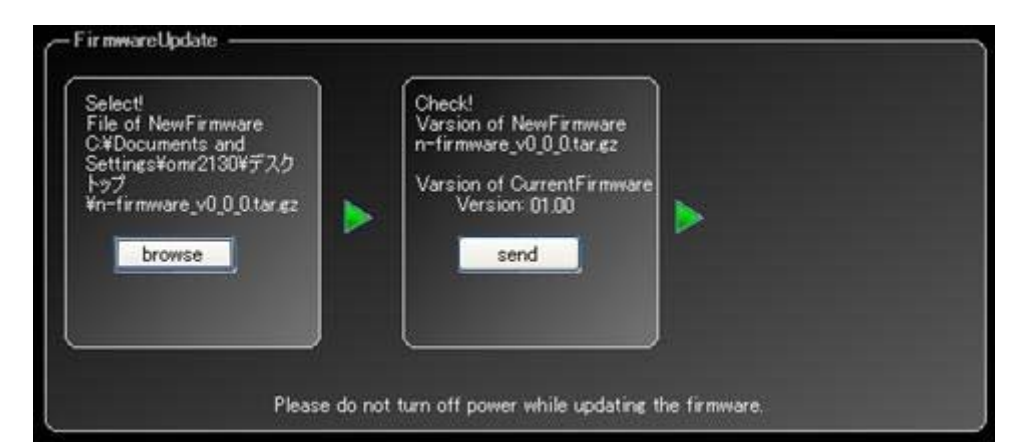

正しければ[send]をクリックしてください。ファームウェアの送信が始まりますのでしばらくお待ちください。

注)Group接続の場合、グループ先頭の本体のバージョンを現在適用されているファームウェアのバージョン として表示します。

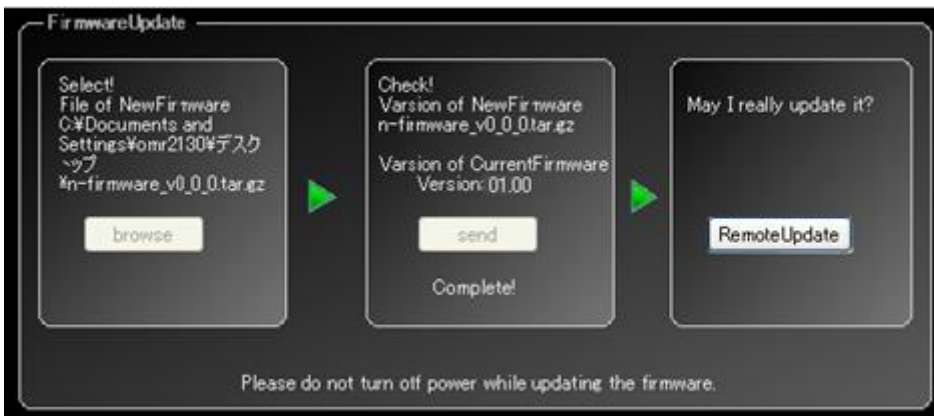

送信が完了すると、上記のような画面になります。

準備がよければ[RemoteUpdate]をクリックしてください。

ファームウェアの適用が本体側で始まります。ファームウェアの適用には数分かかります。

HD PILOTは本体側のファームウェアの適用の完了を待機します。

無事に適用が完了したことがHD PILOTから確認できると、下記メッセージが表示されます。

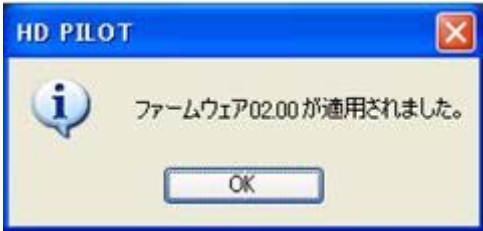

[FirmwareUpdate]画面は[Close]で閉じてください。

その後は接続状態になっています。接続状態のHD PILOTとして使用可能です。

注)処理中は絶対に本体の電源を切らないでください。

注)実行前に、空き容量が40M以上あるSDカードを本体にセットしてください。 注)シリアルでは実行できません。

注)Group接続の場合、すべての本体に、選択したファームウェアが適用されます。

#### 5.使用許諾

■ソフトウェア使用許諾契約書

 重要:本契約は、お客様とパイオニア株式会社(以下「弊社」といいます)との間における、ソフトウェア 「HD PILOT」及び付随ドキュメント等の関連資料(以下「本ソフトウェア」といいます)の使用に関する事 項を定めるものです。本ソフトウェアは、法的な保護の対象となる著作物であり、あらかじめ許諾された範 囲外での使用は処罰の対象となることがあります。本ソフトウェアを使用するにあたっては、以下の条項を よくお読みいただき、同意されたうえで使用してください。お客様が本ソフトウェアを使用した場合、本契約 に同意されたものとします。もし本契約に同意されない場合には、本ソフトウェアのインストール及びご利 用をおやめください。

∮ 本ソフトウェアの使用条件に関して

1. 本ソフトウェアについて

本ソフトウェアに関する著作権その他一切の知的財産権は、弊社が有しております。

 本ソフトウェアは、弊社HD VIDEOシステム HD-V9000、(以下「HD-V9000」といいます)を購入された お客様向けに弊社が無償で提供するソフトウェアであり、売買の対象とされるものではありません。

2.使用できる範囲

 弊社はお客様に対して、本契約に基づき本ソフトウェアをコンピュータにインストールして使用することが できる非独占的かつ譲渡不能の権利を許諾します。なお、お客様が本契約の条項に違反したときは、お 客様は、弊社の指示に従って、直ちに本ソフトウェアの使用を中止し、コンピュータから消去するものとしま す。

本ソフトウェアは、HD-V9000の使い方や機能を習得する目的及びHD-V9000のプログラム設定をする目 的のためにお客様に提供されるものであって、お客様は、これらの目的以外の目的で使用することはでき ません。

3.制限事項

 お客様は、本ソフトウェアの複製物を作成しあるいは配布し、またはネットワークを通じあるいは一台のコ ンピュータから別のコンピュータに送信してはなりません。また、お客様は、本ソフトウェアの改変、販売、貸 与、譲渡、転売、本ソフトウェアの二次的著作物の頒布または作成等をすることはできず、さらに、逆コン パイル、リバース・エンジニアリング、逆アセンブルし、その他、人間の覚知可能な形態に変更することもで きません。

4.免 責

 本ソフトウェアは、HD-V9000を購入されたお客様に対して無償で提供されるソフトウェアであり、あくまで 「現状のまま」提供されます。当社は、お客様や第三者に対して、これらの商品性、特定目的への適合 性、他人の権利を侵害しないこと、その他一切の事項について保証しません。さらに、お客様が本ソフト ウェアを使用した結果または使用できなかった結果生じた支障、損害に関しては、たとえ弊社がそのような 損害が生じる可能性を知らされていた場合であったとしても、一切の責任を負わないものとします。

#### 5.輸出規制

お客様は、本ソフトウェアを、日本国内でのみ使用し、海外への持出しをすることはできません。

#### 6.バージョンアップ

本ソフトウェアはお客様への事前の予告無しにバージョンアップすることがあります。

#### 7.サポートについて

 本ソフトウェアを使用の上で不具合が発生する場合はコンピュータのハードウェアに起因するもの、OSに 起因するもの、その他周辺機器に起因するものなど多岐にわたる要因の可能性があります。弊社では、 本ソフトウェアに起因する問題点について不具合情報は受け付けますが不具合解消のサポートは行いま せん。

8.準拠法

本契約は、日本国の法令に準拠し、これに基づいて解釈されるものとします。本契約は、本ソフトウェア の使用について、お客様と当社の取り決めのすべてを記載するものであり、本件に関する従前のあらゆる 合意(それが口頭でなされたか文書によりなされたかを問いません)に優先して適用されます。本契約に 関連して紛争が生じた場合は、東京地方裁判所を第一審の専属管轄裁判所とします。